### Notes, Notices, and Cautions

 $\mathbb Z$  **NOTE:** A NOTE indicates important information that helps you make better use of your TV.

**NOTICE:** A NOTICE indicates either potential damage to hardware or loss of data and tells you how to avoid the problem.

 $\sqrt{\phantom{a}}\phantom{a}$  CAUTION: A CAUTION indicates a potential for property damage, personal injury, or death.

Reproduction in any manner whatsoever without the written permission of Dell Inc. is strictly forbidden.

Trademarks used in this text: *Dell*, the *DELL* logo; **SRS**(<sup>a)</sup> *TruSurround XT*, *SRS*, and (o) symbol are trademarks of SRS Labs, Inc.; *Microsoft* and *Windows* are registered trademarks of Microsoft Corporation.

Other trademarks and trade names may be used in this document to refer to either the entities claiming the marks and names or their products. Dell Inc. disclaims any proprietary interest in trademarks and trade names other than its own.

August 2004 Rev. A00

\_\_\_\_\_\_\_\_\_\_\_\_\_\_\_\_\_\_\_\_

**Rev. A00** 

**Information in this document is subject to change without notice. © 2004 Dell Inc. All rights reserved.**

## **Contents**

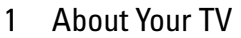

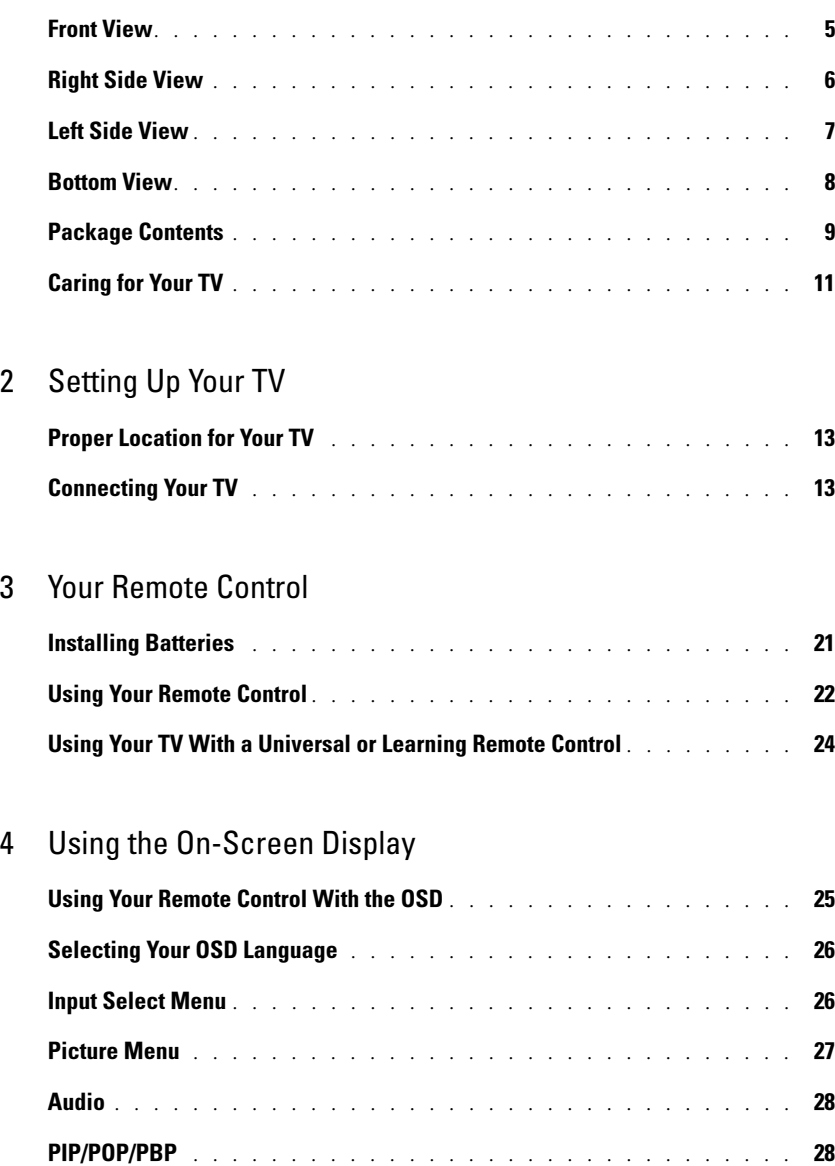

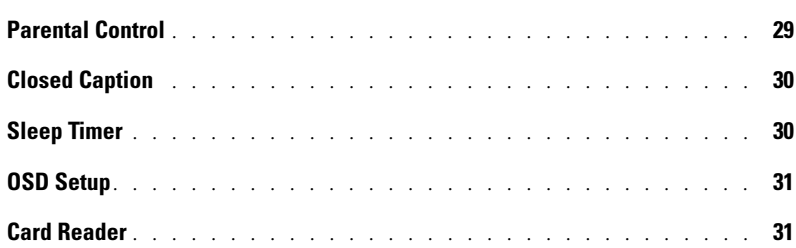

## 5 Troubleshooting Your TV

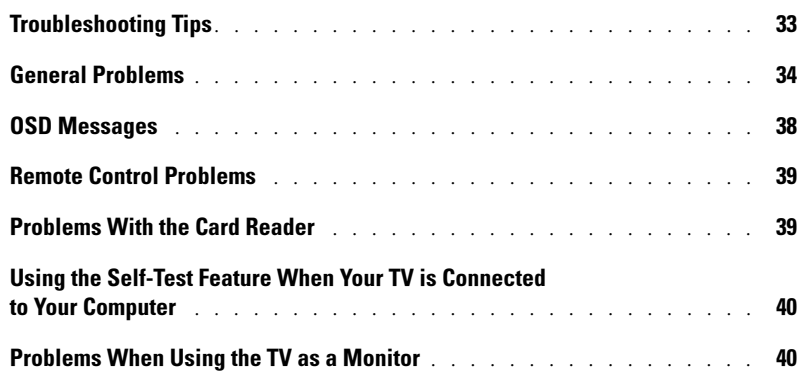

### 6 Specifications for Your TV

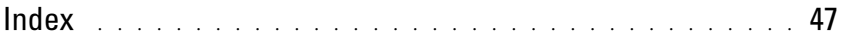

## About Your TV

## Front View

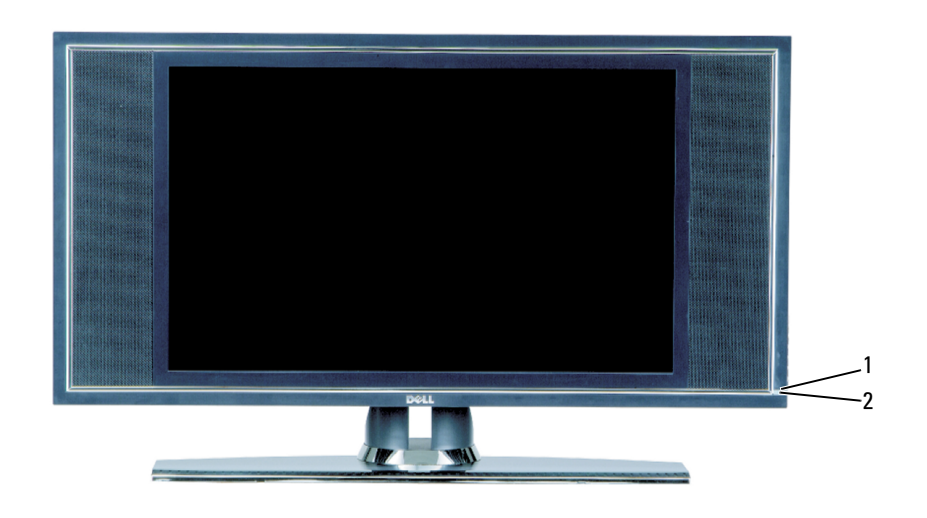

- 
- 

1 IR receiver Senses the signal from the remote control 2 Power indicator light (LED) The light is blue when the TV is on and amber when the TV is in power save mode

## Right Side View

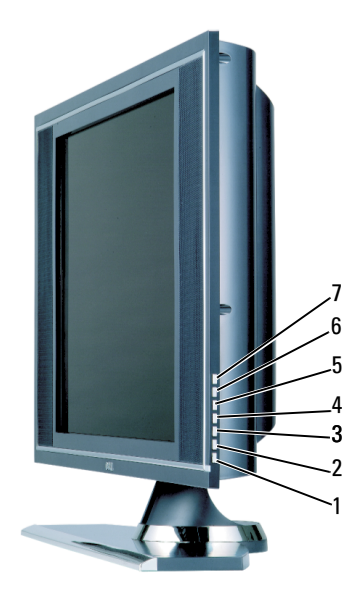

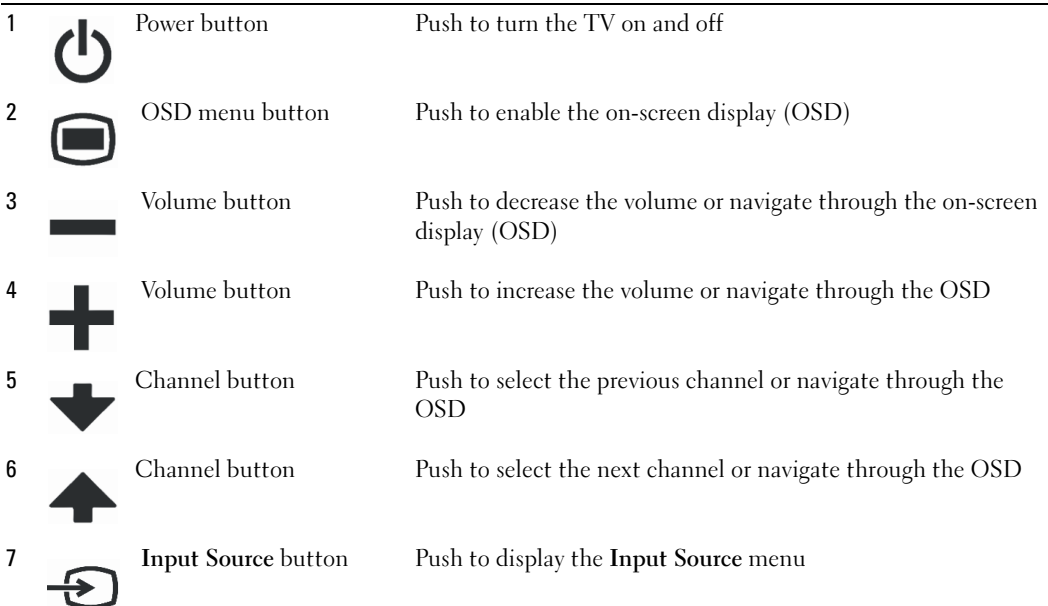

## Left Side View

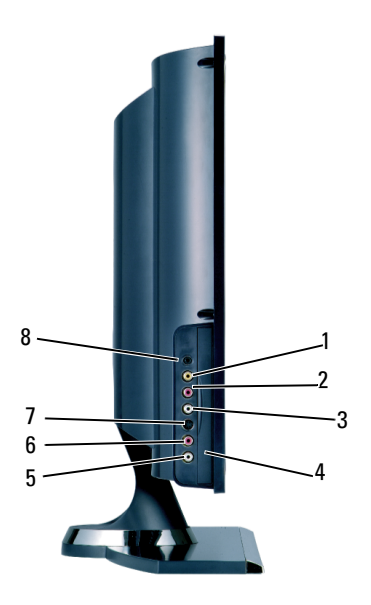

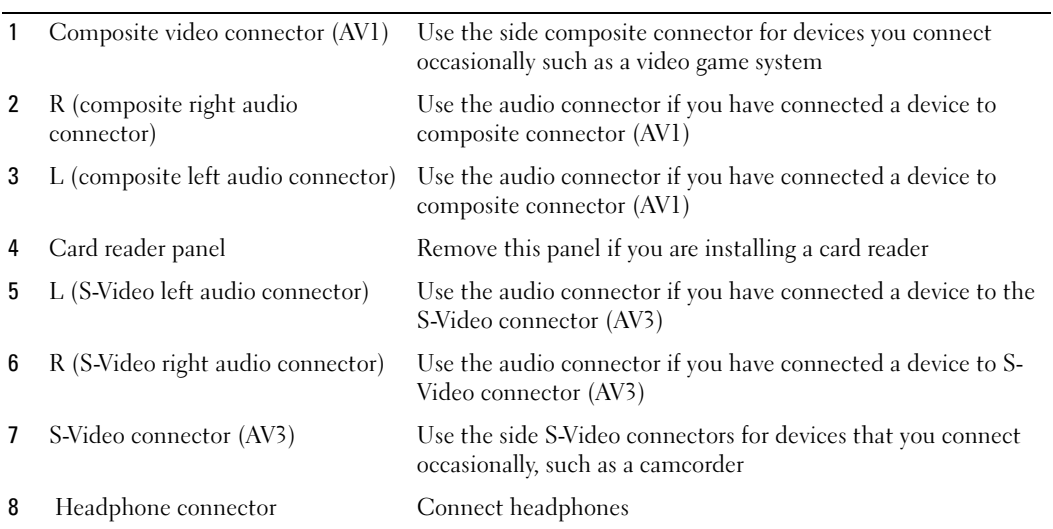

## Bottom View

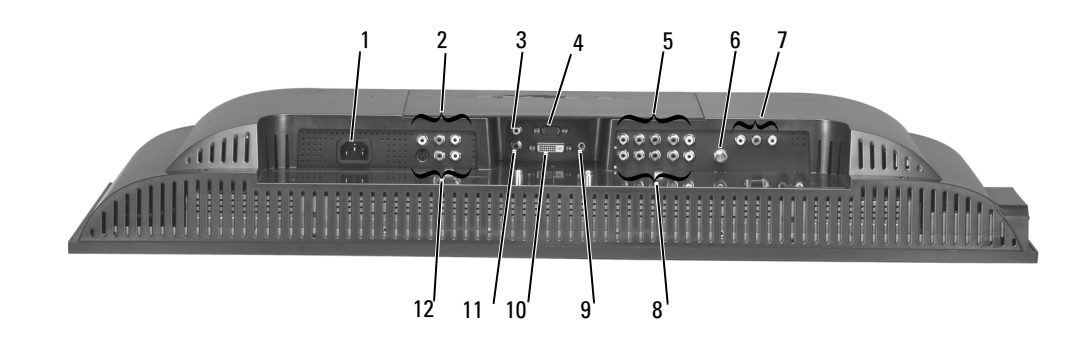

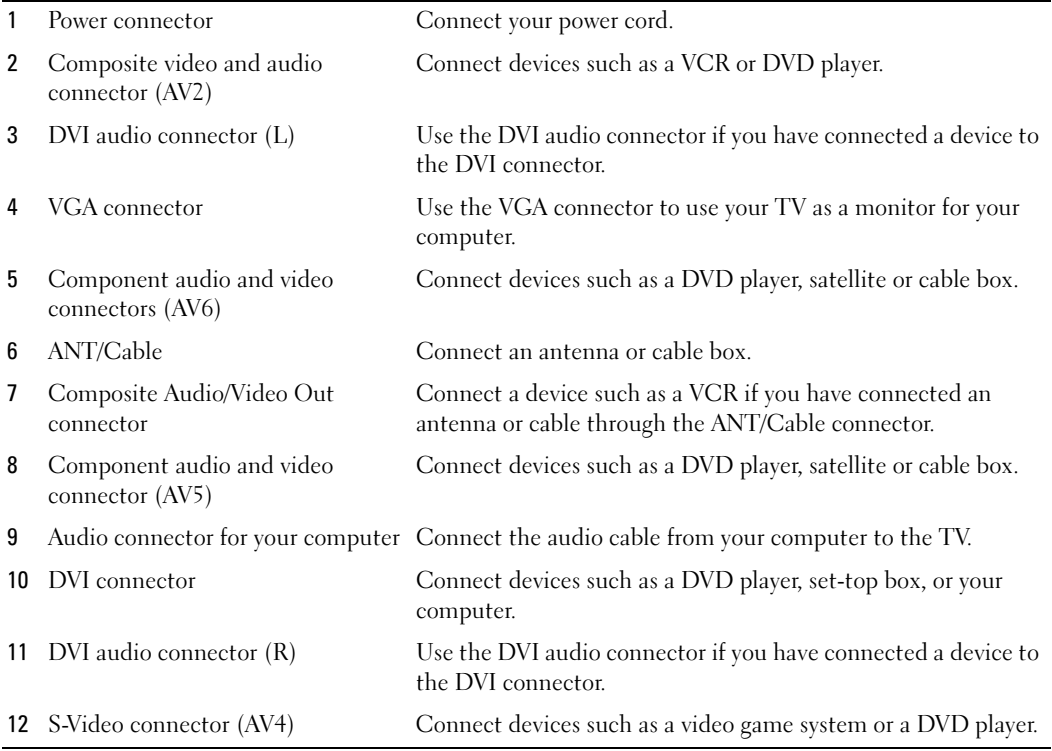

## Package Contents

 $\mathbb Z$  **NOTE:** Component cables are not included with the TV. If you need additional cables, contact Dell.

Remote Control

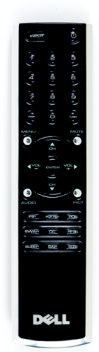

AAA batteries (2)

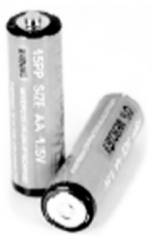

Power Cable

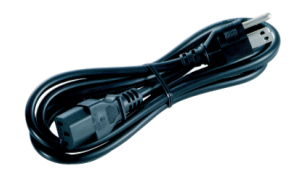

S-Video cable

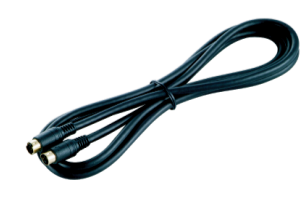

Audio cable (2)

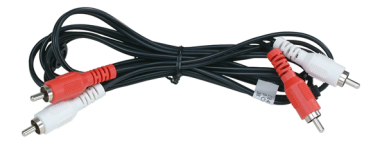

Composite cable

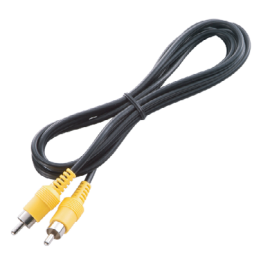

DVI cable

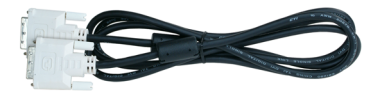

VGA cable

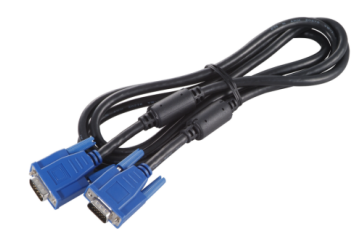

#### Documentation

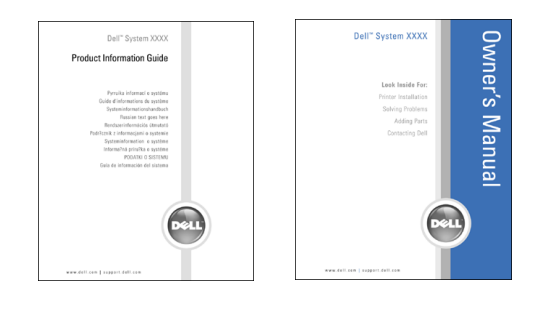

## Caring for Your TV

#### $\bigwedge$  CAUTION: Only a licensed technician should service the TV. Do not disassemble the TV.

- $\mathbb Z$  NOTE: Before cleaning the TV, unplug it from the electrical outlet.
- To clean the surface of the panel, lightly dampen a soft, clean, lint-free cloth with water.
- To clean the TV cabinet, use a cloth lightly dampened with a mild detergent.
- Do not use chemicals such as benzene, thinner, ammonia, or any type of abrasive cleaner.
- Do not use compressed air to clean the TV.

## Setting Up Your TV

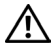

 $\bigwedge$  CAUTION: Before you begin any of the procedures in this section, follow the safety instructions located in the Product Information Guide.

## Proper Location for Your TV

Consider the following environmental factors when you are deciding where to put your TV:

- Do not store or use the TV in locations that are exposed to high heat, direct sunlight, or extreme cold.
- Avoid moving the TV between locations with extreme temperature differences. For more information, see Specifications.
- Do not subject the TV to severe vibration or high impact conditions. Do not place the TV inside a car trunk.
- Do not store or use the TV in locations where the TV would be exposed to high humidity or dusty environment.
- Do not place the TV in a location where water or other liquids could spill on or into the TV.

## Connecting Your TV

Your TV has five types of standard connectors.

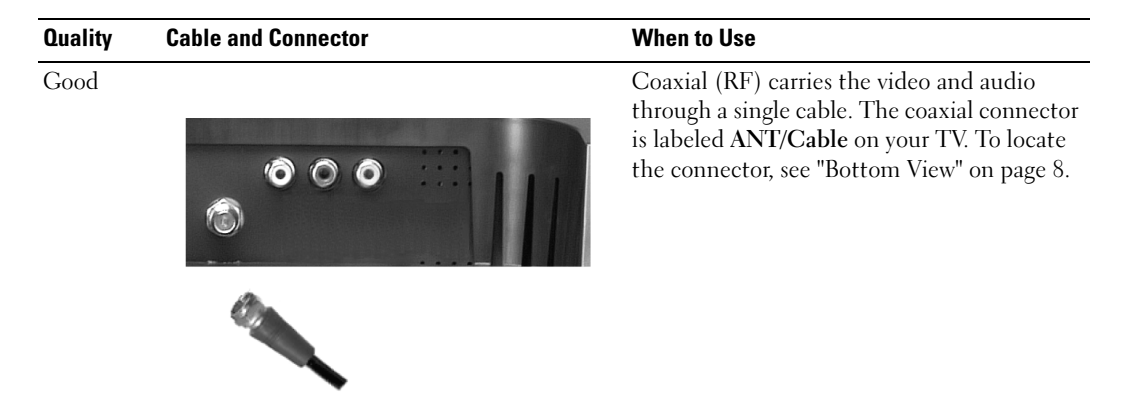

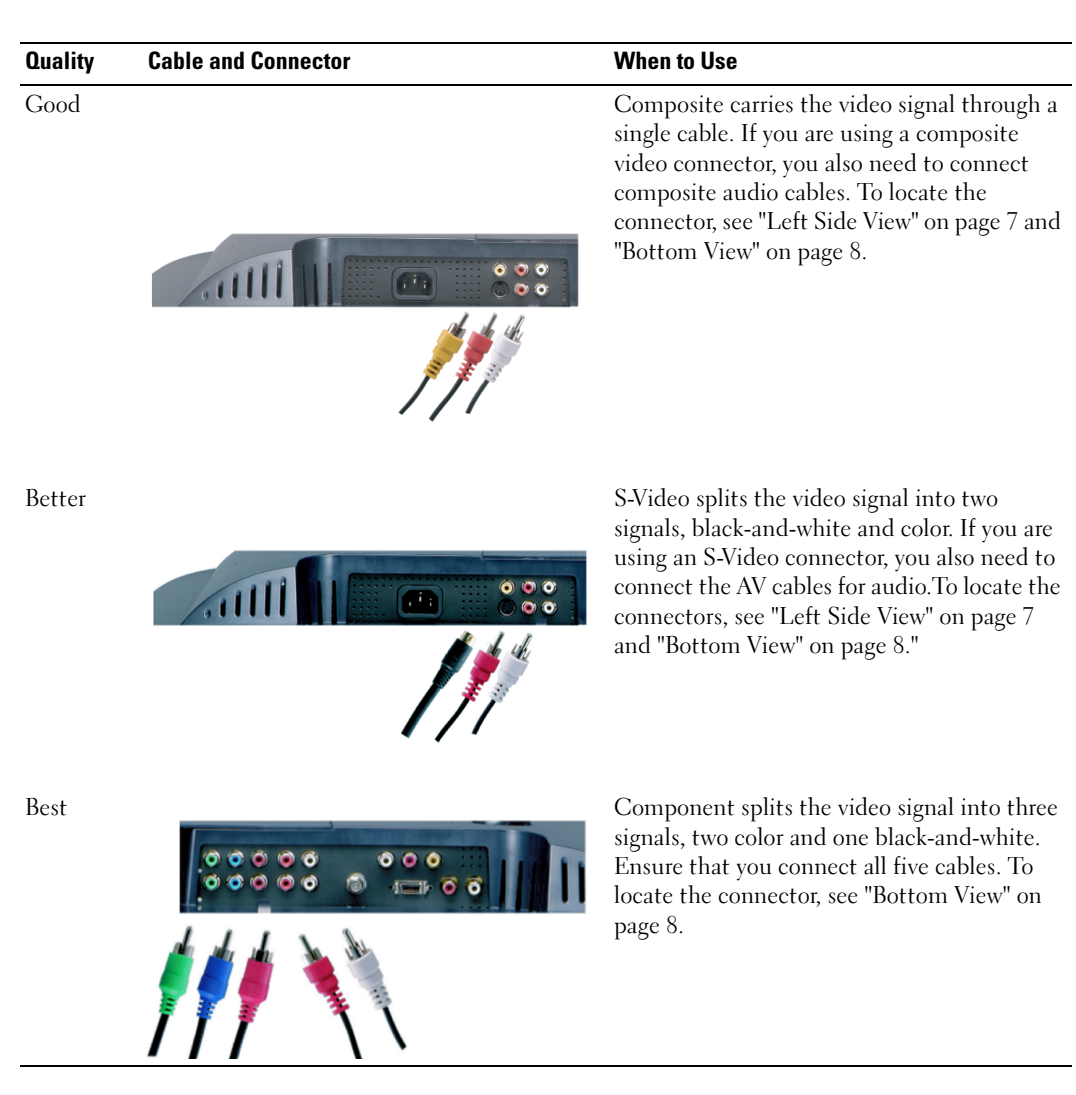

#### Using the ANT/Cable (Coaxial) Connector

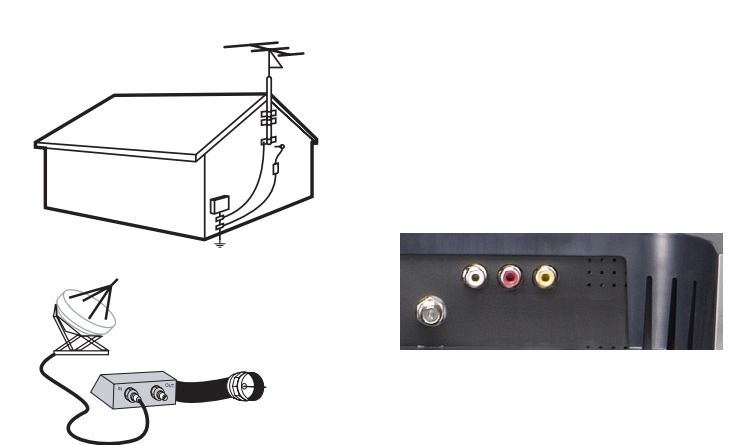

- 1 Turn off the TV and unplug the power cord.
- 2 Connect the coaxial cable to the ANT/Cable connector of the TV.
- 3 Plug in the power cord for the TV and turn on the TV.
- 4 Enter the on-screen display (OSD) and select TV. See "Input Select Menu" on page 26.

#### Using the Composite Video Connector

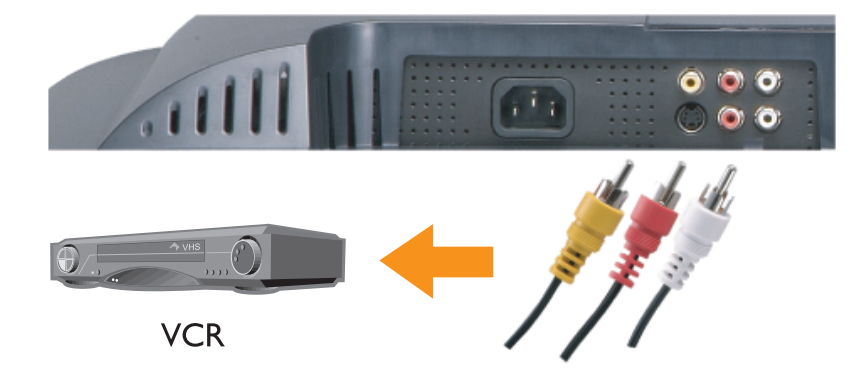

1 Turn off the TV and unplug the power cord.

 $\mathbb Z$  NOTE: If you are connecting a device that you want to be able to remove, such as a camcorder, use the composite video connector on the side of the TV.

- 2 Connect your device including the audio cables.
- **3** Plug in the power cords for the TV and devices and turn them on.
- 4 Enter the OSD and select the proper composite input. See "Input Select Menu" on page 26.

### Using the S-Video Connector

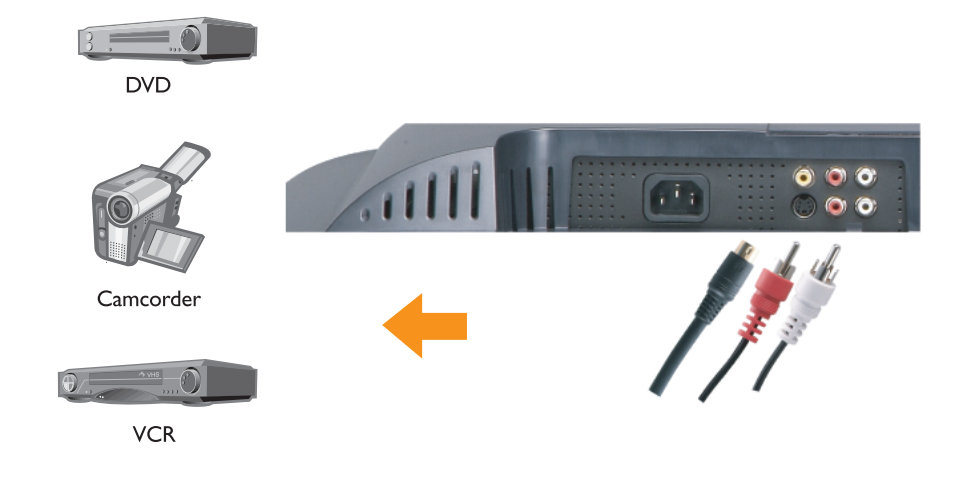

- **1** Turn off the TV and unplug the power cord.
- $\mathscr{D}$  **NOTE:** If you are connecting a device that you want to be able to remove, such as a camcorder, use the S-Video connector on the side of the TV.
- 2 Connect your device including the audio cables.
- 3 Plug in the power cords for the TV and devices and turn them on.
- 4 Enter the OSD and select the proper S-Video input. See "Input Select Menu" on page 26.

### Using Component Connectors

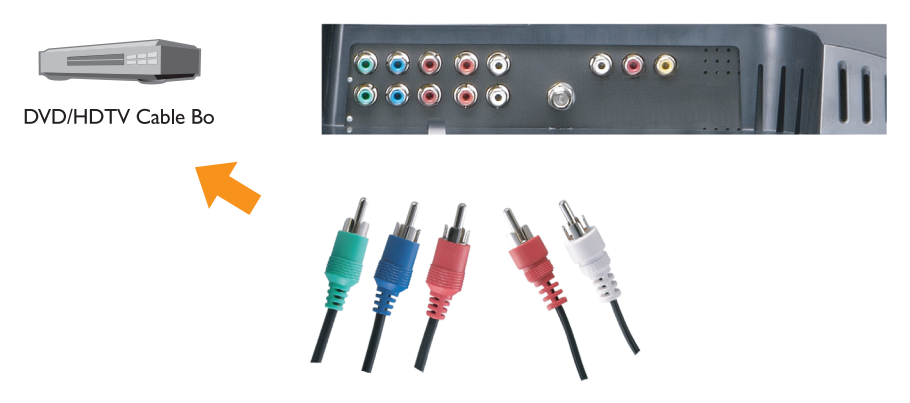

- 1 Turn off the TV and unplug the power cord.
- 2 Connect your device including the audio cables.
- 3 Plug in the power cords for the TV and devices and turn them on.
- 4 Enter the OSD and select the proper component input. See "Input Select Menu" on page 26.
- Only one connector can be used for a computer, either VGA or DVI.
- 1 Turn off the TV and unplug the power cord.
- 2 Remove the back cover from the TV by pulling the cover toward you and lifting it away.

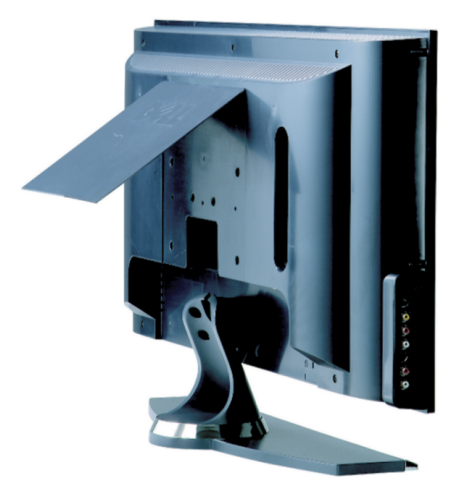

3 Connect the white DVI cables and the audio cables.

If you are connecting a video device, use the audio connectors (red and white) of if you are connecting a computer use the stereo connector (green).

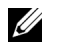

**NOTE:** Some cable boxes may have DVI connectors, but do not support using a DVI connection. For more information, contact your cable TV company.

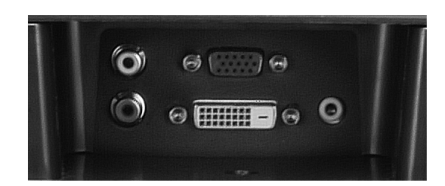

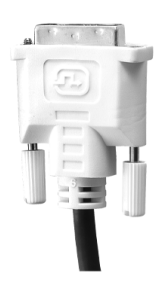

- 4 Replace the back cover.
- 5 Plug in the power cords for the TV and devices and turn them on.
- <sup>6</sup> Enter the OSD and select DVI. See "Input Select Menu" on page 26.

### Using VGA (PC Analog).

You can use your TV as a computer monitor using a VGA connector

### **NOTE:** Only one connector can be used for a computer, either VGA or DVI.

- 1 Turn off the TV and unplug the power cord.
- 2 Remove the back cover from the TV by pulling the cover toward you and lifting it away.

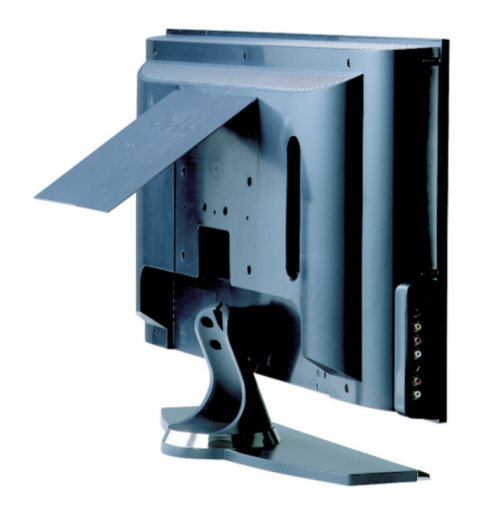

3 Connect the blue VGA cable to your TV and to your computer.

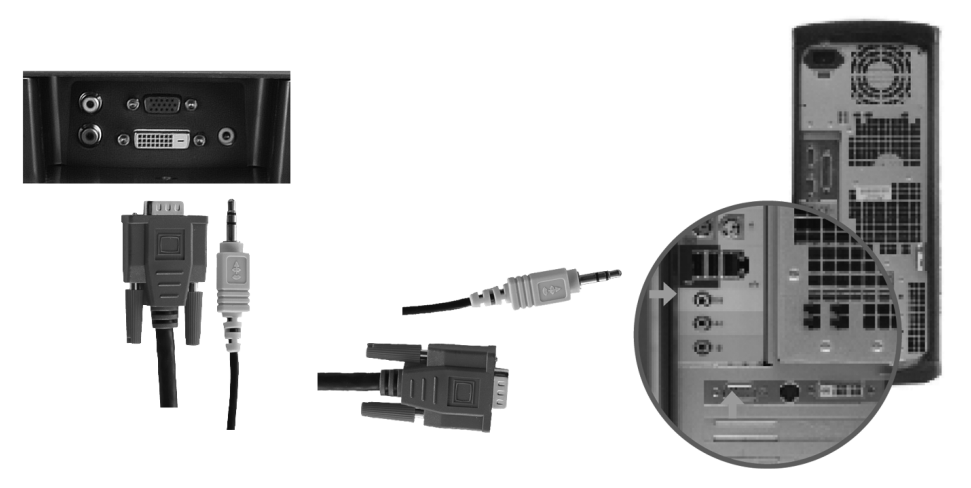

- 4 Connect the green audio cable to the connector on the TV and to your computer.
- **5** Replace the back cover.
- 6 Plug in the power cords for the TV and devices and turn them on.
- <sup>7</sup> Enter the OSD and select the PC Analog. See "Input Select Menu" on page 26.

## Your Remote Control

## Installing Batteries

Before you can use your remote control, install two-AAA batteries.

- 1 Open the battery cover.
- 2 Install the batteries. Make sure that you match the + and on the batteries with the + and symbols in the battery compartment.
- 3 Close the battery cover.

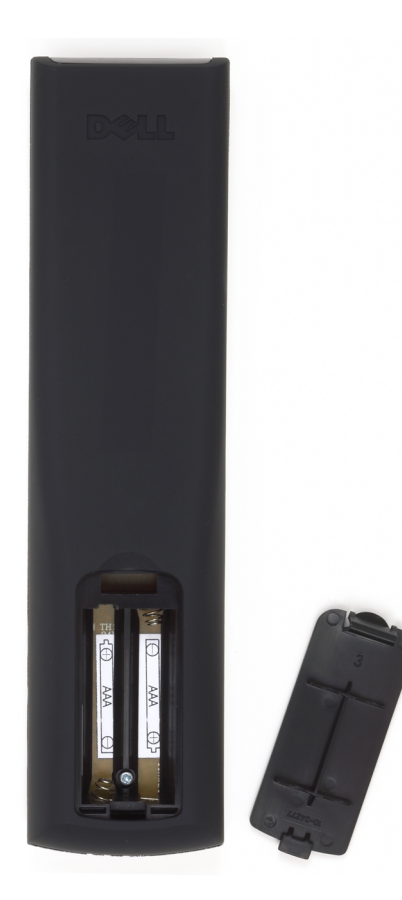

## Using Your Remote Control

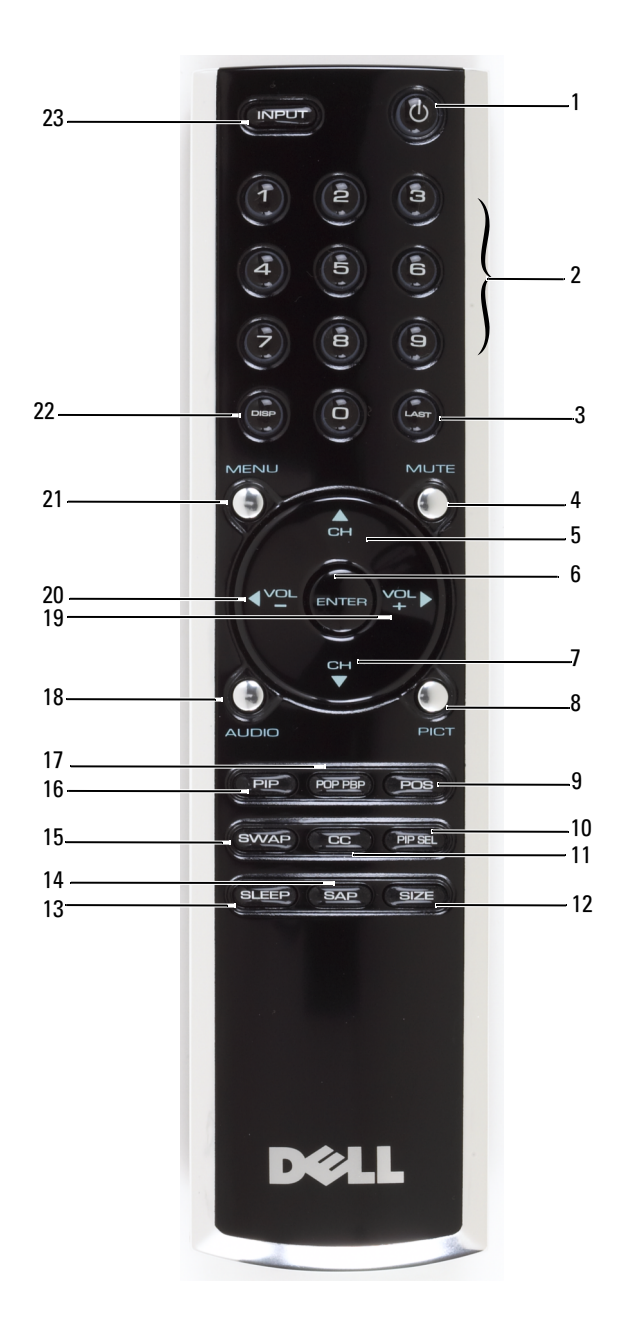

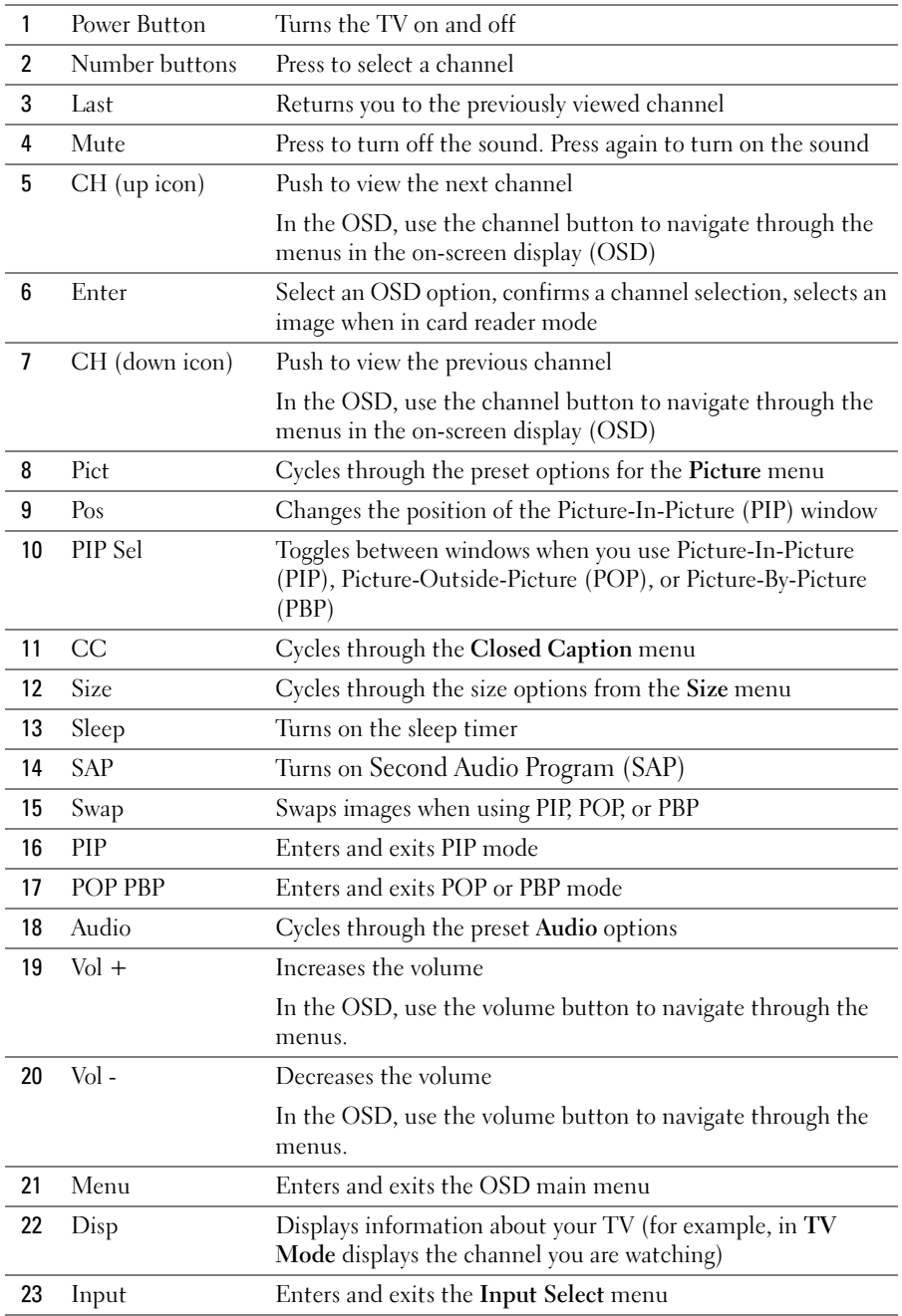

## Using Your TV With a Universal or Learning Remote Control

Preprogrammed universal remote controls can be programmed to control the following functions on your Dell TV:

- Power
- Channel  $Up (+)$
- Channel Down (-)
- Volume  $Up (+)$
- Volume Down (-)
- Mute
- Input Select

**NOTE:** Future preprogrammed universal remote controls may be able to control more functions.

You can program universal remote controls to work with your Dell TV in the following ways:

- If the remote control manual lists codes by manufacturer, the TV can work with Philips codes.
- If the remote control has a search function, this function may be used to find the correct code.
- If the remote control has a learning function, you can program specific buttons on it from the Dell remote control, in addition to those buttons listed above.

 $\mathscr{D}$  **NOTE:** See the remote control documentation for specific instructions for your universal remote control.

## Using the On-Screen Display

Your TV has an on-screen display (OSD) that allows you to select the proper input source, make adjustments to the image and audio settings, select to view Picture-In-Picture, Picture-Outside-Picture, and Picture-By-Picture, and set parental controls. The OSD also allows you to chose how to view the images when using the card reader and to make adjustments to the image if you are using the TV as your computer monitor.

## Using Your Remote Control With the OSD

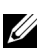

 $\mathscr{U}$  NOTE: You can access and make selections to the OSD using the volume and channel buttons on the side panel of the TV or the remote control. Except where noted, this section describes how to use the OSD with the remote control.

1 To enter the OSD, press the Menu button.

Nine icons appear along the bottom of the screen.

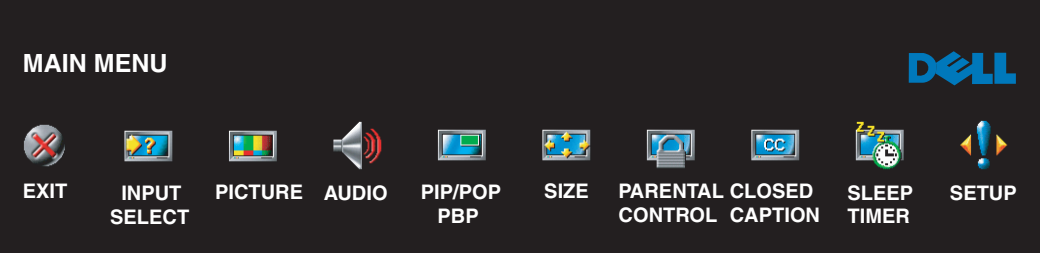

- 2 Use the left and right buttons (volumel buttons) to move between the icons. The icon appears highlighted as you move through the menu.
- **3** To select an option, push the Enter button when the icon is highlighted.
- 4 In the option menu, use the up and down (channel) buttons to move through the various settings.

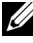

 $\mathscr{D}$  NOTE: A red arrow appears next to the setting as you navigate through the options. A check mark appears next to the option that is selected.

5 Use the up and down buttons (channel buttons) and the Enter button to adjust or select settings.

 $\mathbb Z$  **NOTE:** You can select Exit to return to the main menu or press Menu to exit the OSD.

- 6 After you have made your selections, select the Exit.
- 7 To exit the OSD, press Menu on the remote or select Exit from the main menu.

## Selecting Your OSD Language

- 1 Press Menu to enter the OSD.
- 2 Select Setup.
- 3 In the Setup menu, select Language and select the language that you want the OSD to appear in.

## Input Select Menu

The Input Select menu allows you to select the proper source based on how you have your TV and video equipment connected. Press Input on the remote to go directly to the Input Select menu. You can also press Menu and select Input Select from the main menu.

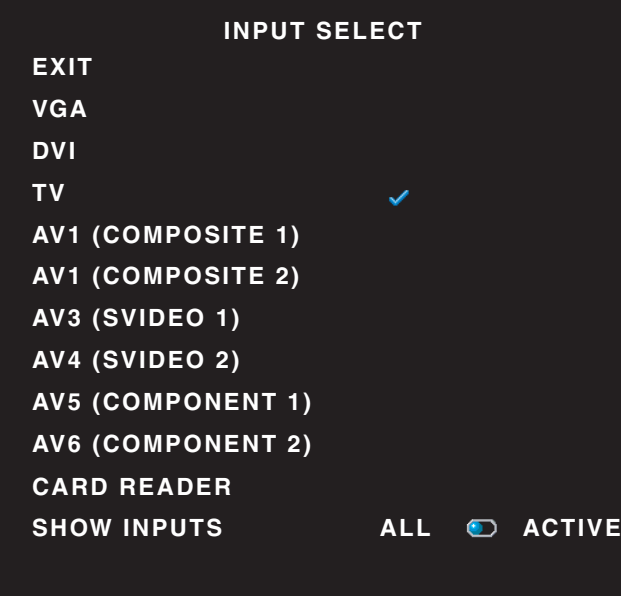

 $\mathscr{U}$  NOTE: Show Inputs allows you to select Active or All. Active searches for which connectors are being used. The available input sources appear in white and input sources that are not available appear in grey. All shows all the input sources and allows you to select all the input sources even if you do not have a device connected.

**VGA** — Select when your TV is being used as a computer monitor and you have connected the computer using a VGA cable. See "Bottom View" on page 8 for the location of the VGA connector.

**DVI** — Select when you have a device, such as a set-top box, connected to the DVI connector. See "Bottom View" on page 8 for the location of the DVI connector.

TV — Select when you have your antenna or cable connected to the ANT/Cable connector. See "Bottom View" on page 8 for the location of the ANT/Cable connector.

**AV1** — Select when you have a video device, such as a video game system, connected to the composite connector on the side of the TV. See "Left Side View" on page 7 for the location of the composite connector.

**AV2** — Select when you have a video device, such as a DVD player, connected to the composite connector on the back of the TV. See "Bottom View" on page 8 for the location of the composite connector.

AV3 — Select when you have a video device, such as a VCR, connected to the S-Video connector on the side of the TV. See "Left Side View" on page 7 for the location of the S-Video connector.

AV4 — Select when you have a video device, such as a DVD player, connected to the S-Video connector on the back of the TV. See "Bottom View" on page 8 for the location of the S-Video connector.

**AV5** — Select when you have a video device, such as a satellite receiver, connected to the component connector. See "Bottom View" on page 8 for the location of the component connector.

 $AV6$  — Select when you have a video device, such as a DVD player, connected to the component connector. See "Bottom View" on page 8 for the location of the component connector.

 $\mathscr{U}$  NOTE: In OSD Settings, located in the Setup menu, you can set the Input Select to display the device that you have attached. For example, AV2 would say DVD when you view the Input Select menu.

### Picture Menu

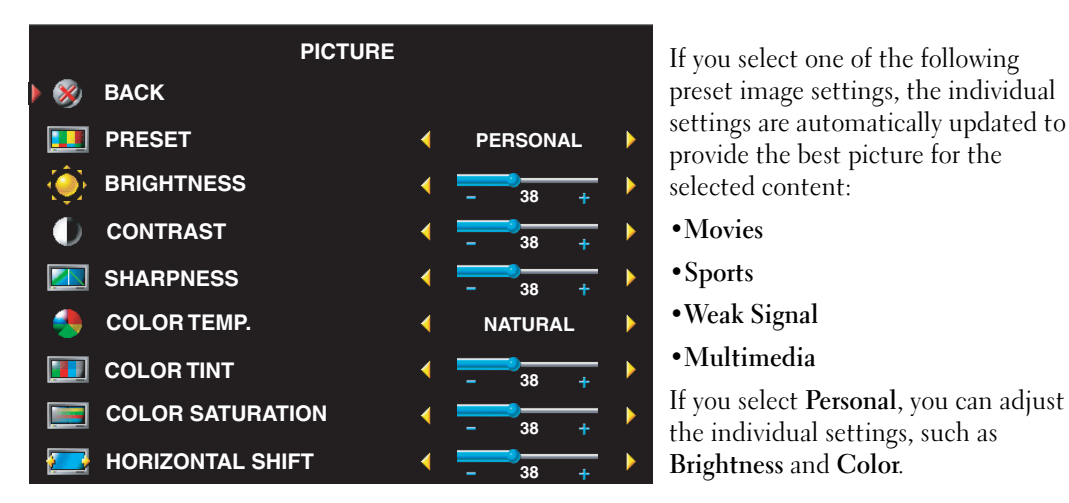

The color temperature presets are:

- Natural: the native panel temperature
- Normal: 6500K
- Blue: 9300K
- Red: 5700K

## Audio

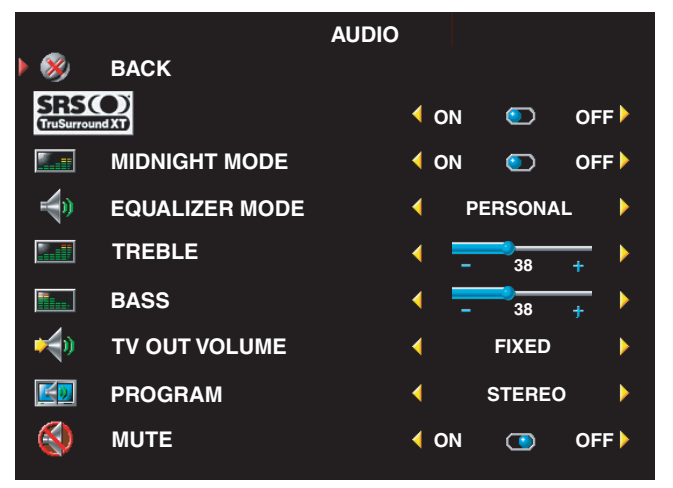

Midnight Mode — Evens out the large volume variations between voice and action scenes.

SRS TruSurround XT— Delivers virtual surround sound over two speakers from any source, which creates a wider sound with deep rich bass.

If you select one of the following preset Equalizer Mode settings, the individual audio levels are automatically updated:

•Music

- Theater
- **Voice**

If you select Personal, you can adjust the individual audio levels, such as Bass and Treble. Use Audio Program to select Stereo, Mono, or SAP (Second Audio Program).

## PIP/POP/PBP

You can view multiple active sources simultaneously using Picture-In-Picture (PIP), Picture-Outside-Picture (POP), or Picture-By-Picture (PBP).

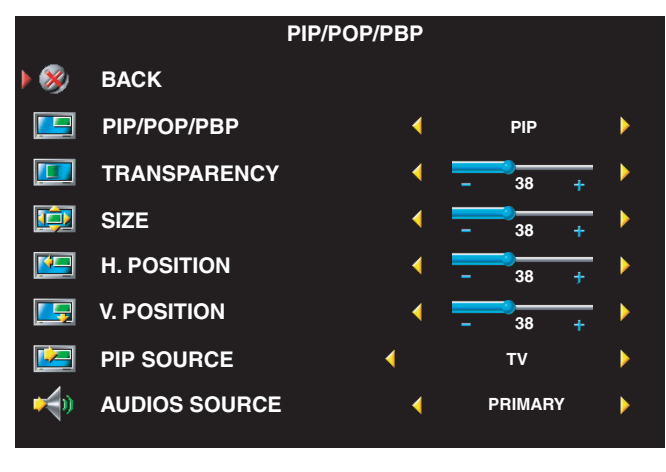

 $\mathscr{D}$  **NOTE:** You can use the PIP button or the POP/PBP button on the remote control to turn on and off PIP, POP, and PBP.

If you are in PIP, POP, or PBP mode, use the SWAP button on the remote control to switch primary and secondary sources Use PIP Sel button on the remote control to switch control between windows.

In the OSD, you can adjust the Transparency, the Size, and H (horizontal) and V (vertical)

Position of the PIP windows. When you are selecting the horizontal orientation, - moves the window left and + moves the window to the right. When you are adjusting the vertical orientation, 0 is at the top of the screen and 100 is at the bottom of the screen.

For POP, you can select from three different POP options:

- POP1 one window
- POP3 three windows
- POP12 twelve windows

POP Scan Mode allows you to select Sequential or Float. Sequential mode plays the source for selected channels that appear in the windows. Float rotates through each window and plays all of the preselected channels. The rotation runs through all the available channels before it starts again at the lowest channel.

## Parental Control

Parental Control allows you to block certain channels or programs so children cannot view programs that are not age appropriate. The options for Parental Control appear when a valid access code is entered.

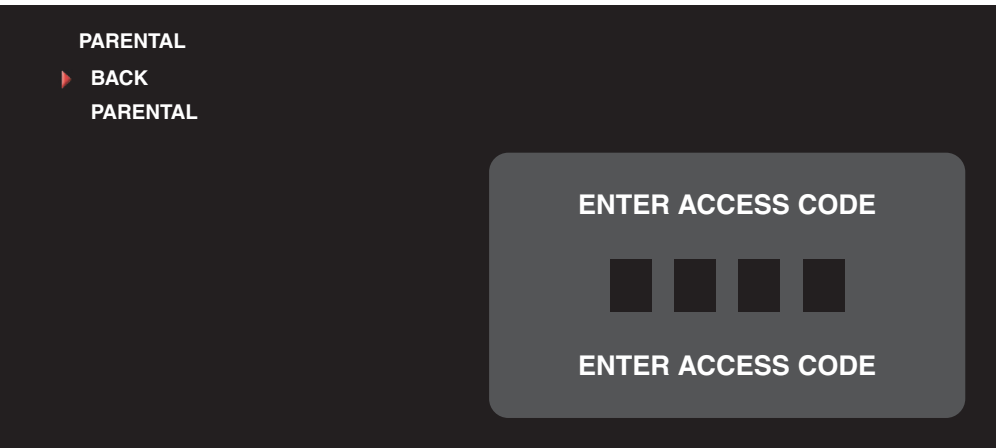

To enter the Parental Control menu, you need an access code. The first time you enter, use access code 3355. See "Setting an Access Code" on page 30 for information on creating a new access code.

You can set the following options to block content:

- Block Controls Turns on or off all your parental control settings
- Channel Lock Blocks selected channels
- Movie Rating Blocks movies based on their rating (G, PG, PG-13, R, NC-17, X and UNRATED)

• TV Ratings — Blocks TV shows based on their rating (TV-Y, TV-Y7, TV-G, TV-PG, TV-14, TV-MA, No Rating)

 $\mathbb Z$  **NOTE:** You can use Clear All to unblock the channels and programs that you have set.

### Setting an Access Code

After you enter the Parental Control menu for the first time, you can set your own four-digit access code. If for any reason you lose or forget your access code, you can use the default code.

- 1 In the Parental Control menu, select Change Code.
- 2 Using the number pad on the remote control, enter a new access code.
- 3 Select Exit.

### Closed Caption

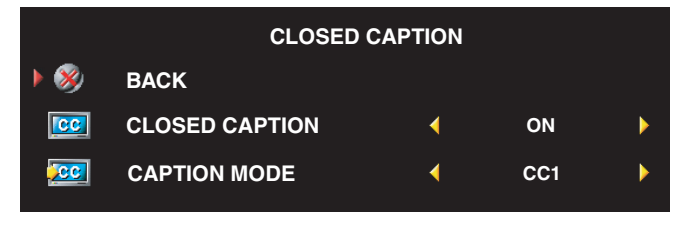

You can chose from the following Closed Caption modes:

•CC1 through CC4 and TXT1 through TXT4 (CC1, CC2, and CC4 offer standard Closed Captioning and CC3 provides closed captioning in a secondary language.)

• CC Mute (automatically turns CC on when you mute the TV volume)

## Sleep Timer

Sleep Timer allows you to select an increment of time after which the TV turns off automatically. You can select from 10 minutes to 3 hours.

## OSD Setup

OSD setup allows you to adjust the appearance of the OSD, set the channels when in TV mode, change the language of the OSD (see "Selecting Your OSD Language" on page 26), and restore factory settings.

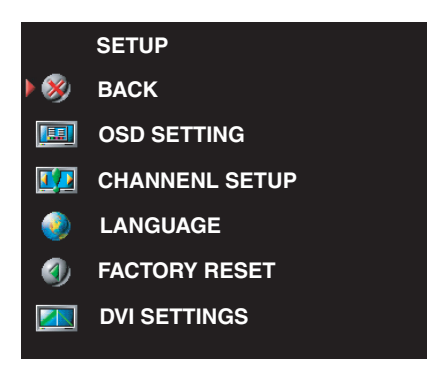

Use OSD Hold Time to increase or decrease the amount of time the OSD appears. The maximum amount of time is 60 seconds.

In the OSD Setup menu, you can select TV Button Lock to lock the buttons on the side panel. When this option is enabled, only the power button functions. Hold the volume increase and the channel increase buttons together for 10 seconds to unlock the buttons.

If you are using the DVI connector, you may need to verify the following settings:

Source — The default setting is Auto. The TV automatically detects if a computer (PC) or video device is being used. If the image does not display correctly, you can select the source, PC or Video, depending on the device you are using.

Color — The default color space is **RGB**. If the colors are not displaying correctly, you can change the setting to YUV.

## Card Reader

A card reader allows you to view digital photos on your TV.

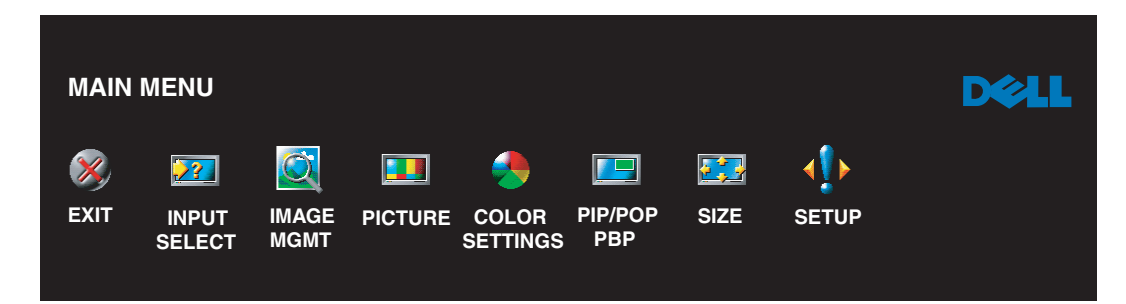

Your card reader supports the following card types:

- Compact Flash
- Secure Digital
- Memory Stick
- Smart Media
- Multimedia Card (MMC)
- <u>U</u> NOTE: To purchase a card reader, contact Dell.

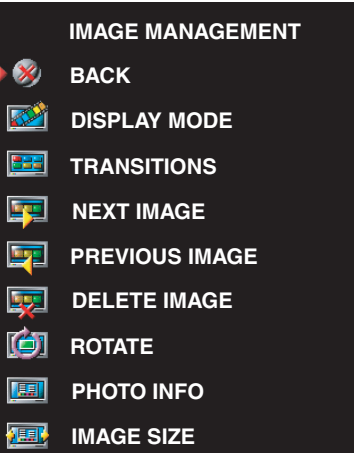

The Image Management menu allows you select how to display your photos, including viewing the photos as a slide show, rotating photos, selecting different transitions between photos, and displaying photo information, such as date and time the photo was taken.

# Troubleshooting Your TV

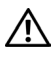

 $\bigwedge$  CAUTION: If at any time you see smoke or sparks coming from your TV, unplug the TV immediately and contact Dell. Do not try to perform any troubleshooting steps.

## Troubleshooting Tips

 $\mathscr{D}$  **NOTE:** Some problems may be related to devices you have connected to your TV. For additional troubleshooting help, see the documentation for any devices connected to your TV.

Most problems with your TV may be caused by not having the correct input source selected. Each connector on the TV (side and bottom) is associated with an input source, which are labeled AV1 through AV6 in the Input Source menu.

- AV1 Composite connector on the side of the TV
- AV2 Composite connector on the bottom of the TV
- AV3 S-Video connector on the side of the TV
- AV4 S-Video connector on the bottom of the TV
- AV5 Component connector on the bottom of the TV
- AV6 Component connector on the bottom of the TV

You can also select the following input sources:

- TV ANT/Cable connector on the bottom of the TV
- VGA VGA connector on the bottom of the TV
- DVI DVI connector on the bottom of the TV

## General Problems

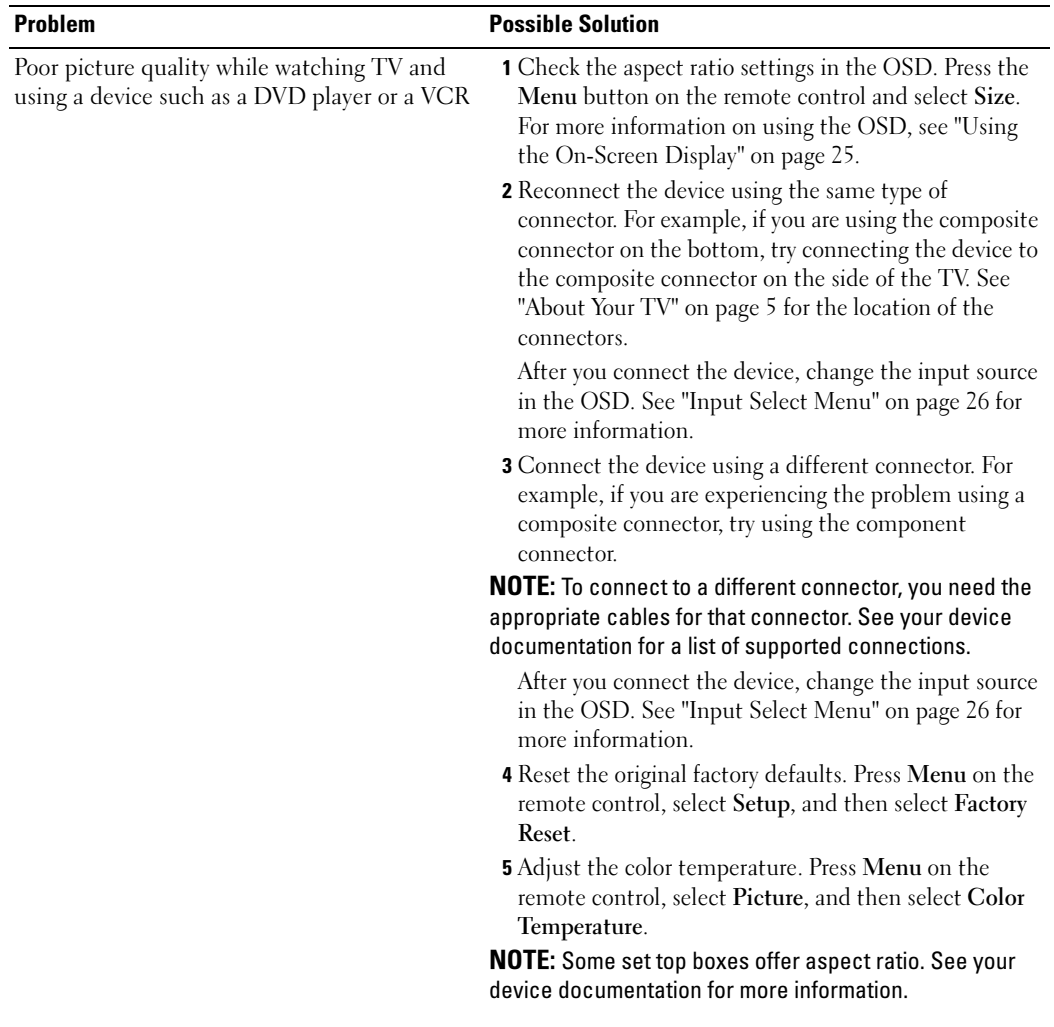

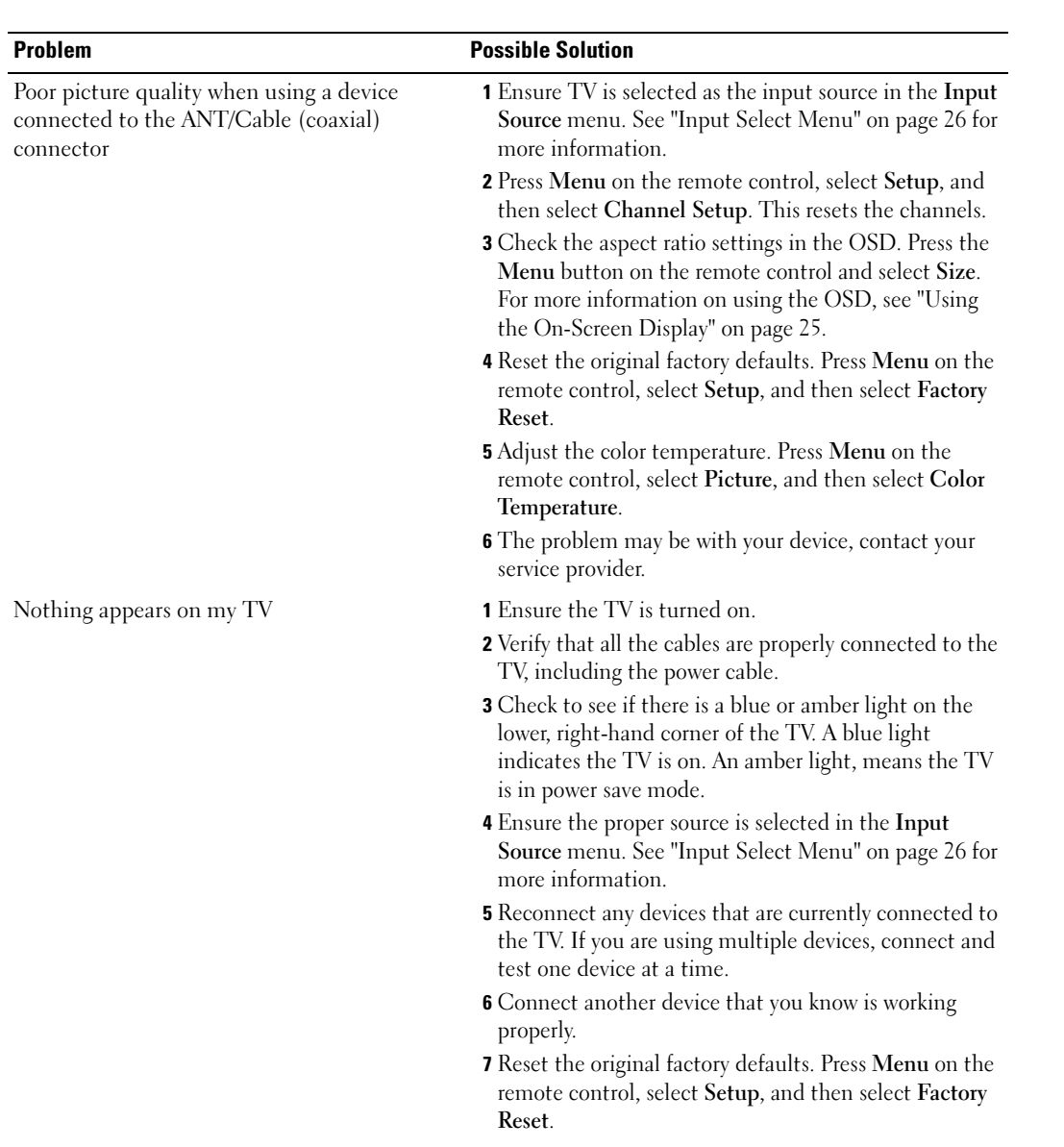

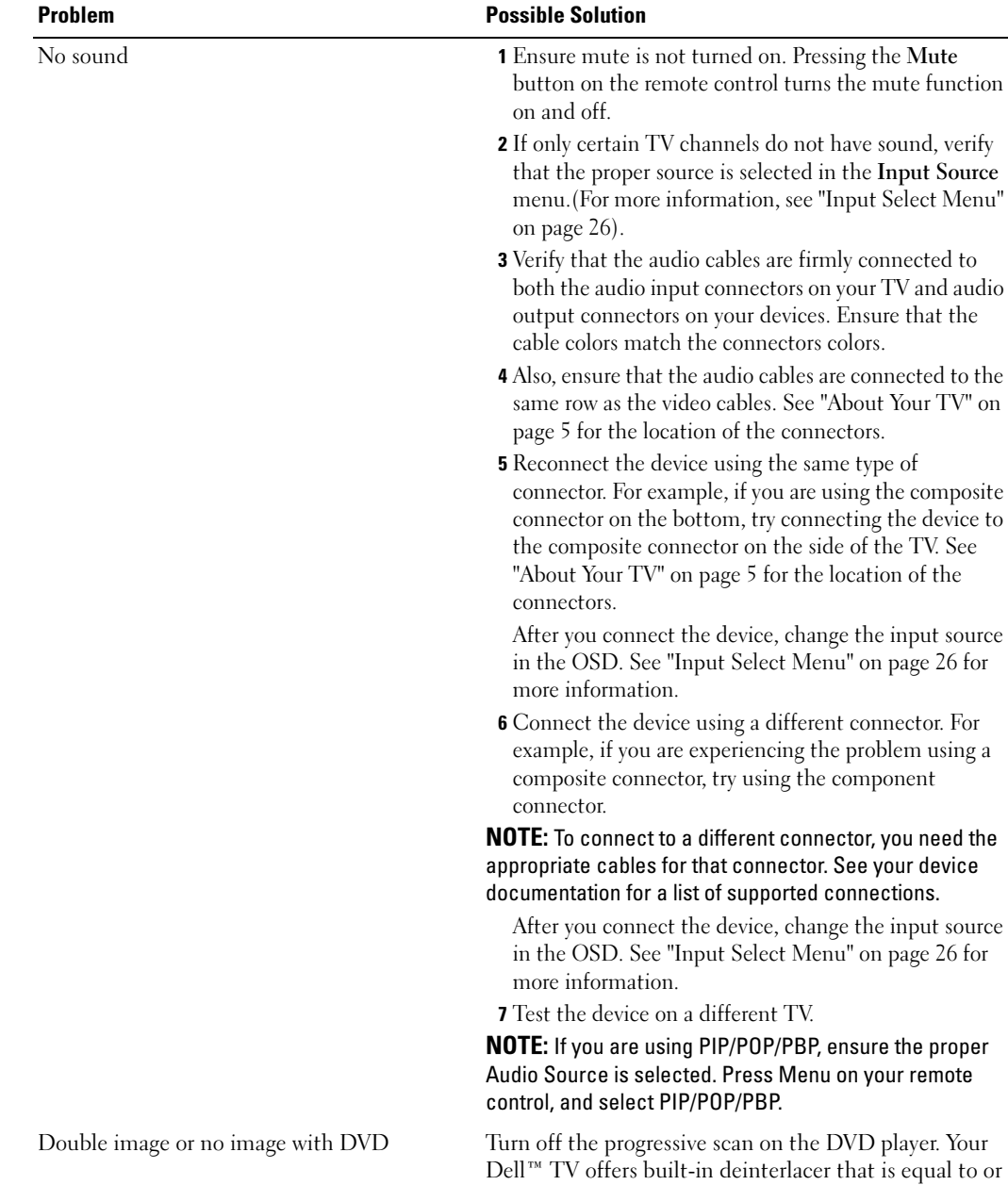

player

the input source

the input source

better quality than the deinterlacer on your DVD player. For more information about progressive scan on your DVD player, see the documentation for your DVD

**36** | Troubleshooting Your TV

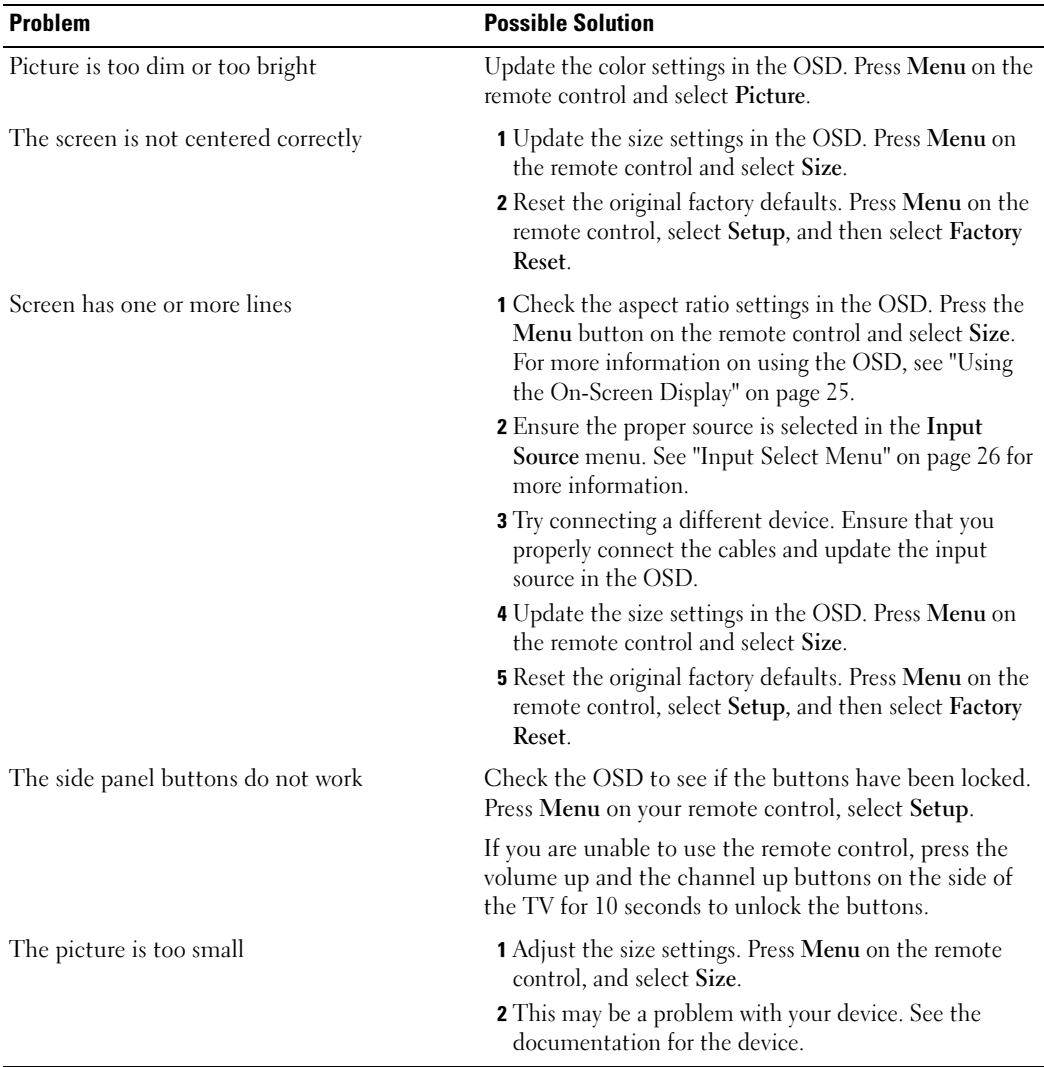
### OSD Messages

While using your TV, the following messages may appear.

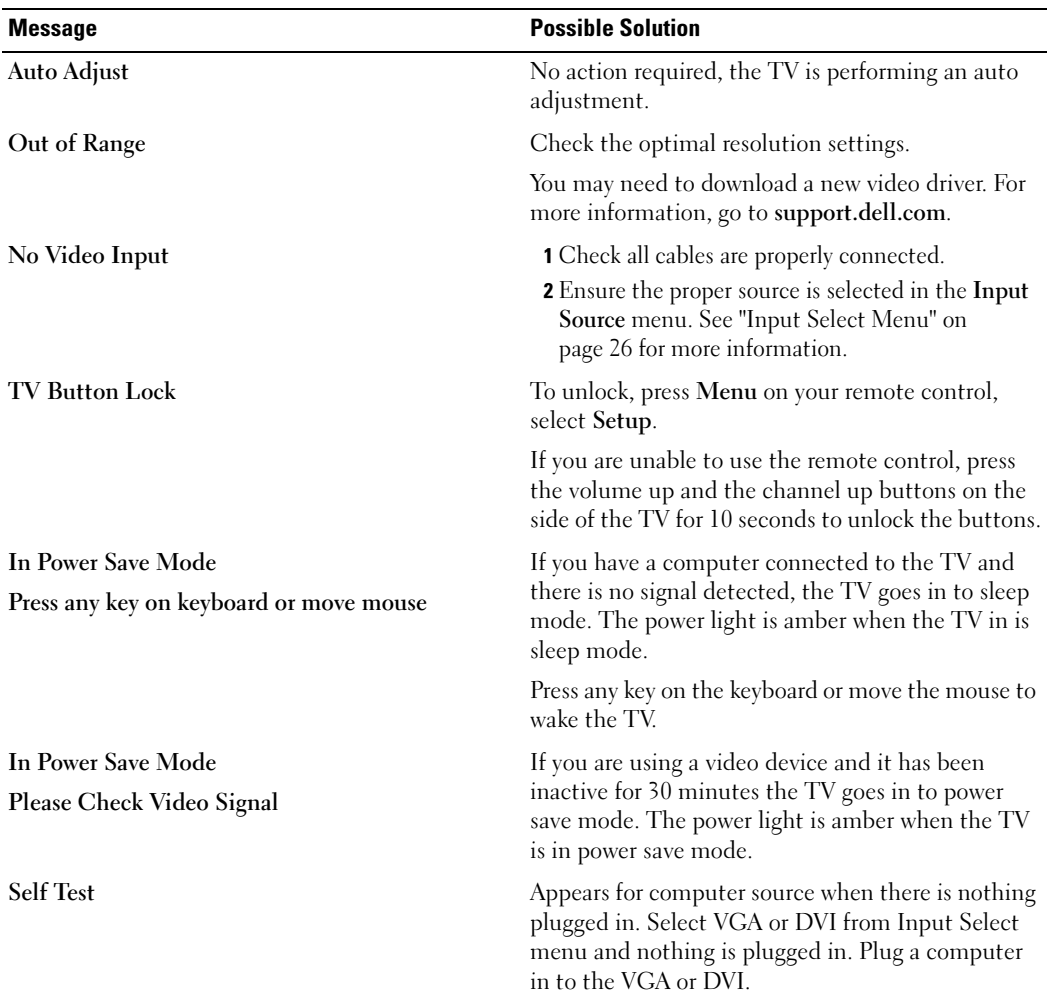

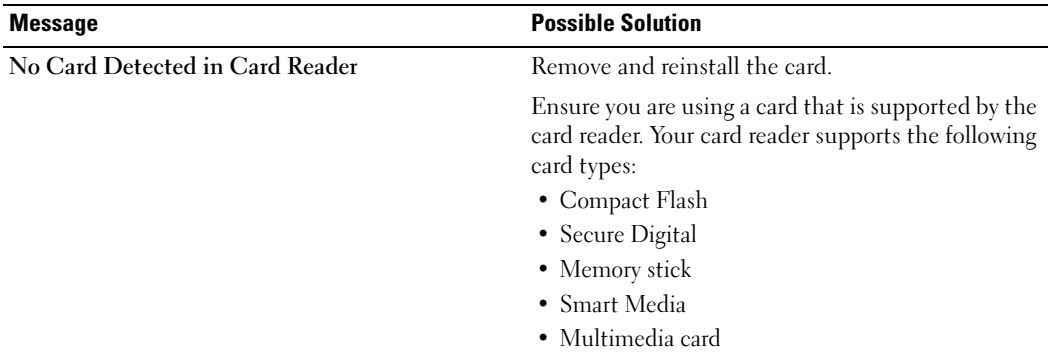

### Remote Control Problems

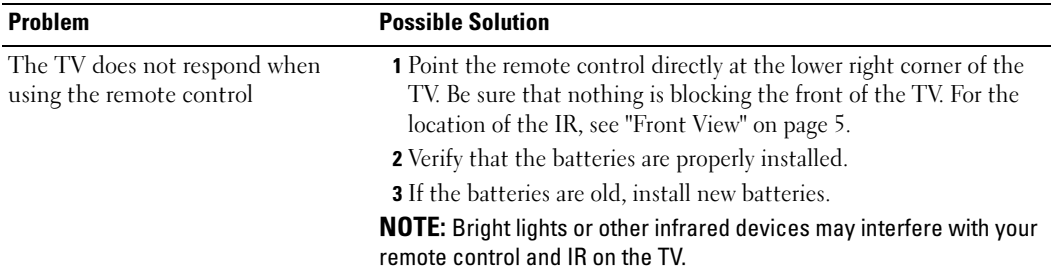

### Problems With the Card Reader

Your card reader supports jpeg file formats and the following card types:

- Compact Flash
- Secure Digital
- Memory Stick
- Smart Media
- Multimedia Card (MMC)

Follow the installation instructions that came with your card reader. When you install the card reader, locate the arrow on the front of the card reader and ensure that the arrow is pointing up when you slide the card reader in to place.

When the card reader is installed, press Menu on the remote control, select Input Source, and then select Card Reader.

### Using the Self-Test Feature When Your TV is Connected to Your Computer

When your computer is connected to the TV through DVI or VGA connector you can use the selftest feature to check whether your TV is functioning properly. If your TV and computer are properly connected but the TV screen remains dark, run the TV self-test by performing the following steps:

- **1** Turn off both your computer and the TV.
- 2 Unplug the video cable from the back of the computer.
- 3 Turn on the TV.

If the TV cannot sense a video signal and is working correctly, the floating "Dell - Self-Test Feature Check" dialog box appears on the screen (against a black background).

While in self-test mode, the power light remains green and the self-test pattern scrolls through the screen continually. This box also appears during normal system operation if the video cable becomes disconnected or damaged.

4 Turn off your TV and reconnect the video cable; then turn on both your computer and the TV. If your TV screen remains blank, the problem may be with your computer or graphic card. See your computer documentation for more information.

### Problems When Using the TV as a Monitor

 $\mathbb Z$  **NOTE:** You can only connect your computer to the TV using a VGA connector.

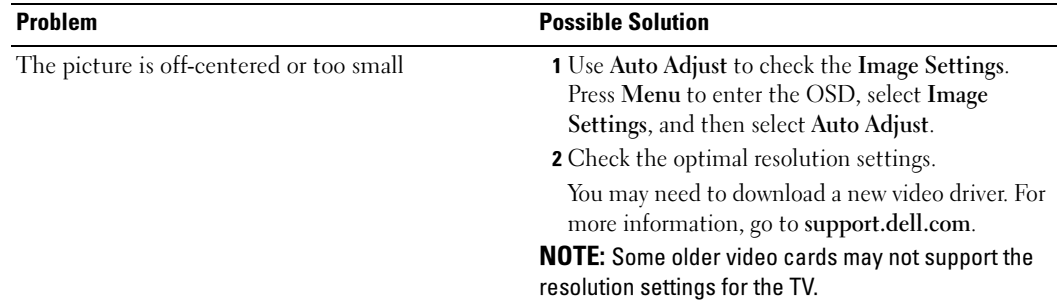

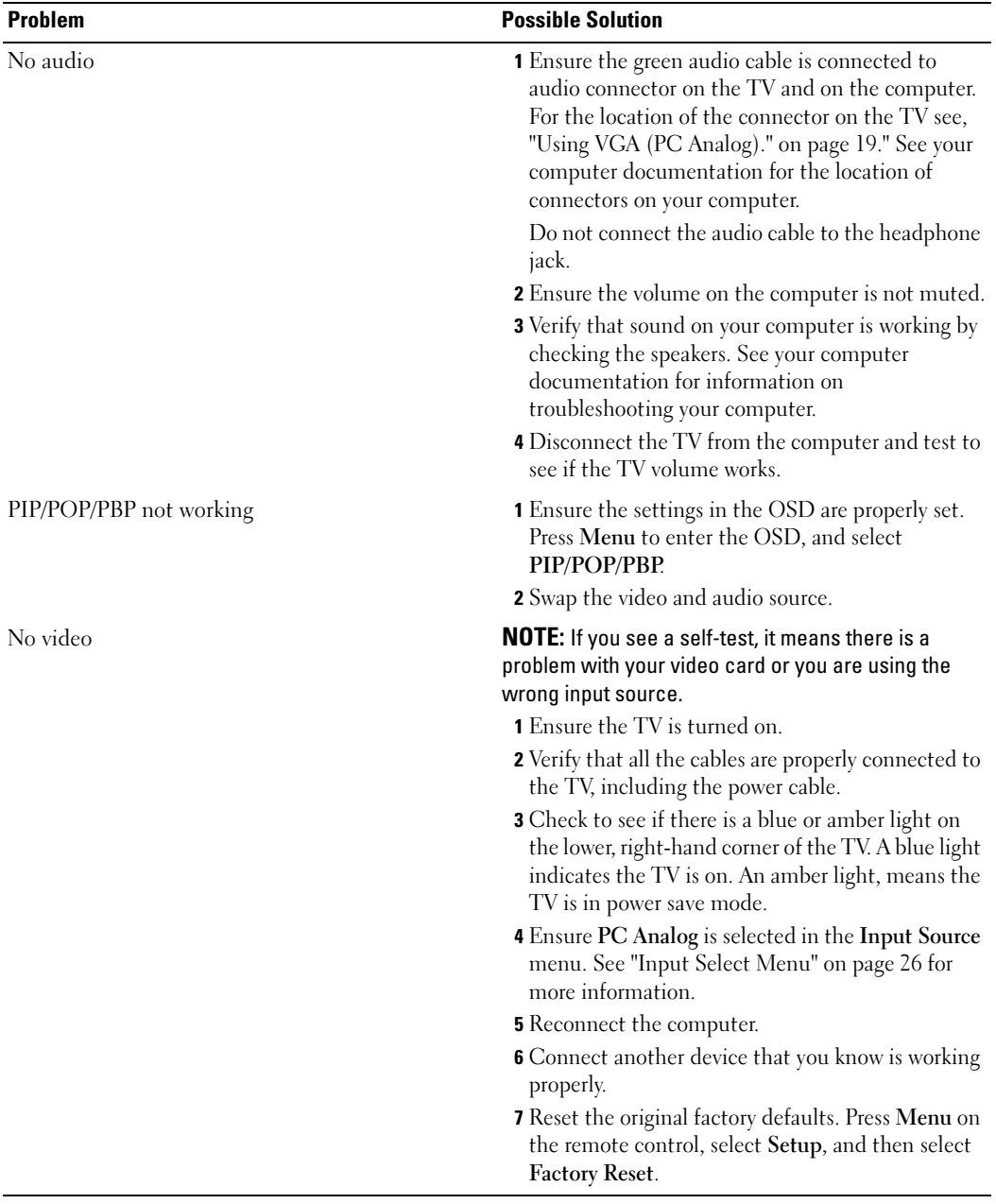

# Specifications for Your TV

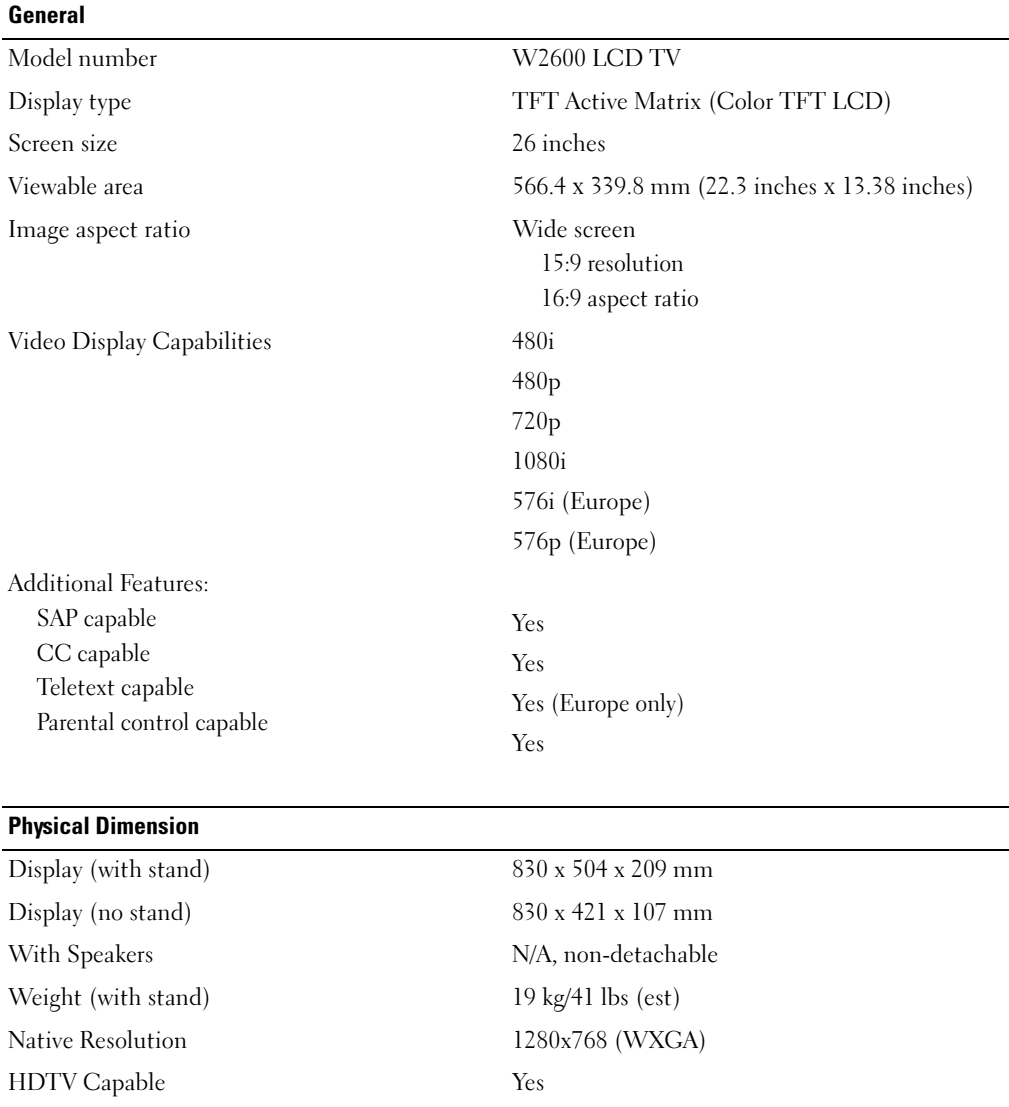

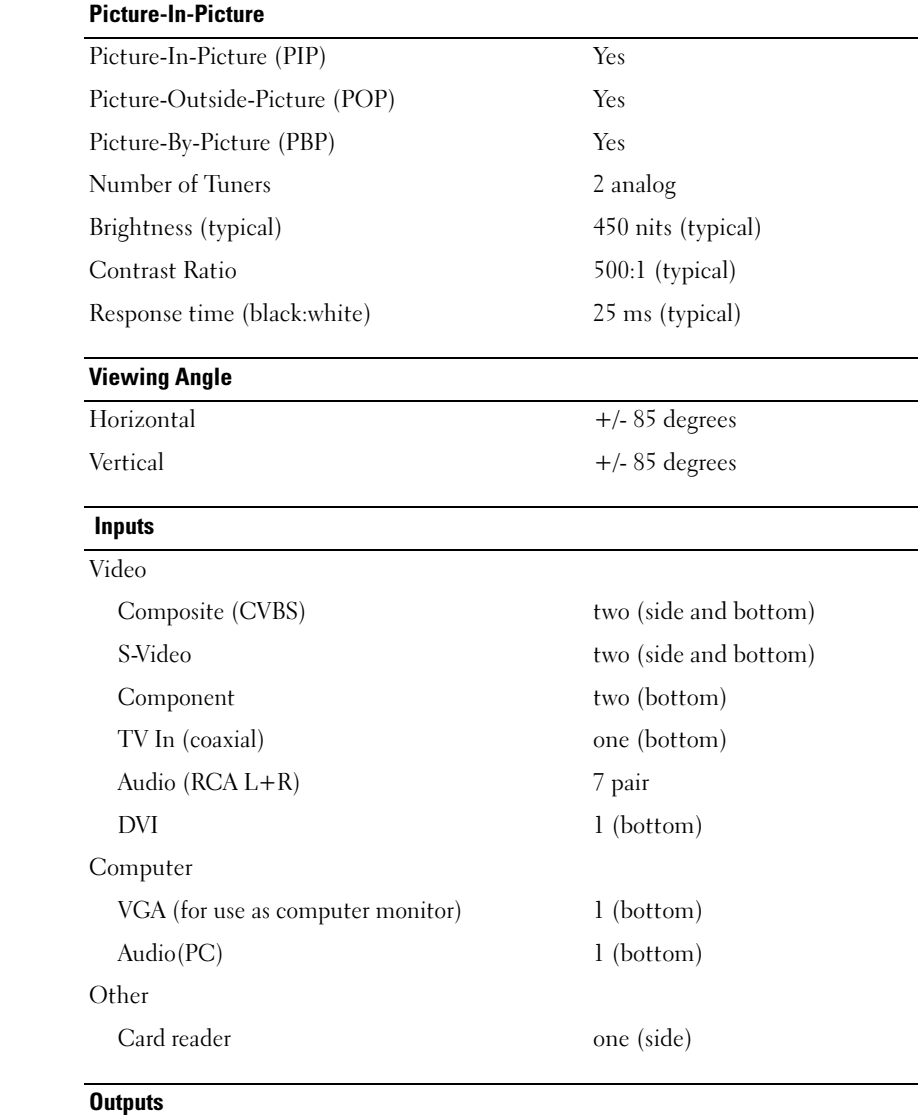

Video Audio (RCA L+R) one pair

Composite (CVBS) one (bottom) Headphone one (side)

#### Audio

Effects SRS TruSurround XT Midnight Mode Speakers (integrated) 15 watts/channel 30 watts total

## Index

#### A

About side connectors, 5 side panel buttons, 5 TV, 5 Access Code creating, 30 Adjust, 28 brightness, 27 color, 27 Antenna, 15 Audio, 28 effects, 28 stereo, 28

### B

Back cover removal, 18-19 Button lock, 31 unlock, 31 Buttons channel up and down, 6 channels, 22 Enter, 22 Input Source, 6 OSD, 6

PIP, 22 power, 6 remote control, 22 Side panel, 6 volume, 6, 22

#### C

Cables, 9 Card reader, 7 supported cards, 31 Channel, 31 blocking, 29 Cleaning, 11 Closed caption, 30 Coax, 15 Component, 17 Connecting an Antenna, 15 Connecting Cable coax, 15 Connecting devices Cable box, 13 camcorder, 13 DVD player, 13 Satellite box, 13 VCR, 13 Connector VGA, 19

Connectors, 7 AV1, 7 AV2, 7-8 AV4, 8 AV5, 8 AV6, 8 coax, 8, 13 component, 8, 13, 17 composite, 13, 15 DVI, 18 DVI HDCP, 13 DVI-HDCP, 8, 18 location of, 8 power, 8 quality, 13 side panel, 7 S-Video, 13, 16

#### D

DVI-HDCP, 18

#### F

Factory settings restore, 31

#### H

headphones, 7

### I

Input Select Input sources, 26 Input Source, 22 rename, 31 IR receiver, 5

#### M

Midnight Mode, 28 Monitor, 19

#### O

On-Screen Display, 25 OSD, 22, 25 access code, 29 appearance of, 31 Audio, 28 card reader, 31 closed caption, 30 Input Select, 26 language, 26 Main Menu, 25 messages, 38 Parental Control, 29 PBP, 28 Picture, 27 PIP, 28 POP, 28 remote control, 25 setup, 31 sleep timer, 30 using, 25

#### P

Package contents, 9 Parental Control access code, 29 Picture-By-Picture, 28 Picture-In-Picture, 28 Picture-Outside-Picture, 28 Power indicator amber light, 5 blue light, 5 Power light amber, 5 blue, 5 Problems remote control, 39 TV, 33

#### R

Remote Univeral remote, 24 Remote control, 25 batteries, 21 buttons, 22 problems with, 39 using, 21

#### S

Self Test, 40 setup, 31 Sleep Timer, 30 Specifications, 43 SRS, 28 S-Video, 16

#### T

Troubleshooting, 33 computer, 40 general problems, 34 monitor, 40 OSD, 38 remote control, 39 self test, 40 TV connectors, 13 location, 13 set up, 13

#### U

Univeseral remote, 24

#### V

VGA, 19

Televisor LCD Dell™ W2600 de 26 pulgadas Manual del propietario

Modelo W2600

### Notas, avisos y advertencias

**ZA NOTA:** Una NOTA indica información importante que ayuda a una mejor utilización del televisor.

AVISO: un AVISO indica un posible daño al equipo o una pérdida de información y explica cómo evitar el problema.

 $\bigwedge$  ADVERTENCIA: Una ADVERTENCIA indica posibles daños materiales, daños personales o incluso muerte.

En este documento pueden aparecer otras marcas y nombres comerciales para hacer referencia a las entidades propietarias de las marcas, nombres o productos. Dell Inc. renuncia a todo interés propietario sobre otras marcas y nombres comerciales aparte de los suyos.

Agosto de 2004 Rev. A00

\_\_\_\_\_\_\_\_\_\_\_\_\_\_\_\_\_\_\_\_

**La información contenida en este documento puede cambiar sin previo aviso. © 2004 Dell Inc. Reservados todos los derechos.**

La reproducción de este documento por cualquier procedimiento sin el permiso por escrito de Dell Inc. está totalmente prohibida.

Marcas comerciales utilizadas en este texto: *Dell*, el logotipo de *DELL*; *TruSurround XT*, *SRS*, y el símbolo (o) son marcas comerciales de SRS Labs, Inc.; *Microsoft* y *Windows* son marcas registradas de Microsoft Corporation.

## Contenido

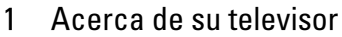

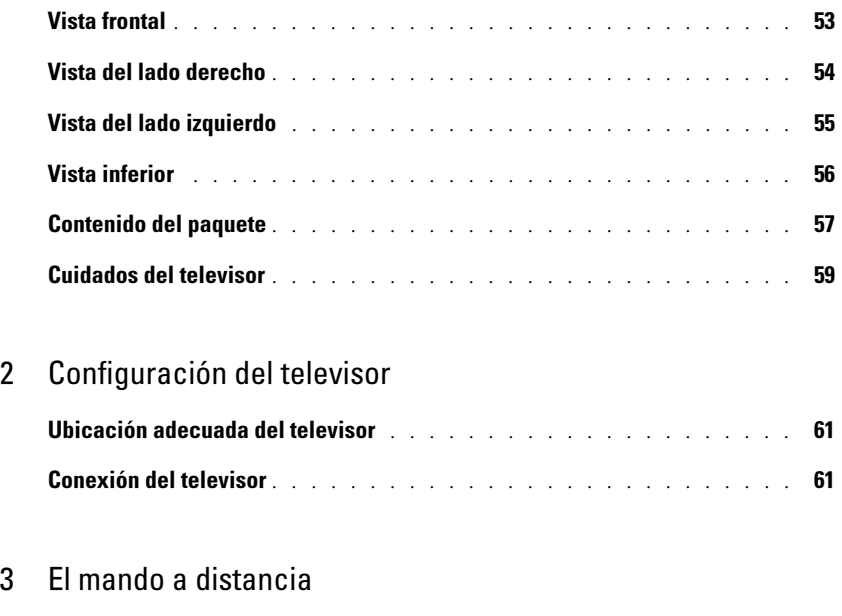

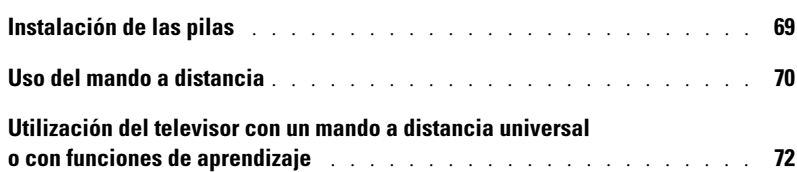

### 4 Uso de la presentación en pantalla (OSD)

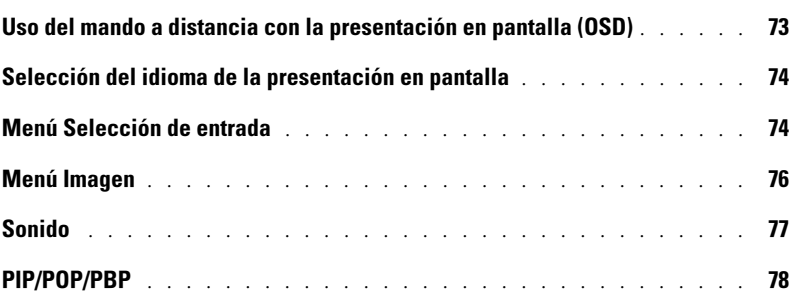

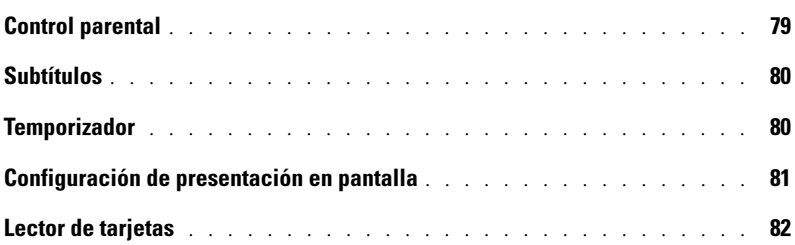

### 5 Solución de problemas del televisor

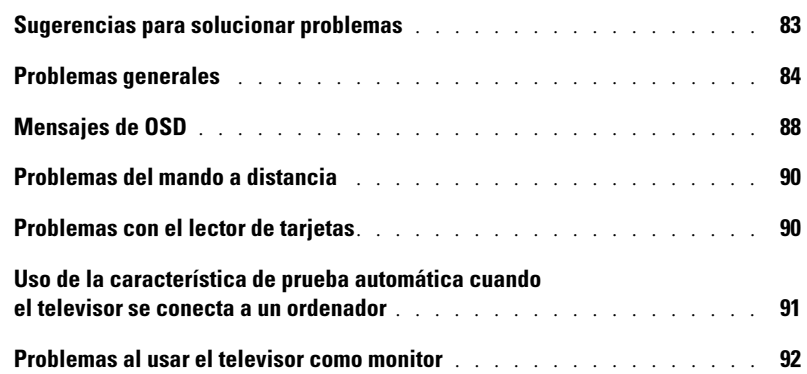

### 6 Especificaciones del televisor

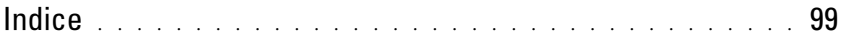

## Acerca de su televisor

### Vista frontal

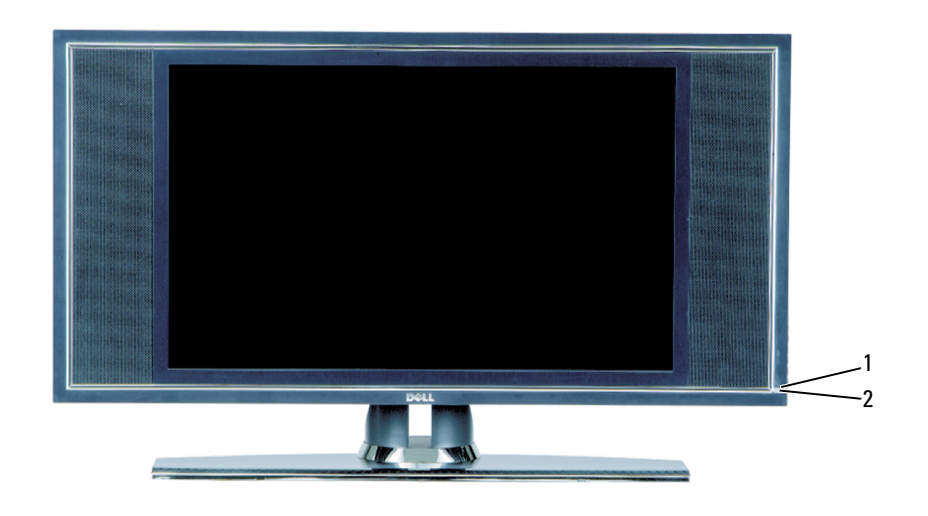

- 1 Receptor de infrarrojos Recibe la señal del mando a distancia 2 Luz del indicador de encendido (LED)
	- La luz es de color azul cuando el televisor está encendido y de color ámbar cuando está en el modo de ahorro de energía

### Vista del lado derecho

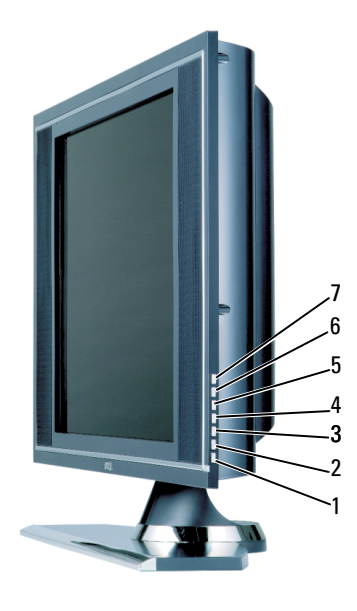

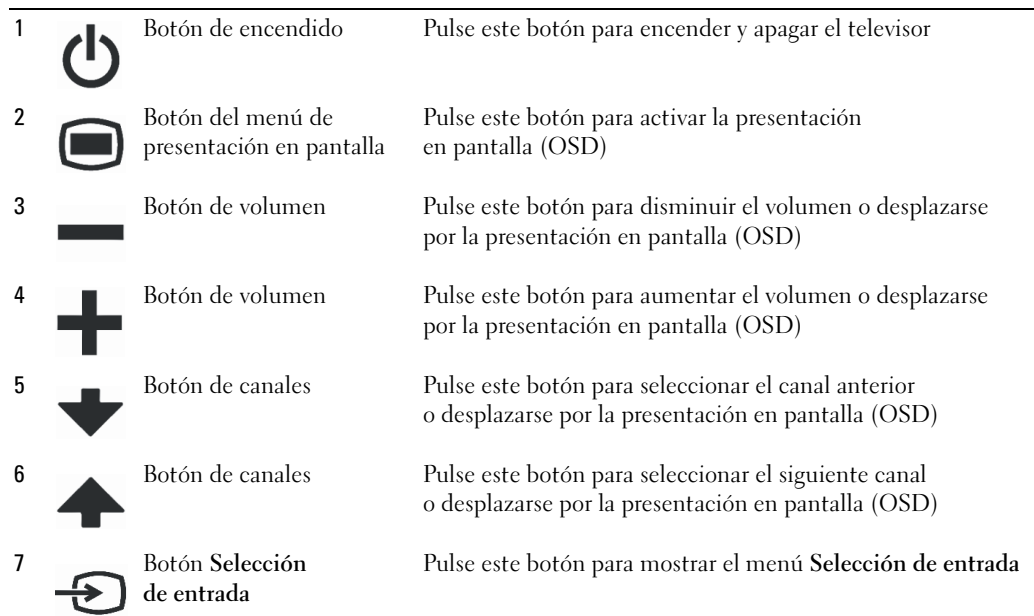

## Vista del lado izquierdo

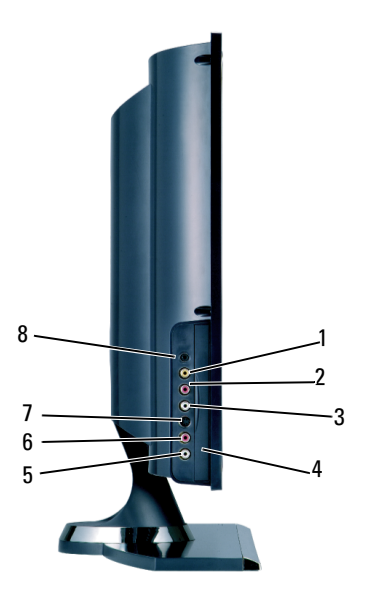

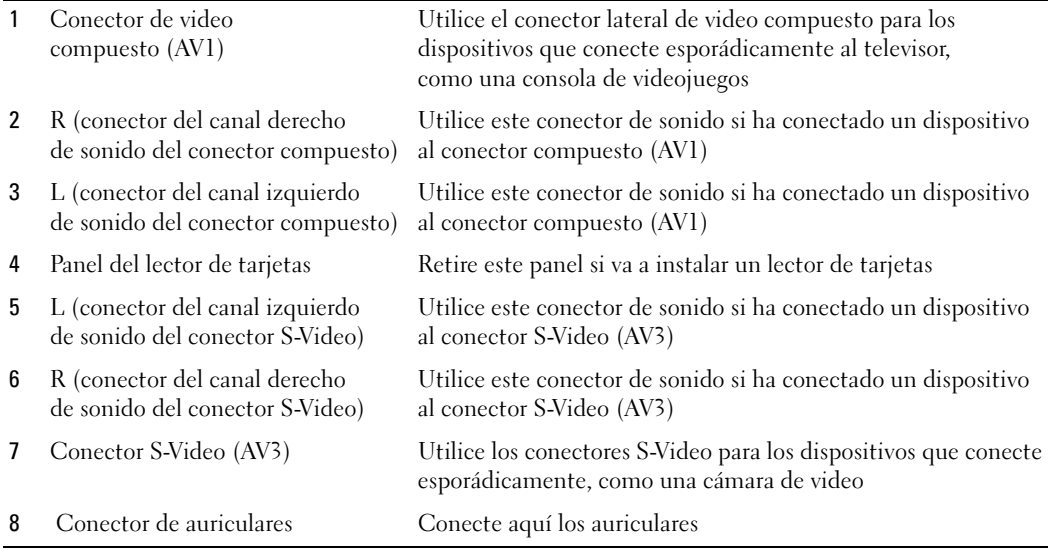

### Vista inferior

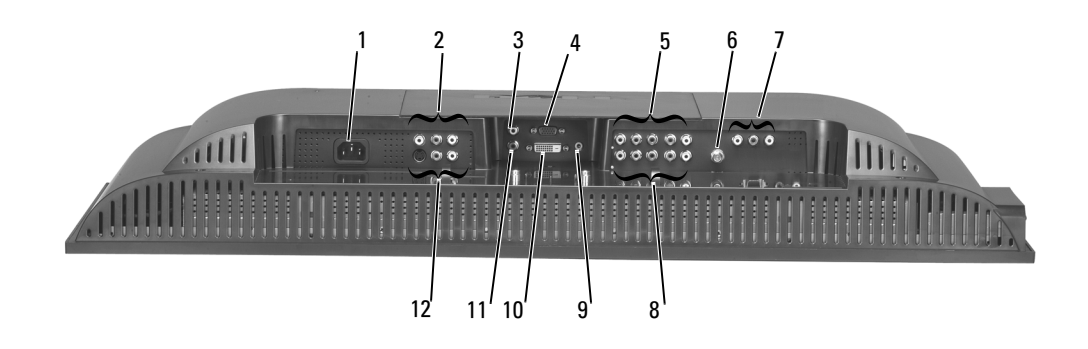

- 
- 2 Conector de video y sonido compuesto (AV2)
- 3 Conector de sonido DVI (L - izquierdo)
- 
- 5 Conectores de sonido y video componente (AV6)
- 
- 7 Conector de salida de sonido y video compuesto
- 8 Conector de sonido y video componente (AV5)
- 9 Conector de sonido para el ordenador
- 
- 11 Conector de sonido DVI (R - derecho)
- 

1 Conector de alimentación Conecte aquí el cable de alimentación.

Conecte aquí un dispositivo como un magnetoscopio o un reproductor de DVD.

Utilice el conector de sonido DVI si ha conectado un dispositivo al conector DVI.

4 Conector VGA Utilice el conector VGA para usar el televisor como monitor del ordenador.

> Conecte aquí un dispositivo como un reproductor de DVD o un receptor de televisión por satélite o por cable.

6 ANT/Cable Conecte aquí una antena o un receptor de televisión por cable.

Conecte aquí un dispositivo como un magnetoscopio si ha conectado una antena o un receptor de televisión por cable al conector ANT/Cable.

Conecte aquí un dispositivo como un reproductor de DVD o un receptor de televisión por satélite o por cable.

Conecte aquí el cable de sonido del ordenador.

10 Conector DVI Conecte aquí un dispositivo como un reproductor de DVD, un decodificador de televisión o un ordenador.

> Utilice el conector de sonido DVI si ha conectado un dispositivo al conector DVI.

12 Conector S-Video (AV4) Conecte aquí un dispositivo como una consola de videojuegos o un reproductor de DVD.

### Contenido del paquete

 $\not\!\!\!\!\!\nearrow$  NOTA: Los cables de componente no se incluyen con el televisor. Si necesita cables adicionales, póngase en contacto con Dell.

Mando a distancia

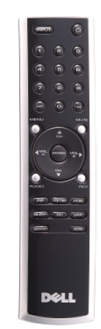

2 pilas AAA

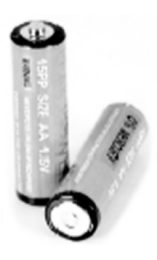

Cable de alimentación

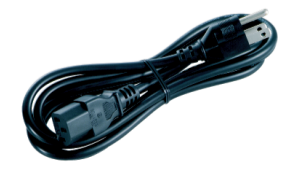

Cable S-Video

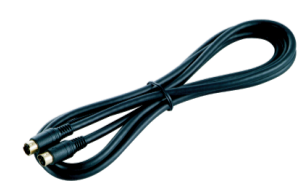

Cable de sonido (2)

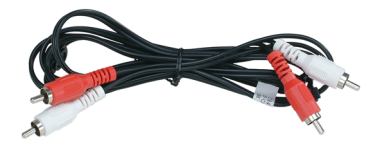

Cable compuesto

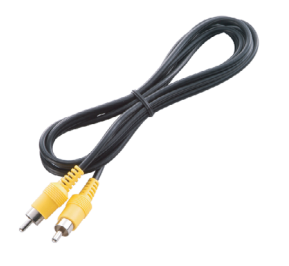

Cable DVI

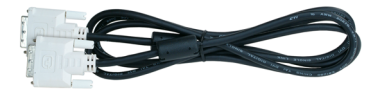

Cable VGA

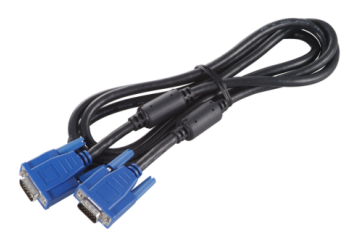

#### Documentación

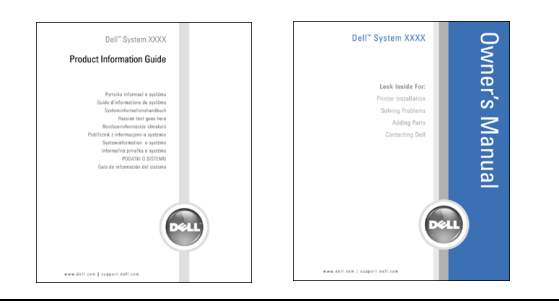

### Cuidados del televisor

 $\bigwedge$  ADVERTENCIA: El televisor sólo debe ser reparado por un técnico cualificado. No intente desmontar el aparato.

**NOTA:** Antes de limpiar el televisor, desconéctelo de la toma de corriente.

- Para limpiar la superficie del panel, utilice un paño limpio ligeramente humedecido y que no suelte pelusa.
- Para limpiar la carcasa del televisor, utilice un paño ligeramente impregnado de un detergente suave.
- No utilice productos químicos como benceno, disolvente, amoniaco ni ningún tipo de limpiador abrasivo.
- No utilice aire comprimido para limpiar el televisor.

## Configuración del televisor

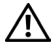

 $\sqrt{N}$  ADVERTENCIA: Antes de llevar a cabo los procedimientos descritos en esta sección, siga las instrucciones de seguridad indicadas en la *Guía de información del producto*.

### Ubicación adecuada del televisor

Cuando vaya a decidir el lugar en el que va a colocar el televisor, tenga en cuenta los siguientes factores ambientales:

- No almacene ni utilice el televisor en lugares expuestos a altas temperaturas, luz solar directa o frío intenso.
- Evite mover el televisor de un lugar a otro en el que exista una gran diferencia de temperatura. Si desea más información, consulte las Especificaciones.
- No someta el televisor a fuertes vibraciones o golpes. No coloque el televisor en el maletero del automóvil.
- No almacene ni utilice el televisor en lugares polvorientos o en los que se encuentre expuesto a altos niveles de humedad.
- No coloque el televisor en un lugar en el que el agua u otros líquidos puedan alcanzar el interior del aparato.

### Conexión del televisor

El televisor dispone de cinco tipos de conectores estándar.

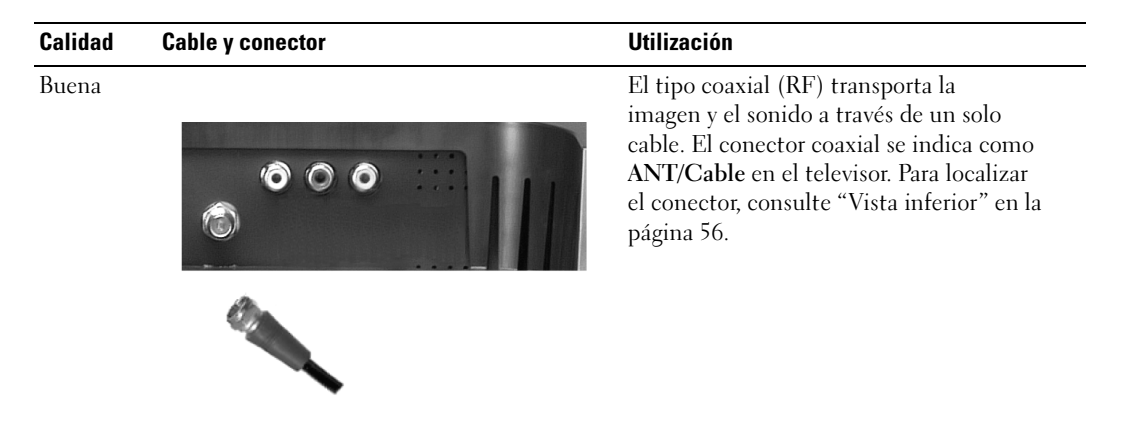

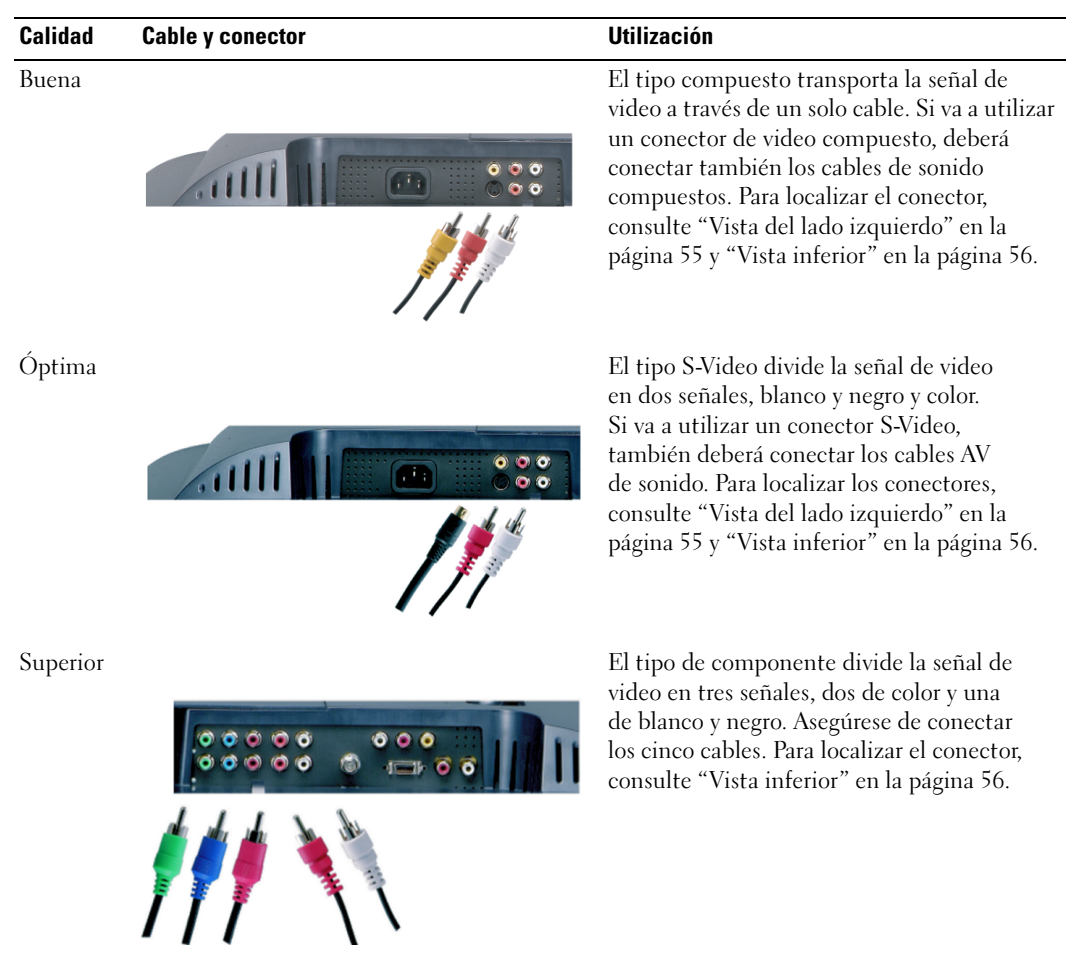

#### Uso del conector ANT/Cable (coaxial)

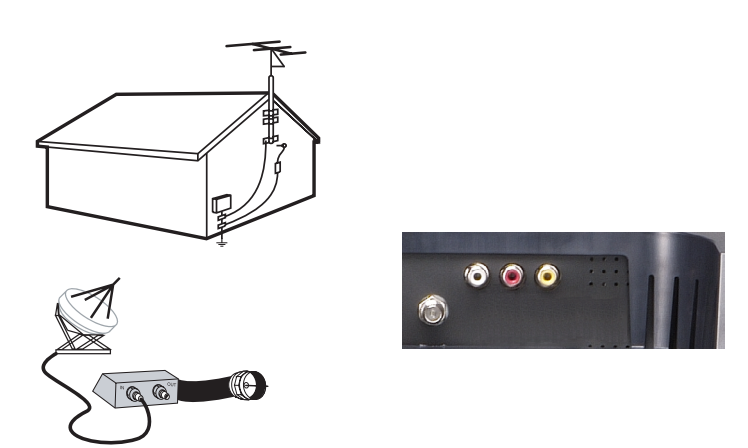

- 1 Apague el televisor y desconecte el cable de alimentación de la toma de corriente.
- 2 Conecte el cable coaxial al conector ANT/Cable del televisor.
- 3 Conecte el cable de alimentación a la toma de corriente y encienda el televisor.
- <sup>4</sup> Active la presentación en pantalla (OSD) y seleccione TV. Consulte "Menú Selección de entrada" en la página 74.

#### Uso del conector de video compuesto

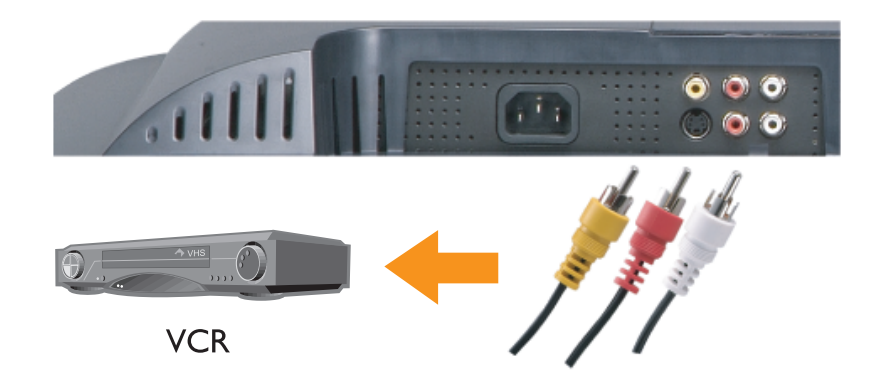

- 1 Apague el televisor y desconecte el cable de alimentación de la toma de corriente.
- $\mathbb Z$  NOTA: Si va a conectar un dispositivo que se pueda desconectar posteriormente, como una cámara de vídeo, utilice el conector de video compuesto del lateral del televisor.
- 2 Conecte el dispositivo y los cables de sonido.
- 3 Conecte el cable de alimentación del televisor y de los dispositivos a la toma de corriente y enciéndalos.
- 4 Active la presentación en pantalla y seleccione la entrada compuesta adecuada. Consulte "Menú Selección de entrada" en la página 74.

#### Uso del conector S-Video

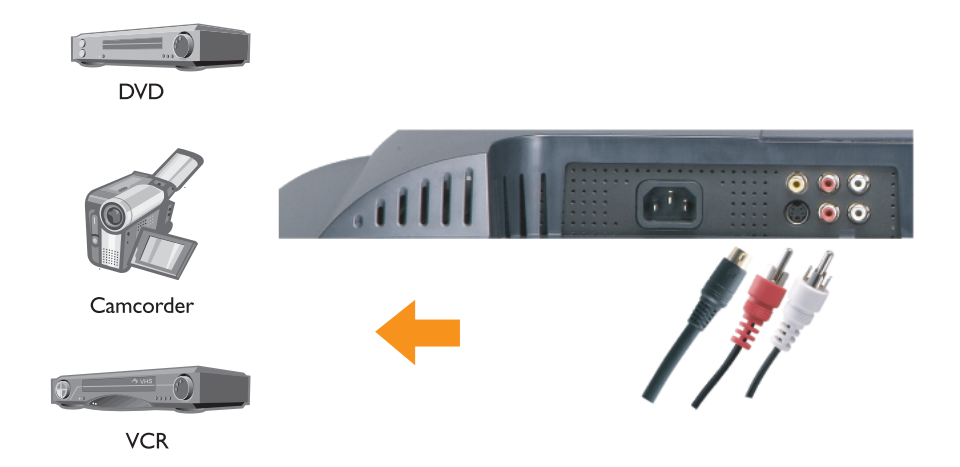

- 1 Apague el televisor y desconecte el cable de alimentación de la toma de corriente.
- U NOTA: Si va a conectar un dispositivo que se pueda desconectar posteriormente, como una cámara de vídeo, utilice el conector S-Video del lateral del televisor.
- 2 Conecte el dispositivo y los cables de sonido.
- 3 Conecte el cable de alimentación del televisor y de los dispositivos a la toma de corriente y enciéndalos.
- 4 Active la presentación en pantalla y seleccione la entrada S-Video adecuada. Consulte "Menú Selección de entrada" en la página 74.

#### Uso de los conectores de componente

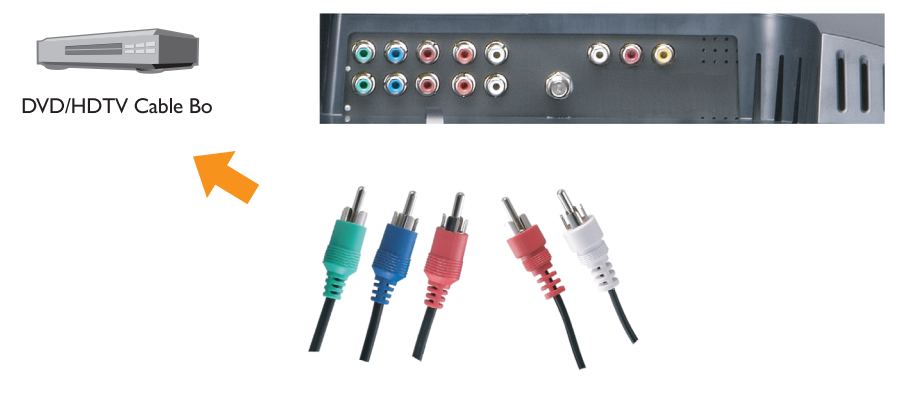

- 1 Apague el televisor y desconecte el cable de alimentación de la toma de corriente.
- 2 Conecte el dispositivo y los cables de sonido.
- 3 Conecte el cable de alimentación del televisor y de los dispositivos a la toma de corriente y enciéndalos.
- 4 Active la presentación en pantalla y seleccione la entrada de componente adecuada. Consulte "Menú Selección de entrada" en la página 74.
- Sólo puede utilizar un conector para ordenador, bien VGA o DVI.
- 1 Apague el televisor y desconecte el cable de alimentación de la toma de corriente.
- 2 Para retirar la tapa trasera del televisor, tire de la tapa hacia usted y levantátela.

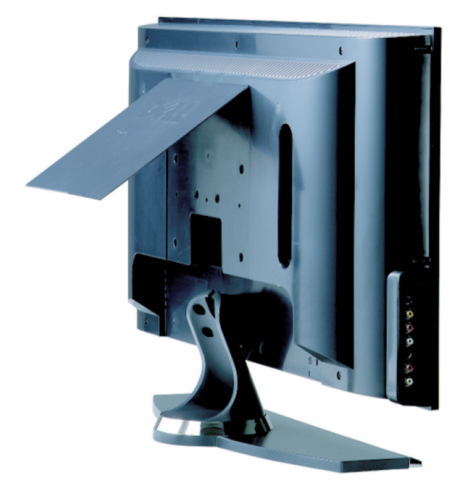

3 Conecte los cables DVI blancos y los cables de sonido.

Para conectar un dispositivo de vídeo, utilice los conectores de sonido (rojo y blanco); o bien, para conectar un ordenador, utilice el conector estéreo (verde).

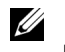

 $\mathscr{D}$  **NOTA:** Es posible que algunos decodificadores de televisión por cable dispongan de conectores DVI pero no permitan una conexión DVI. Si desea más información, póngase en contacto con la compañía de televisión por cable.

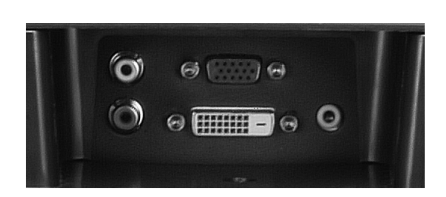

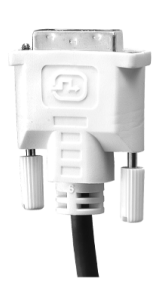

- 4 Vuelva a colocar la tapa trasera.
- 5 Conecte el cable de alimentación del televisor y de los dispositivos a la toma de corriente y enciéndalos.
- <sup>6</sup> Active la presentación en pantalla y seleccione DVI. Consulte "Menú Selección de entrada" en la página 74.

#### Uso de VGA (PC análogo)

Puede utilizar el televisor como un monitor de ordenador mediante el conector VGA.

 $\mathbb Z$  NOTA: Sólo puede utilizar un conector para ordenador, bien VGA o DVI.

- 1 Apague el televisor y desconecte el cable de alimentación de la toma de corriente.
- 2 Para retirar la tapa trasera del televisor, tire de la tapa hacia usted y levantátela.

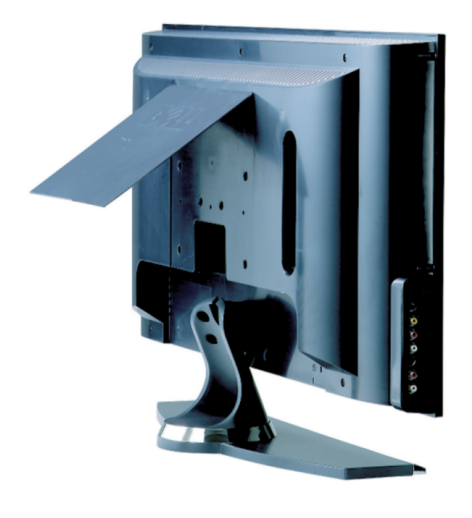

3 Conecte el cable VGA azul al televisor y al ordenador.

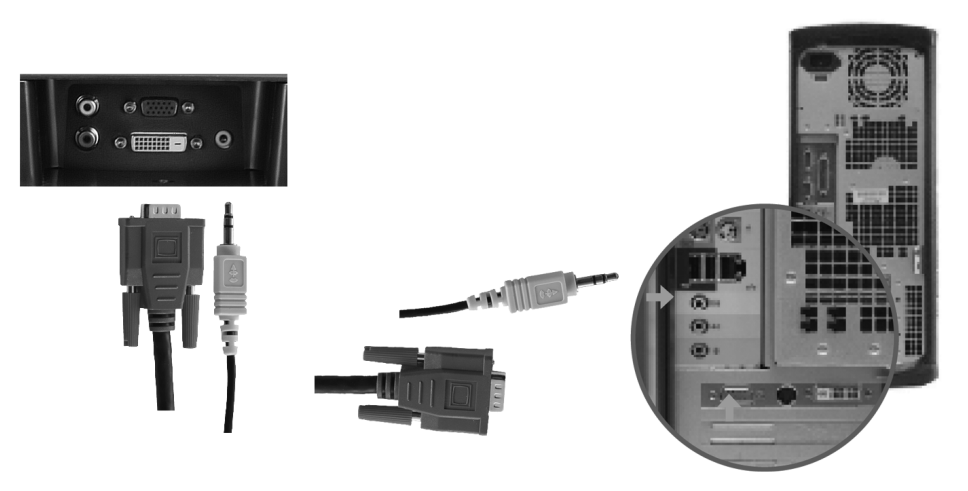

- 4 Conecte el cable de sonido verde al conector del televisor y al ordenador.
- 5 Vuelva a colocar la tapa trasera.
- 6 Conecte el cable de alimentación del televisor y de los dispositivos a la toma de corriente y enciéndalos.
- <sup>7</sup> Active la presentación en pantalla y seleccione PC analógica. Consulte "Menú Selección de entrada" en la página 74.

## El mando a distancia

### Instalación de las pilas

Antes de utilizar el mando a distancia, instale dos pilas de tipo AAA.

- 1 Abra la tapa de las pilas.
- 2 Instale las pilas. Asegúrese de que los polos + y de las pilas coinciden con los símbolos + y - del compartimiento de las pilas.
- 3 Cierre la tapa de las pilas.

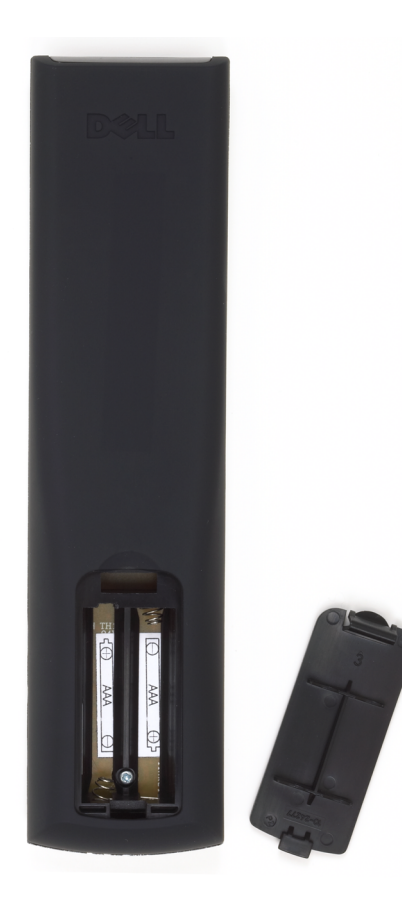

## Uso del mando a distancia

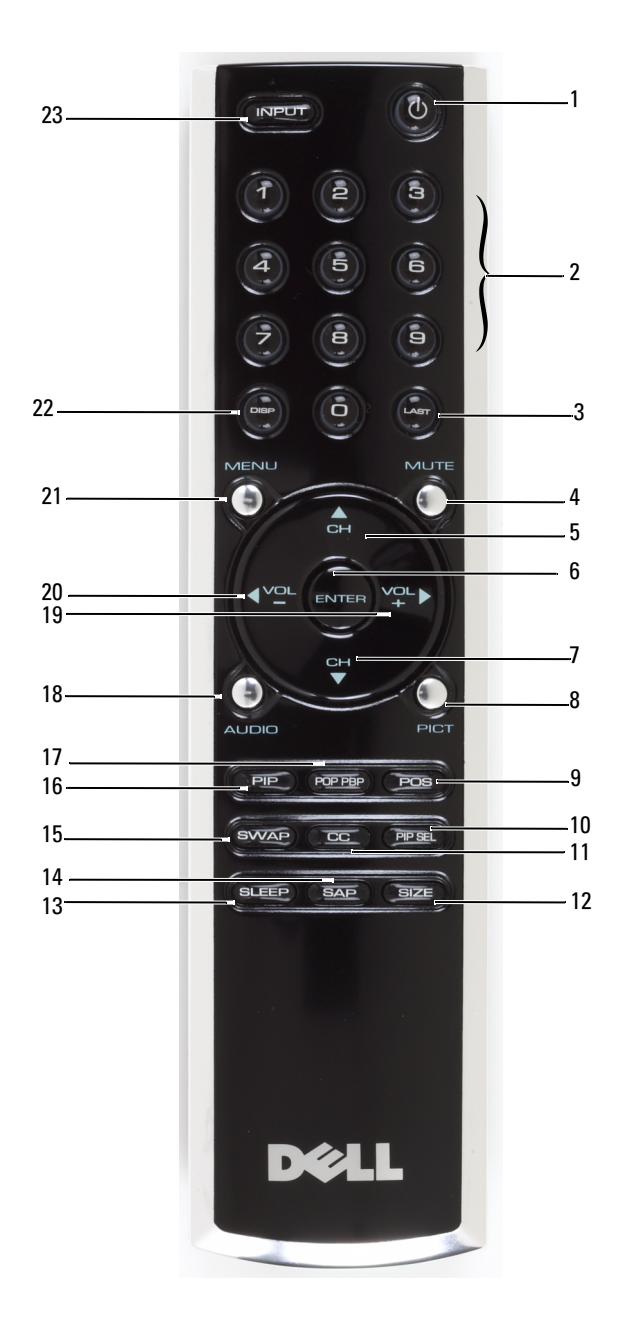

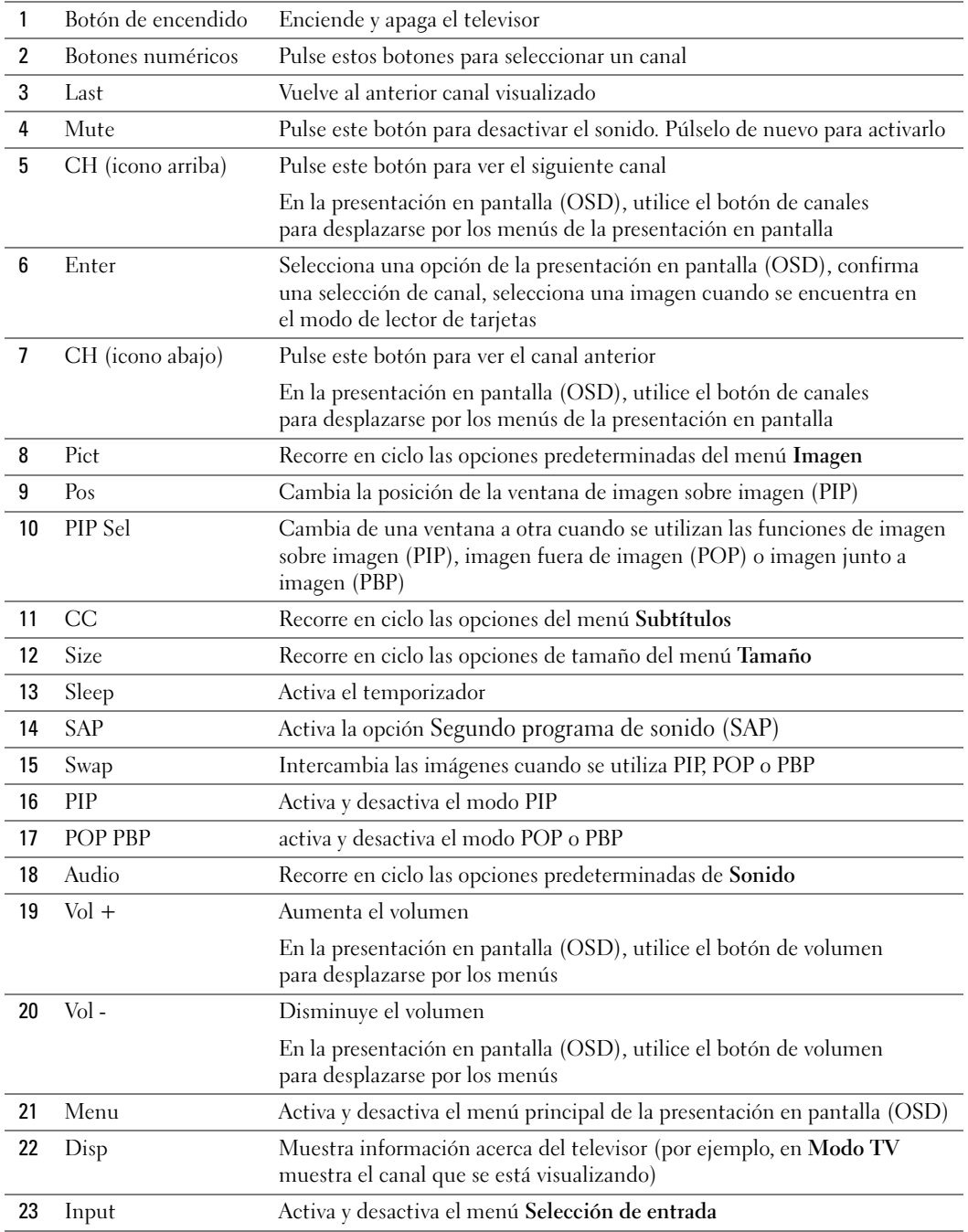

### Utilización del televisor con un mando a distancia universal o con funciones de aprendizaje

Es posible programar los mandos a distancia universales para controlar las siguientes funciones de su televisor Dell:

- Encendido
- Canal siguiente  $(+)$
- Canal anterior (-)
- Aumentar volumen  $(+)$
- Reducir volumen (-)
- Silencio
- Selección de entrada

**EXECOTA:** Es posible que próximos mandos a distancia universales permitan controlar funciones adicionales.

Para programar los mandos a distancia universales, de forma que funcionen con su televisor Dell, puede utilizar los siguientes métodos:

- Si el manual del mando a distancia incluye una lista de códigos clasificada por el fabricante del televisor, puede seleccionar los códigos de Philips.
- Si el mando a distancia dispone de una función de búsqueda, puede utilizarla para encontrar el código apropiado.
- Si el mando a distancia dispone de una función de aprendizaje, podrá programar cualquier botón, además de los indicados anteriormente, a partir de las funciones del mando a distancia de Dell.

 $\mathscr{U}$  NOTA: Consulte la documentación del mando a distancia para obtener instrucciones detalladas acerca de su mando a distancia universal.

## Uso de la presentación en pantalla (OSD)

El televisor dispone de una presentación en pantalla (OSD) que permite seleccionar la entrada correcta, realizar ajustes en la configuración de la imagen y del sonido, seleccionar las funciones de imagen sobre imagen (PIP), imagen fuera de imagen (POP) o imagen junto a imagen (PBP) y establecer los controles de acceso a menores. La presentación en pantalla (OSD) también permite determinar la manera en la que se visualizan las imágenes cuando se utiliza el lector de tarjetas y realizar cambios en la imagen si se utiliza el televisor como monitor de ordenador.

### Uso del mando a distancia con la presentación en pantalla (OSD)

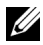

**NOTA:** Es posible activar la presentación en pantalla (OSD) y realizar selecciones en ella mediante los botones de volumen y de canal del panel lateral del televisor o del mando a distancia. Esta sección describe la manera de utilizar la presentación en pantalla (OSD) con el mando a distancia, excepto cuando se indique otra cosa.

1 Para activar la presentación en pantalla, pulse el botón Menu.

Aparecerán nueve iconos en la parte inferior de la pantalla.

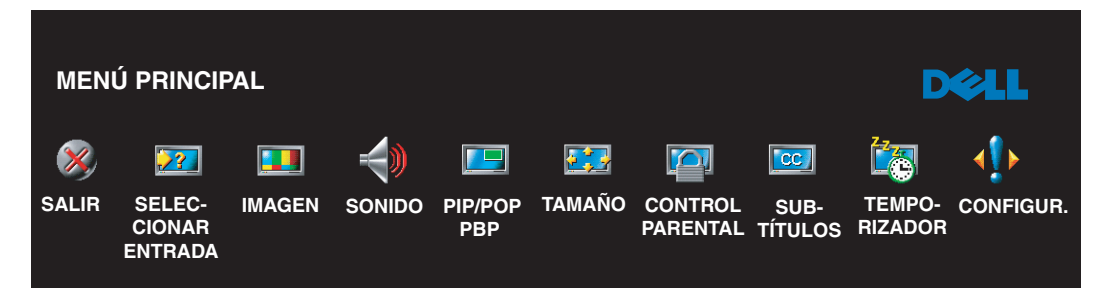

- 2 Utilice los botones izquierda y derecha (botones de volumen) para desplazarse de un icono a otro. Los iconos se irán resaltando a medida que se desplace.
- 3 Para seleccionar una opción, pulse Enter cuando el icono esté resaltado.
- 4 En el menú de opciones, utilice los botones arriba y abajo (botones de canales) para desplazarse por los diversos valores.

 $\mathscr{D}$  **NOTA:** A medida que se desplace por las opciones, aparecerá una flecha roja junto a ellas. Junto a las opciones seleccionadas aparece una marca de selección.
5 Utilice los botones arriba y abajo (botones de canales) y el botón Enter para ajustar o seleccionar valores.

 $\mathscr{U}_1$  NOTA: Puede seleccionar Exit para volver al menú principal o pulsar Menu para salir de la presentación en pantalla (OSD).

- 6 Cuando haya realizado sus selecciones, seleccione Exit.
- 7 Para salir de la presentación en pantalla (OSD), pulse Menu en el mando a distancia o seleccione Exit desde el menú principal.

## Selección del idioma de la presentación en pantalla

- 1 Pulse Menu para entrar en la presentación en pantalla.
- 2 Seleccione Configuración.
- 3 En el menú Setup, seleccione Idioma y seleccione el idioma en el que desee que aparezca la presentación en pantalla.

## Menú Selección de entrada

El menú Selección de entrada permite seleccionar la entrada apropiada según el modo en que tenga conectado el equipo de televisor y vídeo. Pulse Input en el mando a distancia para ir directamente al menú Selección de entrada. También puede pulsar Menu y seleccionar Selección de entrada en el menú principal.

U

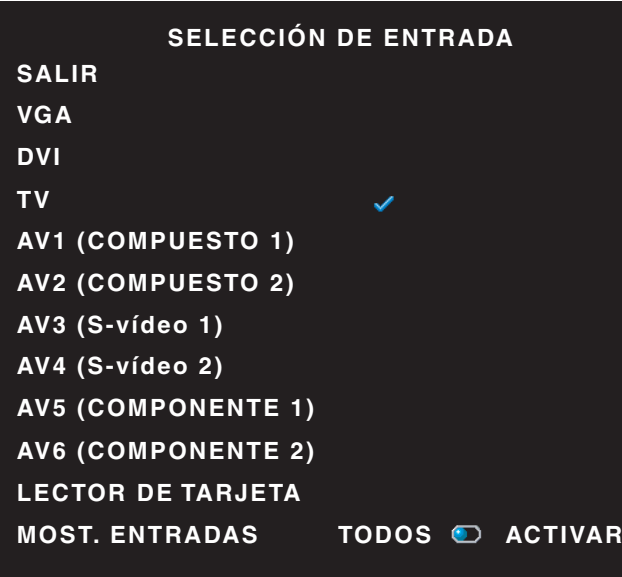

NOTA: Mostrar entradas permite seleccionar Activar o Todos. Active búsquedas para los conectores que se estén utilizando. Las selecciones de entrada disponibles aparecen en blanco mientras que las que no lo están se muestran en gris. Todos muestra todas las selecciones de entrada y permite seleccionar entre todas las selecciones de entrada incluso aunque no tenga conectado un dispositivo.

VGA — Seleccione esta opción cuando el televisor se utilice como monitor del ordenador y haya conectado el ordenador con un cable VGA. Consulte "Vista inferior" en la página 56 para conocer la ubicación del conector VGA. DVI — Seleccione esta opción cuando tenga un dispositivo, por ejemplo, un decodificador de televisión, conectado al conector DVI. Consulte "Vista inferior" en la página 56 para conocer la ubicación del conector DVI.

TV — Seleccione esta opción cuando tenga una antena o cable conectados al conector ANT/Cable. Consulte "Vista inferior" en la página 56 para conocer la ubicación del conector ANT/Cable.

AV1 — Seleccione esta opción cuando tenga un dispositivo de vídeo, por ejemplo, una consola de videojuegos, conectado al conector compuesto del lateral del televisor. Consulte "Vista del lado izquierdo" en la página 55 para conocer la ubicación del conector compuesto.

AV2 — Seleccione esta opción cuando tenga un dispositivo de vídeo, por ejemplo, un reproductor de DVD, conectado al conector compuesto del lateral del televisor. Consulte "Vista inferior" en la página 56 para conocer la ubicación del conector compuesto.

AV3 — Seleccione esta opción cuando tenga un dispositivo de vídeo, por ejemplo, un magnetoscopio, conectado al conector S-Video del lateral del televisor. Consulte "Vista del lado izquierdo" en la página 55 para conocer la ubicación del conector S-Video.

AV4 — Seleccione esta opción cuando tenga un dispositivo de vídeo, por ejemplo, un reproductor de DVD, conectado al conector S-Video del lateral del televisor. Consulte "Vista inferior" en la página 56 para conocer la ubicación del conector S-Video.

AV5 — Seleccione esta opción cuando tenga un dispositivo de vídeo, por ejemplo, un receptor por satélite, conectado al conector componente. Consulte "Vista inferior" en la página 56 para conocer la ubicación del conector componente.

AV6 — Seleccione esta opción cuando tenga un dispositivo de vídeo, por ejemplo, un reproductor de DVD, conectado al conector componente. Consulte "Vista inferior" en la página 56 para conocer la ubicación del conector componente.

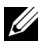

**NOTA:** En Ajustes OSD, que se encuentra en el menú Configuración, puede establecer la Selección de entrada para mostrar el dispositivo que tenga conectado. Por ejemplo, AV2 indicaría DVD cuando viera el menú Selección de entrada.

## Menú Imagen

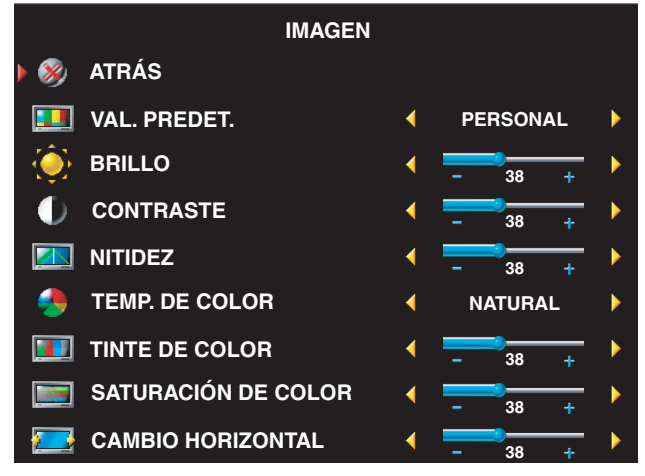

Si selecciona una de las opciones de imagen predeterminadas siguientes, la opción individual se actualiza automáticamente para proporcionar la mejor imagen para el contenido seleccionado:

- Películas
- Deportes
- Señal débil
- Multimedios

Si selecciona Personal, puede ajustar la opción individual, como Brillo y Color.

Las opciones predeterminadas para la intensidad de color son las siguientes:

- Natural: intensidad normal del panel
- Normal: 6500K
- Azul: 9300K
- Rojo: 5700K

## Sonido

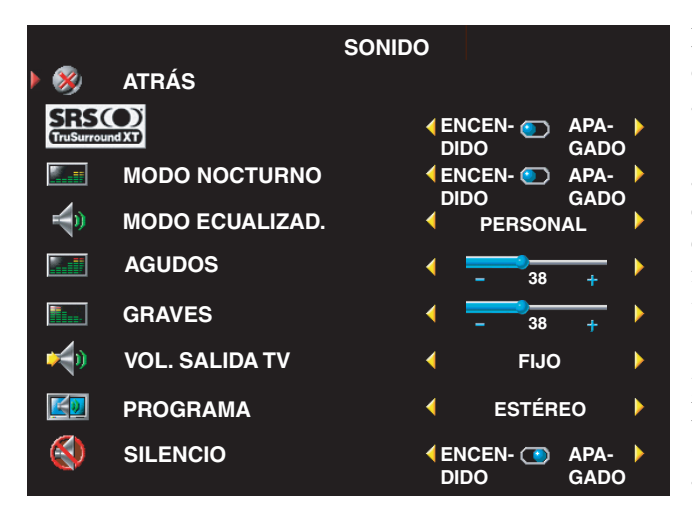

Medianoche: reduce las diferencias de volumen entre las escenas de acción y los diálogos.

SRS TruSurround XT: utiliza dos altavoces para reproducir sonido envolvente virtual a partir de cualquier fuente, creando sonidos más amplios y tonos graves más profundos.

Si selecciona una de las opciones predeterminadas siguientes de Modo ecualizado, los niveles de sonido individuales se actualizan automáticamente:

- **Música**
- Teatro
- Voz

Si selecciona Personal, puede ajustar los niveles de sonido individuales, como Gaves y Agudos.

Use Programa de audio Estéreo, Mono o SAP (Second Audio Program o Segundo programa de sonido).

## PIP/POP/PBP

Puede ver varias selecciones activas simultáneamente con las funciones de imagen sobre imagen (PIP), imagen fuera de imagen (POP) o imagen junto a imagen (PBP).

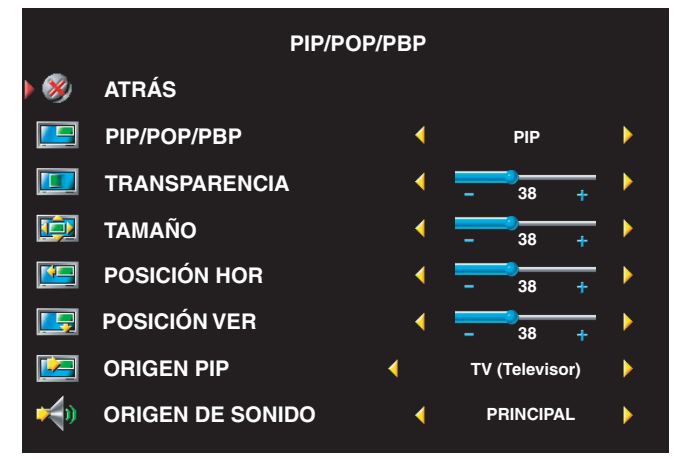

<u>U</u> NOTA: Puede usar los botones PIP o POP/PBP del mando a distancia para activar y desactivar las funciones correspondientes.

Si está en modo PIP, POP o PBP, use el botón SWAP del mando a distancia para alternar las selecciones principal y secundaria Use el botón PIP Sel del mando a distancia para alternar el control entre las ventanas.

En la presentación en pantalla, puede ajustar las opciones Transparencia, Tamaño y Posición

horizontal y Posición vertical de las ventanas PIP. Cuando selecciona la orientación horizontal, mueve la ventana a la izquierda y + la mueve a la derecha. Cuando ajusta la orientación vertical, 0 está al principio de la pantalla y 100 está al final.

Para POP, puede seleccionar entre tres opciones POP diferentes:

- POP1 una ventana
- POP3 tres ventanas
- POP12 doce ventanas

Modo de búsqueda POP permite seleccionar Secuencial o Flotante. El modo Secuencial reproduce la selección para los canales seleccionados que aparecen en la ventana. Flotante rota a través de cada ventana y reproduce los canales preseleccionados. La rotación se realiza a través de todos los canales disponibles antes de comenzar de nuevo por el menor.

## Control parental

Control parental permite bloquear ciertos canales o programas para que los niños no puedan ver programas que no sean apropiados para su edad. Las opciones de Control parental aparecen cuando se especifica un código de acceso válido.

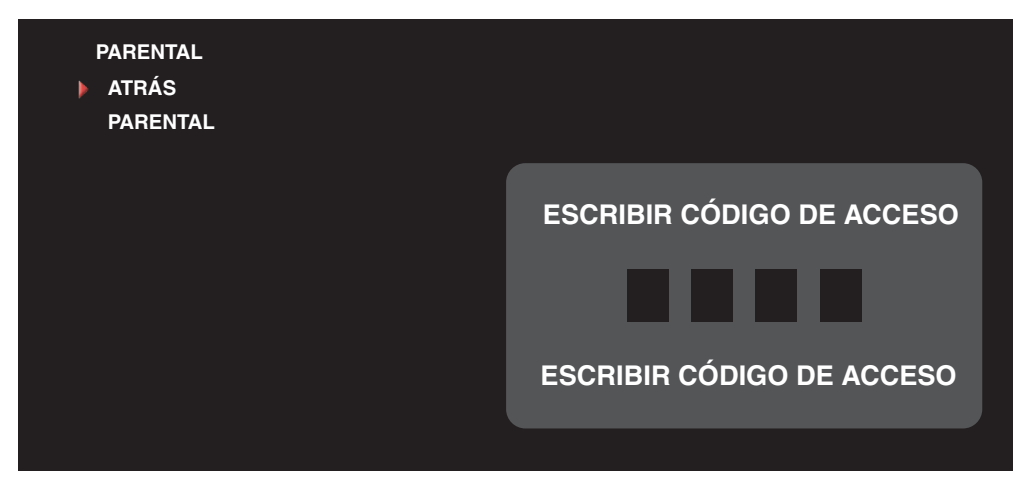

Para entrar en el menú Control parental, necesita un código de acceso. La primera vez que entre, use el código de acceso 3355. Consulte "Establecer un código de acceso" en la página 80 para obtener información sobre cómo crear otro código de acceso.

Puede establecer las opciones siguientes para bloquear el contenido:

- Bloquear controles: activa o desactiva todas las opciones del control de acceso a menores
- Bloquear canal: bloquea los canales seleccionados
- Clasificación de película: bloquea las películas basándose en su clasificación (G, PG, PG-13, R, NC-17, X y SIN CLASIFICACIÓN)
- Clasificación de TV: bloquea el contenido de televisión según su clasificación (TV-Y, TV-Y7, TV-G, TV-PG, TV-14, TV-MA, Sin clasificación)
- $\mathscr{D}$  NOTA: Puede usar Borrar todos para desbloquear los canales y programas que haya establecido.

#### Establecer un código de acceso

Cuando entra en el menú Control parental por primera vez, puede establecer su propio código de acceso de cuatro dígitos. Si, por algún motivo, pierde u olvida el código de acceso, puede usar el predeterminado.

- 1 En el menú Control parental, seleccione Cambiar código.
- 2 Con el teclado numérico del mando a distancia, especifique otro código de acceso.
- 3 Seleccione Exit (Salir).

## Subtítulos

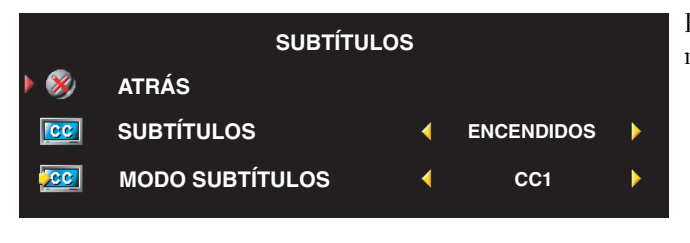

Puede elegir entre los siguientes modos de Subtítulos:

- CC1 a CC4 y TXT1 a TXT4 (CC1, CC2 y CC4 ofrecen subtítulos estándar y CC3 proporciona subtítulos en un idioma secundario).
- CC Mute (Subtítulos activados) (activa los subtítulos automáticamente al silenciar el volumen del televisor)

## **Temporizador**

Sleep Timer (Temporizador) permite seleccionar un intervalo de tiempo transcurrido el cual se apaga automáticamente el televisor. Puede seleccionar un intervalo de entre 10 minutos y 3 horas.

## Configuración de presentación en pantalla

Configuración de OSD permite ajustar la apariencia de la presentación en pantalla, establecer los canales cuando se está en el modo de televisor, cambiar el idioma de la presentación en pantalla (consulte "Selección del idioma de la presentación en pantalla" en la página 74) y restaurar la configuración de fábrica.

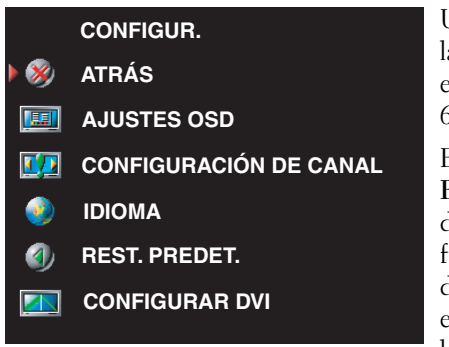

Use Tiempo de espera OSD para aumentar o disminuir la cantidad de tiempo que aparece la presentación en pantalla. La cantidad máxima de tiempo es de 60 segundos.

En el menú Configuración de OSD, puede seleccionar Bloqueo de botones de TV para bloquear los botones del panel lateral. Cuando se habilita esta opción, sólo funciona el botón de encendido. Mantenga pulsados durante 10 segundos los botones para aumentar el volumen e incrementar el canal para desbloquear los botones.

Si utiliza un conector DVI, es posible que tenga que comprobar las siguientes opciones:

Origen: la opción predeterminada es Automático El televisor detecta automáticamente si se utiliza un ordenador (un PC) o un dispositivo de vídeo. Si la imagen no es correcta, seleccione la fuente apropiada para el dispositivo que utiliza (PC o Vídeo).

Color: el espacio de color predeterminado es RGB. Si los colores no son correctos, puede cambiar la configuración a YUV.

## Lector de tarjetas

Un lector de tarjetas permite ver fotografías digitales en el televisor.

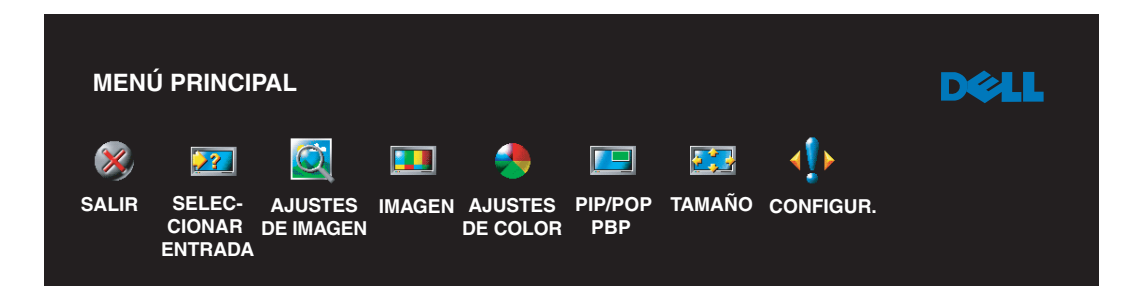

El lector de tarjetas admite los tipos de tarjetas siguientes:

- Compact Flash
- Secure Digital
- Memory Stick
- Smart Media
- Multimedia Card (MMC)

**NOTA:** Para adquirir un lector de tarjetas, póngase en contacto con Dell.

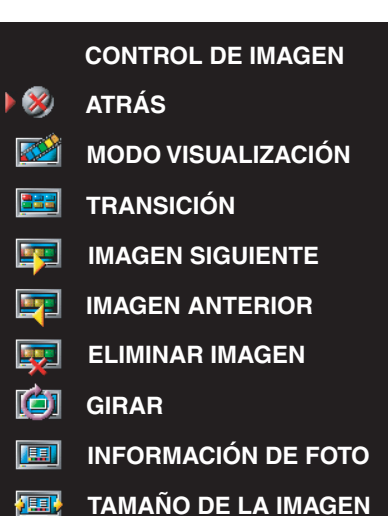

El menú Control de imagen permite seleccionar el modo en que se muestran las fotografías, por ejemplo, se puede elegir verlas como una presentación de diapositivas, girarlas, seleccionar diferentes transiciones entre ellas y mostrar información, como la fecha y la hora en que se tomaron.

# Solución de problemas del televisor

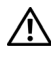

 $\bigwedge$  ADVERTENCIA: Si en algún momento ve humo o chispas que provengan del televisor, desconéctelo inmediatamente y póngase en contacto con Dell. No intente realizar ninguna acción para solucionar el problema.

## Sugerencias para solucionar problemas

 $\mathscr{U}_1$  NOTA: Algunos problemas pueden estar relacionados con los dispositivos conectados a la televisión. Para obtener ayuda adicional para solucionar problemas, vea la documentación de los dispositivos conectados a la televisión.

La mayor parte de los problemas del televisor pueden deberse a que no se haya realizado la selección de entrada correcta. Cada conector del televisor (en un lado y en la parte inferior) se asocia con una selección de entrada, que se indica con las etiquetas AV1 a AV6 en el menú Selección de entrada.

- AV1: conector compuesto del lateral del televisor
- AV2: conector compuesto de la parte inferior del televisor
- AV3: conector S-Video del lateral del televisor
- AV4: conector S-Video de la parte inferior del televisor
- AV5: conector componente de la parte inferior del televisor
- AV6: conector componente de la parte inferior del televisor

También puede realizar las selecciones de entrada siguientes:

- TV: conector ANT/Cable de la parte inferior del televisor
- DVI: conector VGA de la parte inferior del televisor
- DVI: conector DVI de la parte inferior del televisor

# Problemas generales

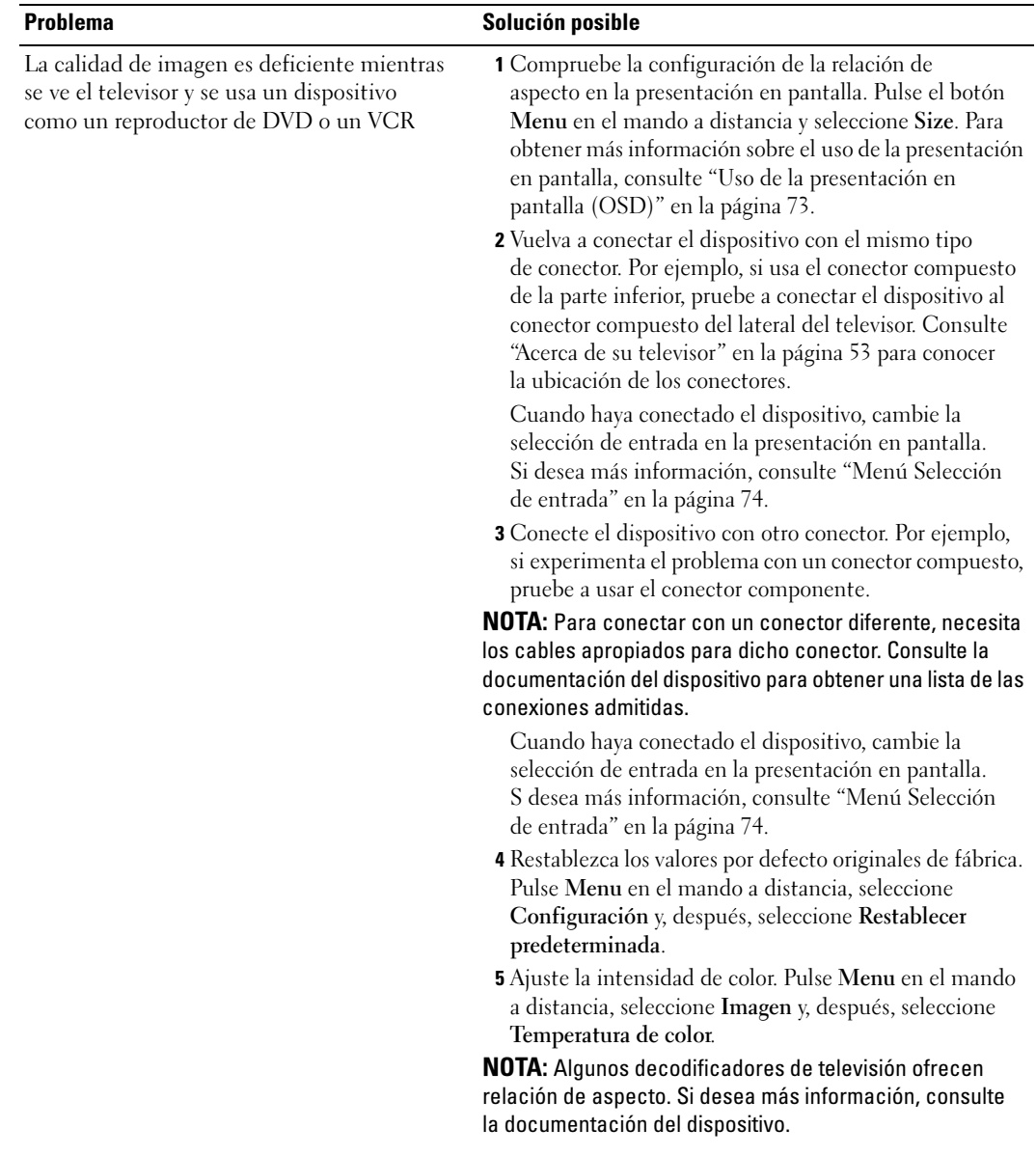

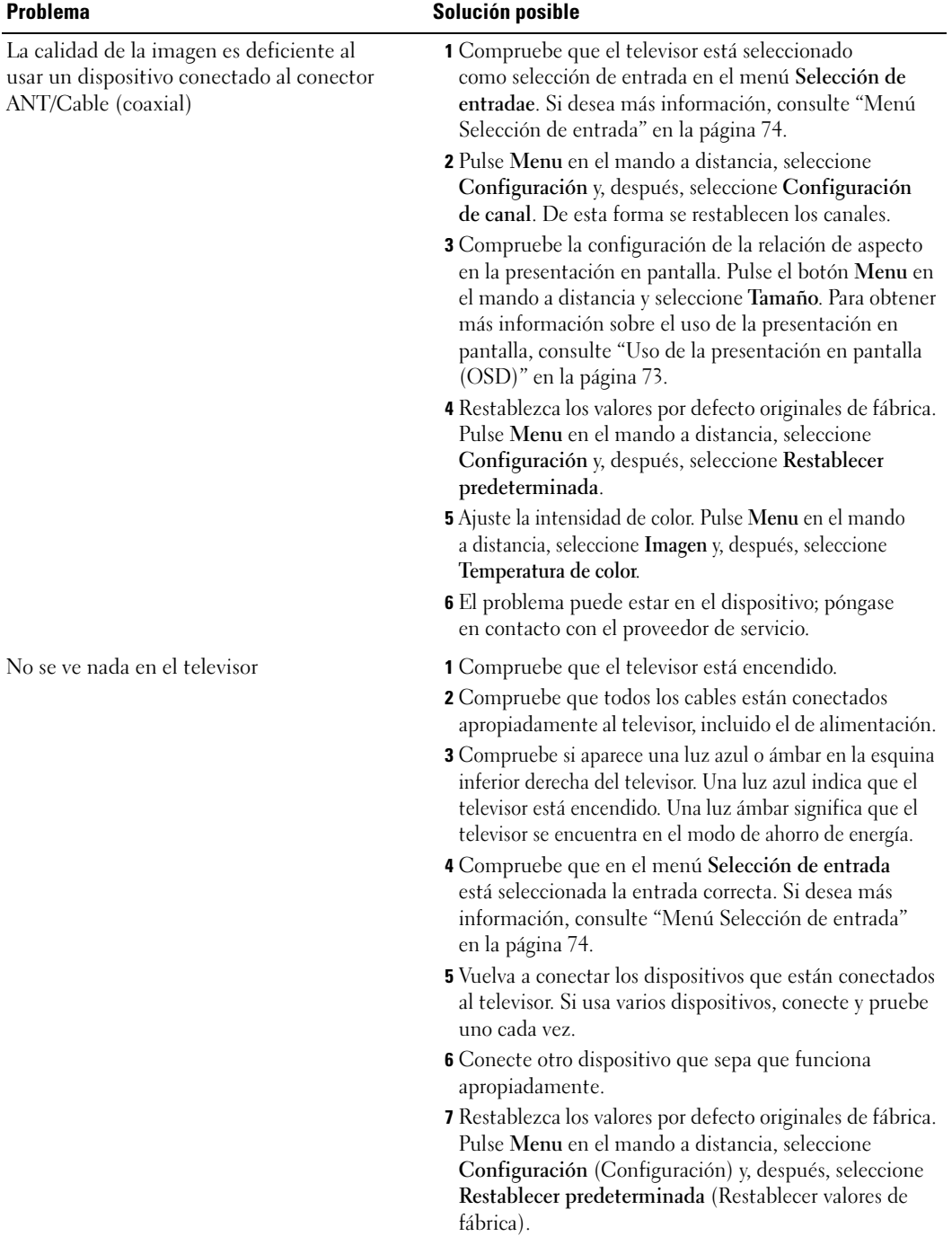

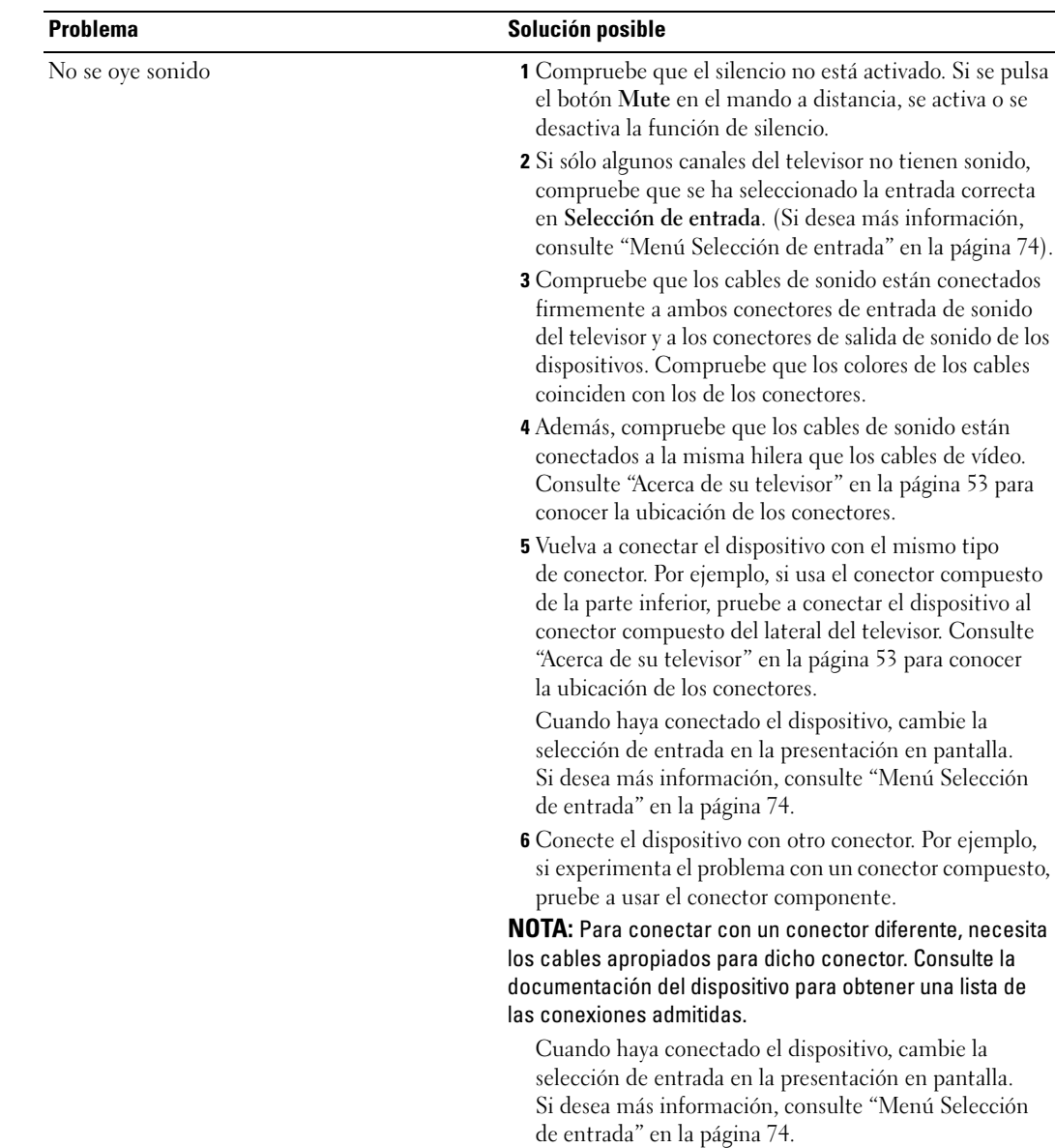

7 Pruebe el dispositivo en un televisor diferente.

NOTA: Si usa PIP/POP/PBP, asegúrese de que está seleccionado el Origen de sonido apropiado. Pulse Menu en el mando a distancia y seleccione PIP/POP/PBP.

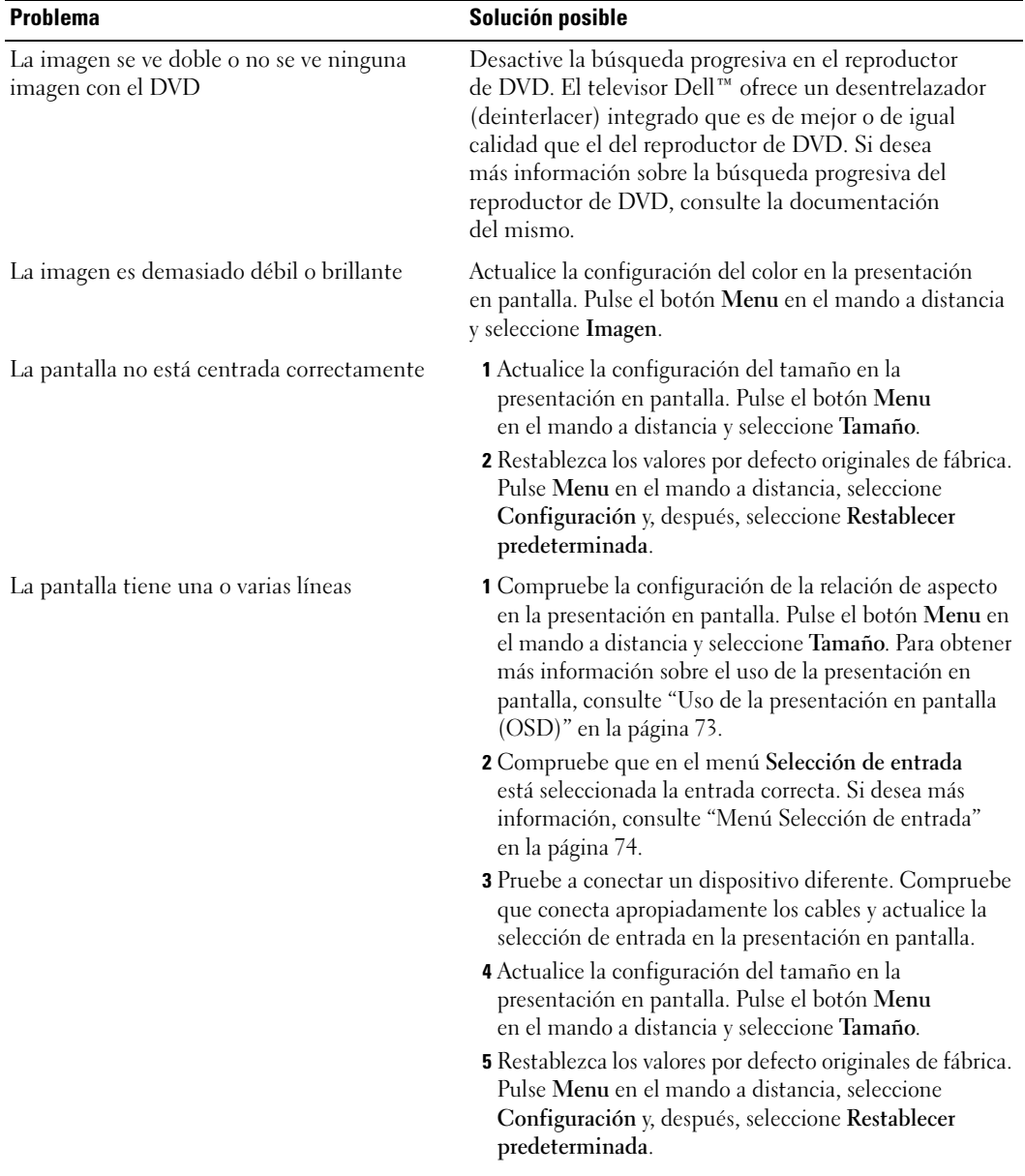

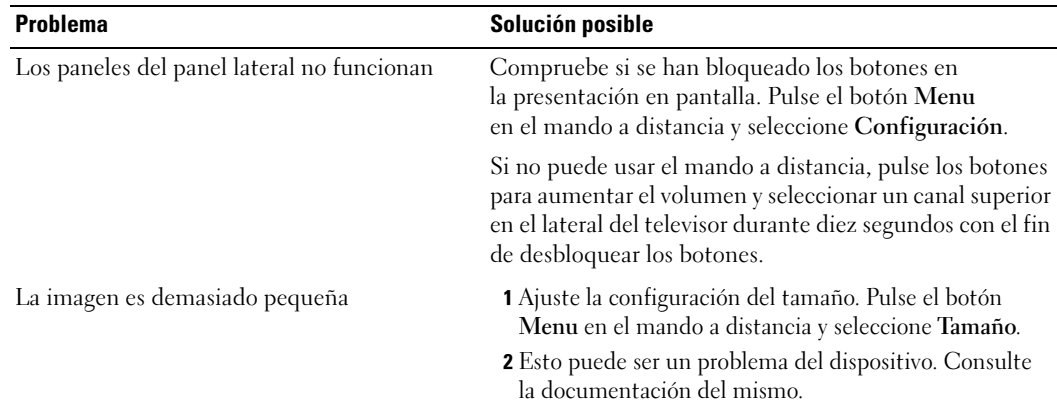

## Mensajes de OSD

Mientras usa el televisor, pueden aparecer los mensajes siguientes.

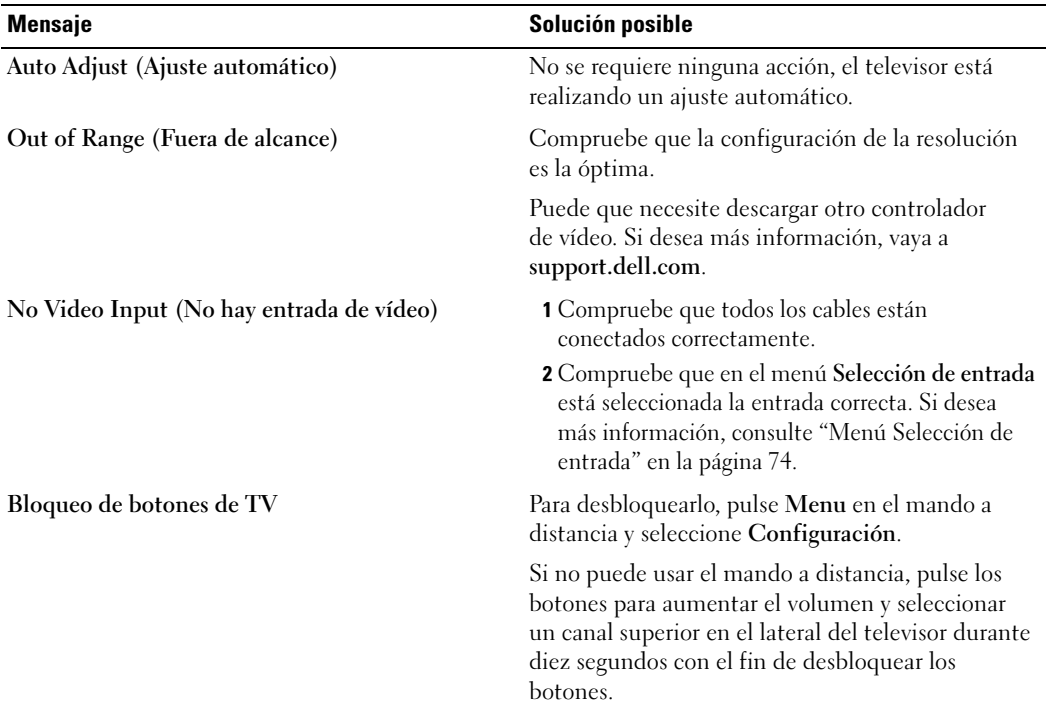

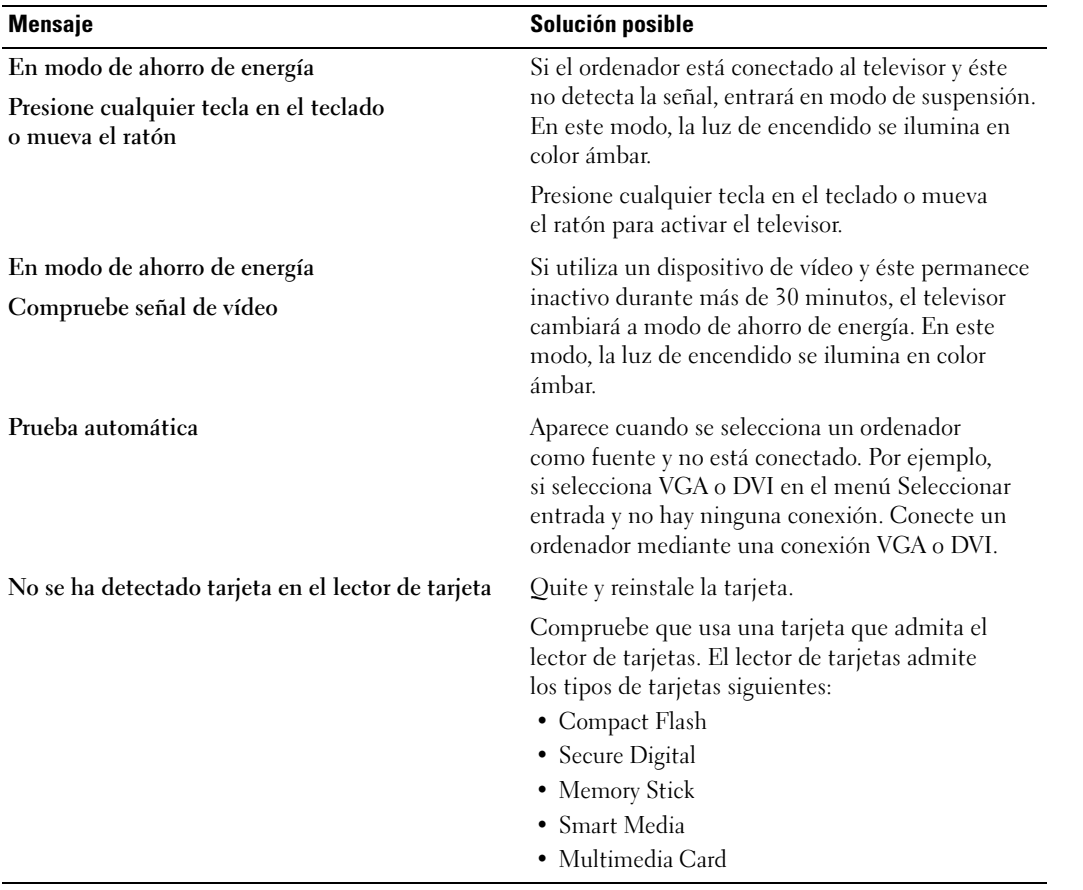

## Problemas del mando a distancia

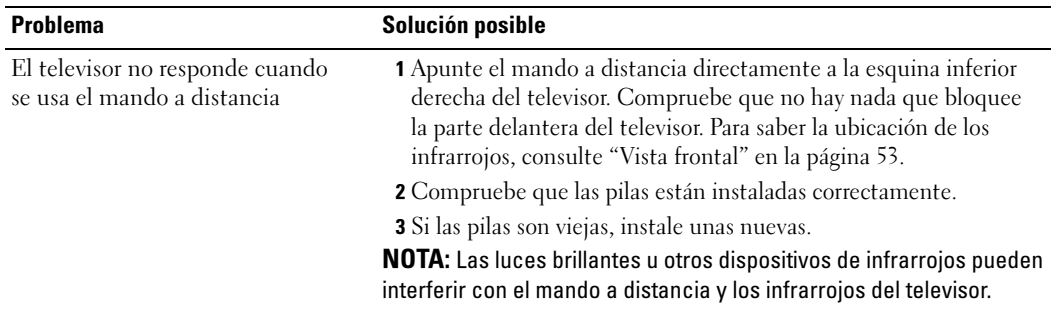

## Problemas con el lector de tarjetas

El lector de tarjetas admite los formatos de archivos jpeg y los tipos de tarjetas y siguientes:

- Compact Flash
- Secure Digital
- Memory Stick
- Smart Media
- Multimedia Card (MMC)

Siga las instrucciones de instalación que venían con el lector de tarjetas. Cuando instale el lector de tarjetas, busque la flecha de la parte delantera del mismo y compruebe que señala hacia arriba cuando lo deslice en su sitio.

Una vez instalado el lector de tarjetas, pulse Menu en el mando a distancia, seleccione Selección de entrada y Lector de tarjetas.

## Uso de la característica de prueba automática cuando el televisor se conecta a un ordenador

Cuando el ordenador se conecta al televisor a través de un conector DVI o VGA, puede utilizar la función de prueba automática para comprobar si el televisor funciona apropiadamente. Si el televisor y el ordenador están conectados correctamente pero la pantalla del televisor permanece oscura, siga estos pasos para realizar la prueba automática del televisor:

- 1 Desactive el ordenador y el televisor.
- 2 Desconecte el cable del vídeo de la parte trasera del ordenador.
- 3 Encienda el televisor.

Si el televisor no puede percibir una señal de vídeo y funciona correctamente, el cuadro de diálogo flotante de la función de prueba automática de Dell aparece en la pantalla (sobre una pantalla en blanco).

Mientras esté activo el modo de prueba automática, la luz de encendido permanece de color verde y el patrón de prueba automática se desplaza por la pantalla continuamente. Este cuadro también aparece durante el funcionamiento normal del sistema si el cable del vídeo se desconecta o se daña.

4 Desactive el televisor y vuelva a conectar el cable del vídeo; después, encienda el ordenador y el televisor. Si la pantalla del televisor sigue en blanco, el problema puede estar en el ordenador o en la tarjeta gráfica.

Consulte la documentación del ordenador para obtener más información.

## Problemas al usar el televisor como monitor

 $\not\!\!\!\!\!\!N$  NOTA: Sólo puede conectar el ordenador al televisor mediante un conector VGA.

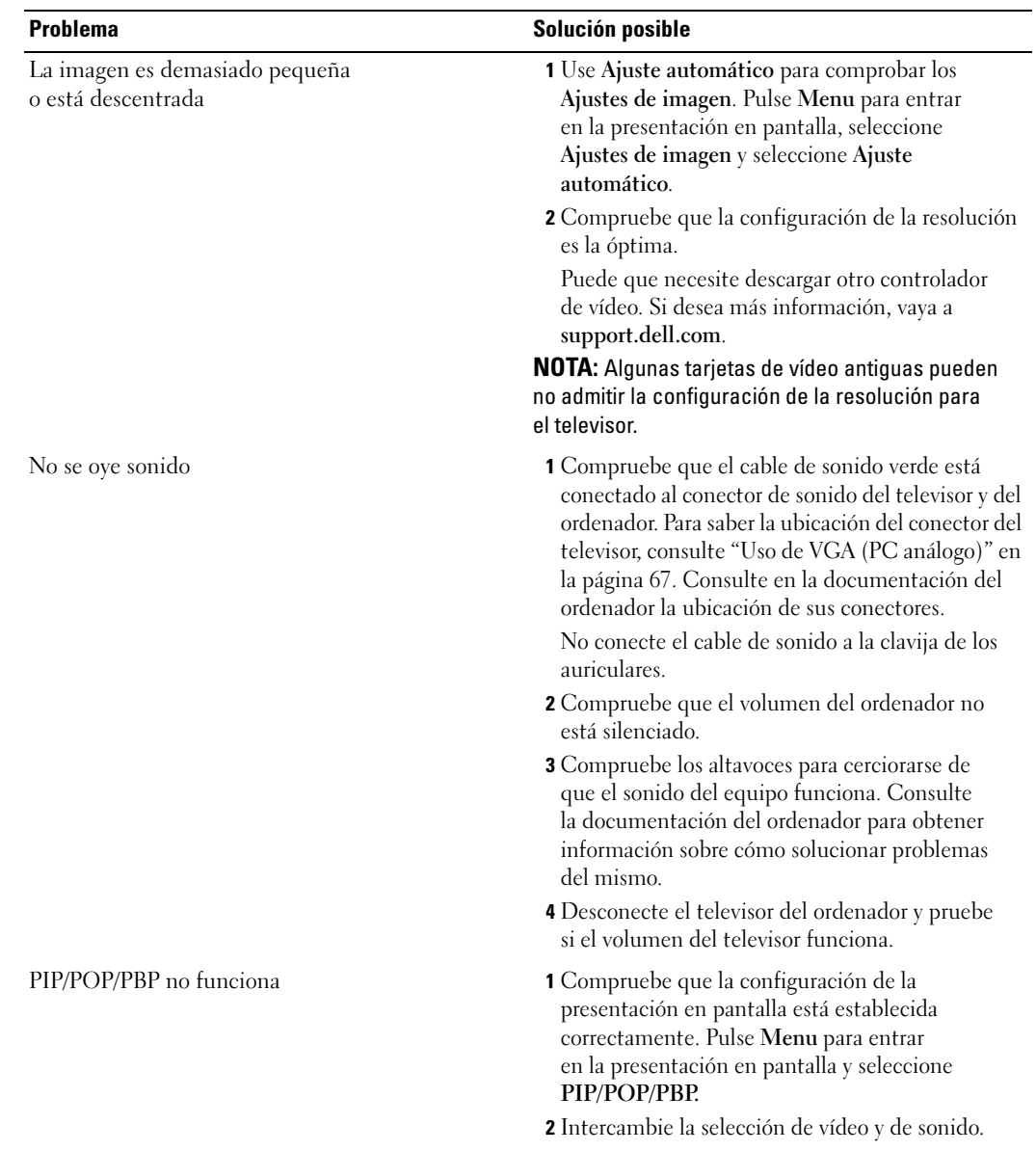

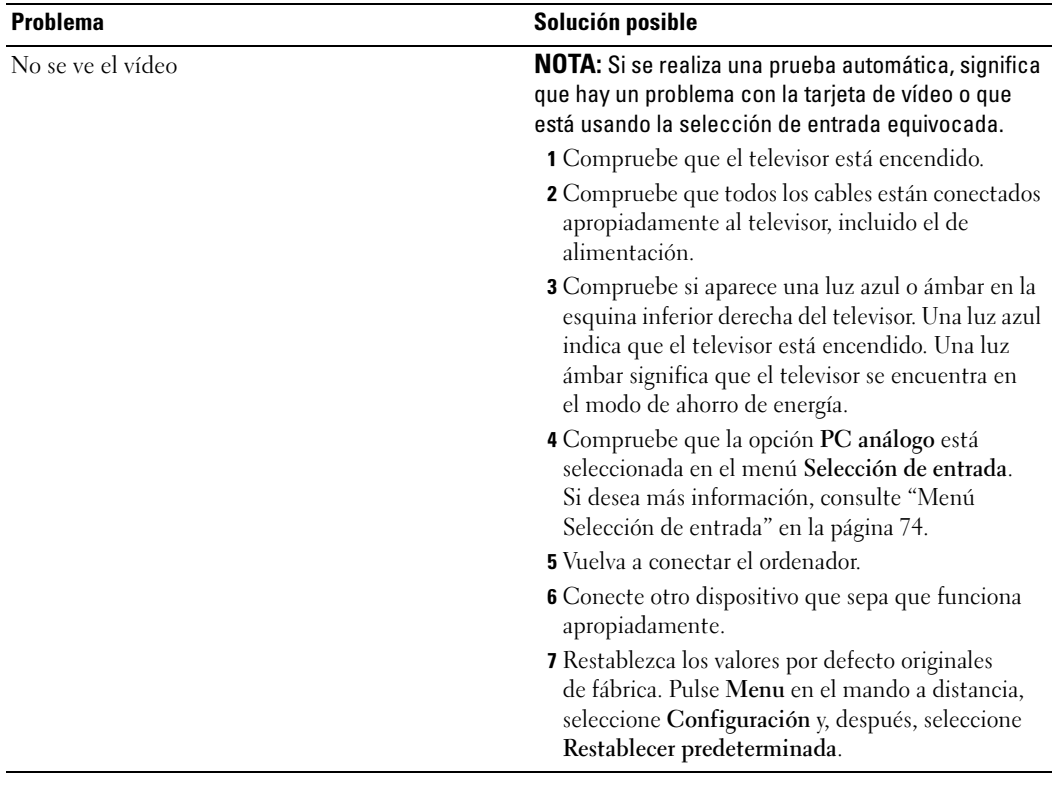

# Especificaciones del televisor

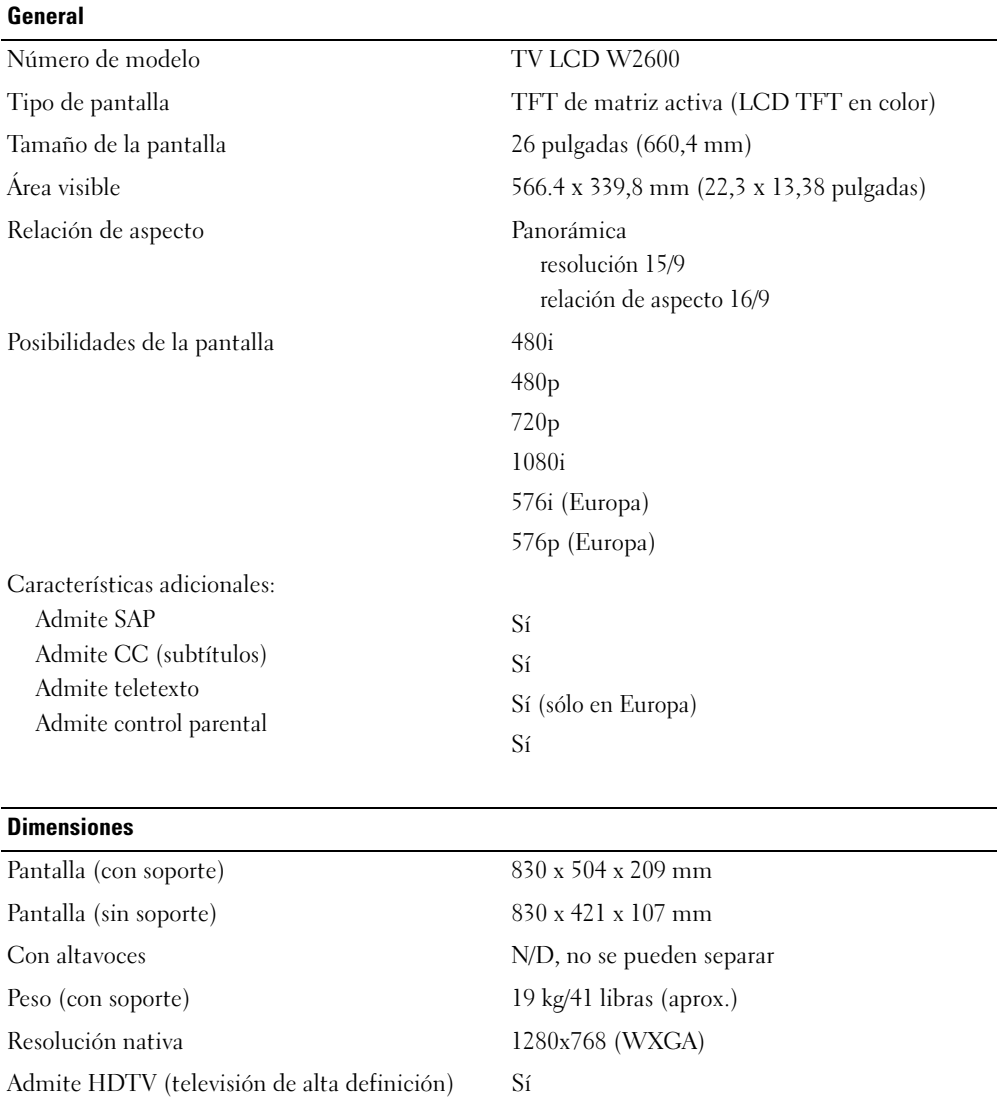

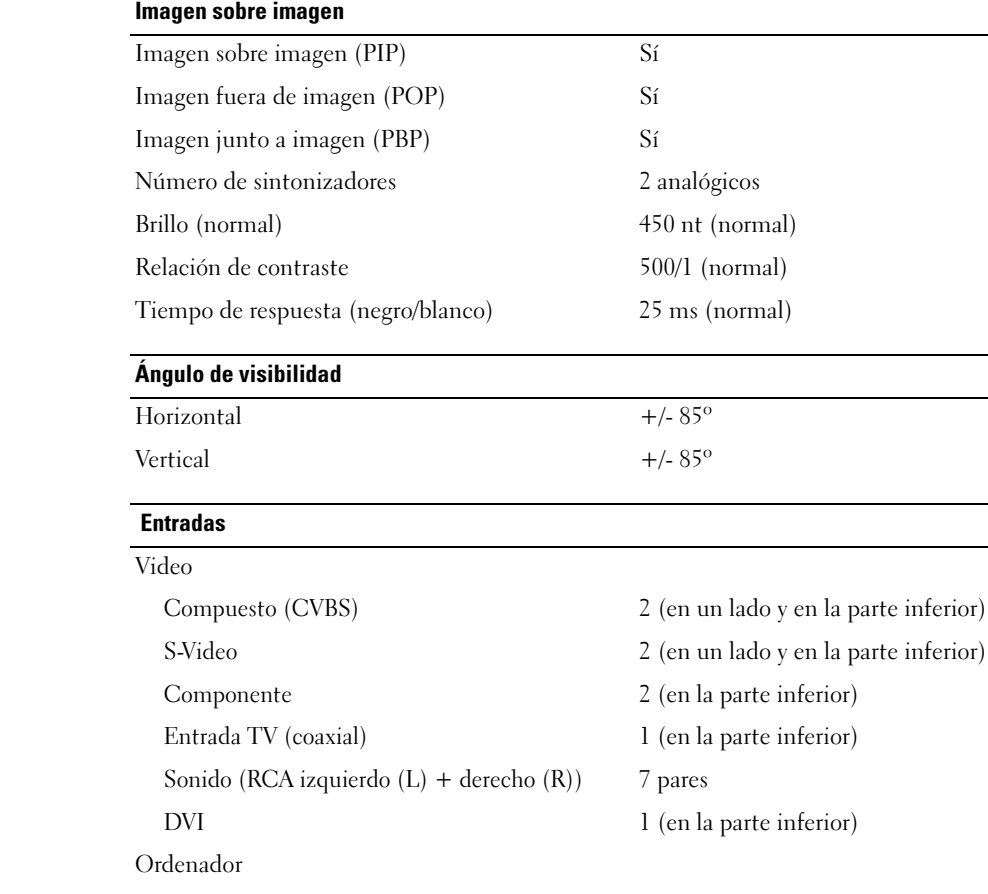

VGA (para uso como monitor de ordenador)  $1$  (en la parte inferior) Sonido (PC) 1 (en la parte inferior)

#### Otros

Lector de tarjetas una (en un lado)

#### Salidas

Video Compuesto (CVBS) una (en la parte inferior) Sonido (RCA izquierdo  $(L)$  + derecho  $(R)$ ) un par Auriculares una (en un lado)

#### Sonido

Altavoces (integrados) 15w por canal

Efectos SRS TruSurround XT Modo nocturno 30 w en total

# Indice

### A

Acerca de botones del panel lateral, 53 conectores laterales, 53 TV (Televisor), 53 Ajustar, 77 brillo, 76 color, 76 Antena, 63 Auriculares, 55

#### B

Botón bloquear, 81 desbloquear, 81 Botones canal siguiente y anterior, 54 canales, 70 encendido, 54 Enter, 70 mando a distancia, 70 OSD, 54 Panel lateral, 54 PIP, 70 selección de entrada, 54 volumen, 54, 70

#### C

Cables, 57 Canal, 81

bloquear, 79 Coaxial, 63 Código de acceso crear, 80 Componente, 65 Conector VGA, 67 Conectores, 55 AV1, 55 AV2, 55-56 AV4, 56 AV5, 56 AV6, 56 calidad, 61 coaxial, 56, 61 componente, 56, 61, 65 compuesto, 61, 63 DVI, 66 DVI HDCP, 61 DVI-HDCP, 56, 66 encendido, 56 panel lateral, 55 S-Video, 61, 64 ubicación de los, 56 Conexión de dispositivos cámara de video, 61 magnetoscopio, 61 receptor de televisión por cable, 61 receptor de televisión por satélite, 61 reproductor de DVD, 61

Conexión de una antena, 63

Conexión del cable coaxial, 63 Configuración, 81 Configuración de fábrica restaurar, 81 Contenido del paquete, 57 Control de acceso a menores código de acceso, 79

### D

DVI-HDCP, 66

### E

Especificaciones, 95

#### I

Imagen fuera de imagen, 78 Imagen junto a imagen, 78 Imagen sobre imagen, 78 Indicador de encendido luz ámbar, 53 luz azul, 53

#### L

Lector de tarjetas, 55 tarjetas admitidas, 82 Limpieza, 59 Luz de encendido ámbar, 53 azul, 53

#### M

Mando a distancia, 73 botones, 70 mando a distancia universal, 72 pilas, 69 problemas con, 90 uso, 69 Mando a distancia universal, 72 Modo nocturno, 77 Monitor, 67

## O

OSD, 70, 73 apariencia de, 81 código de acceso, 79 Configuración, 81 control de acceso a menores, 79 idioma, 74 imagen, 76 lector de tarjetas, 82 mando a distancia, 73 mensajes, 88 menú principal, 73 PBP, 78 PIP, 78 POP, 78 selección de entrada, 74 sonido, 77 temporizador, 80 transcripción, 80 uso, 73

#### P

Presentación en pantalla (OSD), 73 Problemas mando a distancia, 90 TV (Televisor), 83 Prueba automática, 91

### R

Receptor de infrarrojos, 53

#### S

Selección de entrada, 70 cambiar nombre, 81 Selecciones de entrada, 74 Solucionar problemas, 83 mando a distancia, 90 monitor, 92 ordenador, 91-92 OSD, 88 problemas generales, 84 prueba automática, 91 Sonido, 77 efectos, 77 estéreo, 77 SRS, 77 S-Video, 64

#### T

Tapa trasera retirada, 66-67 Temporizador, 80 Transcripción, 80 TV (Televisor) conectores, 61 configuración, 61 ubicación, 61

#### V

VGA, 67

TV LCD Dell™ W2600 66 cm Manuel d'utilisation

Modèle W2600

## Remarques, avis et précautions

**EMARQUE** : UNE REMARQUE indique des informations importantes qui vous aident à mieux utiliser votre téléviseur.

O AVIS : Un AVIS vous avertit d'un risque de dommage matériel ou de perte de données et vous indique comment éviter le problème.

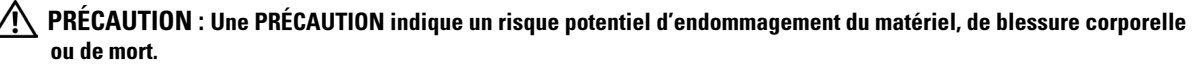

D'autres marques et noms commerciaux peuvent être utilisés dans ce document pour faire référence aux entités se réclamant de ces marques et de ces noms ou à leurs produits. Dell Inc. dénie tout intérêt propriétaire dans les marques et les noms commerciaux autres que les siens.

Août 2004 Rév A00

\_\_\_\_\_\_\_\_\_\_\_\_\_\_\_\_\_\_\_\_

**Les informations de ce document sont sujettes à modifications sans préavis. © 2004 Dell Inc. Tous droits réservés.**

Toute reproduction sous quelque forme que ce soit sans l'autorisation écrite de Dell Inc. est strictement interdite.

Marques utilisées dans ce document : *Dell*, le logo *DELL* ; *TruSurround XT*, *SRS* et le symbole (o) sont des marques de SRS Labs, Inc ; *Microsoft* et *Windows* sont des marques déposées de Microsoft Corporation.

# **Sommaire**

#### 1 À propos de votre téléviseur

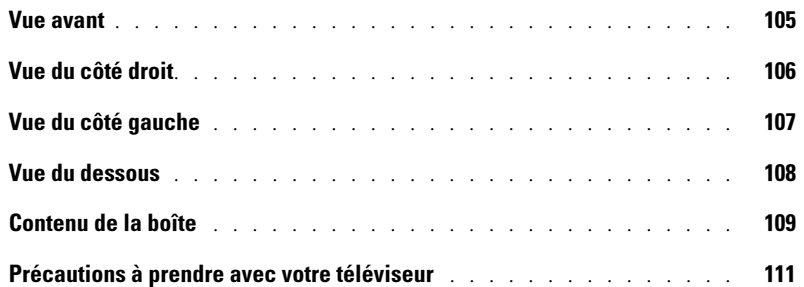

### 2 Installation de votre téléviseur

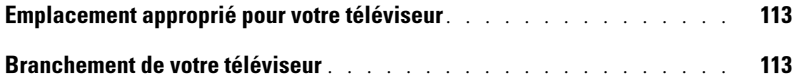

#### 3 Votre télécommande

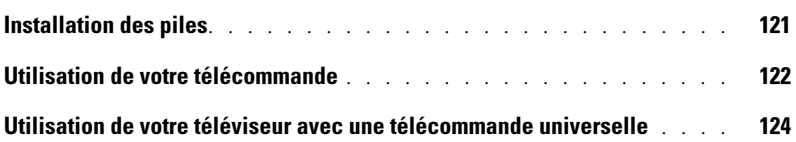

#### 4 Utilisation de l'affichage à l'écran (OSD)

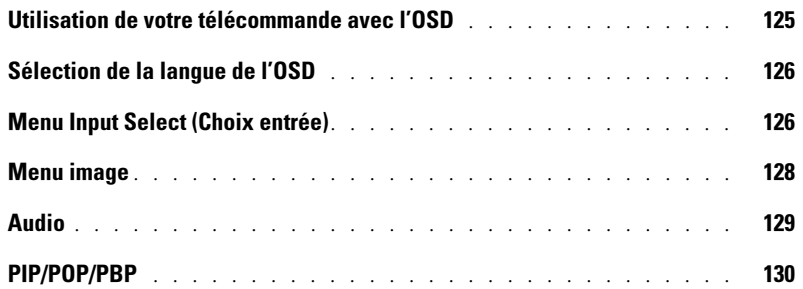

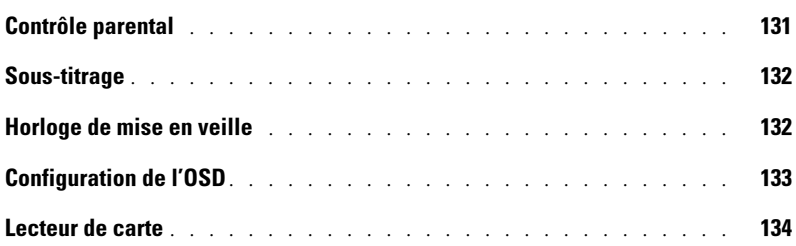

## 5 Dépannage de votre téléviseur

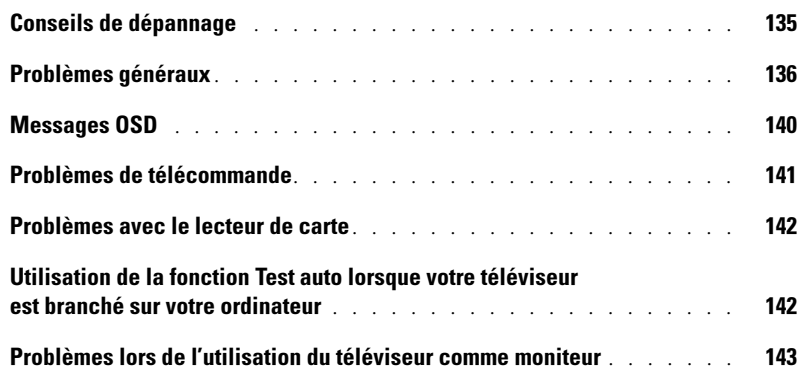

## 6 Caractéristiques de votre téléviseur

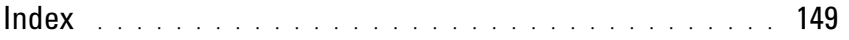

# À propos de votre téléviseur

## Vue avant

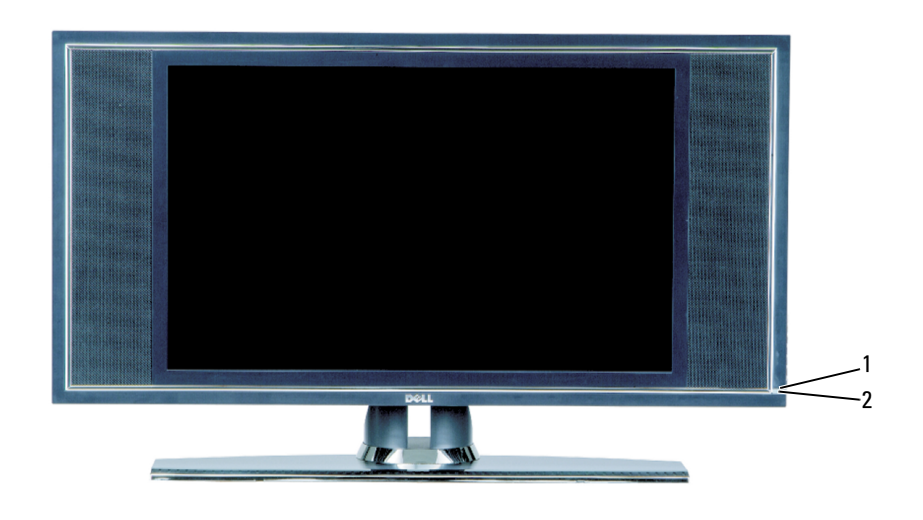

- 1 Récepteur IR (infrarouge) Reçoit le signal émis par la télécommande. 2 Voyant d'alimentation (DEL) La lumière est bleue lorsque le téléviseur est allumé, et orange
	-

lorsque le téléviseur est en veille.

## Vue du côté droit

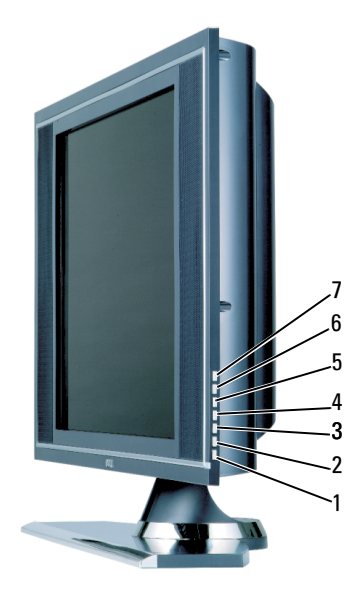

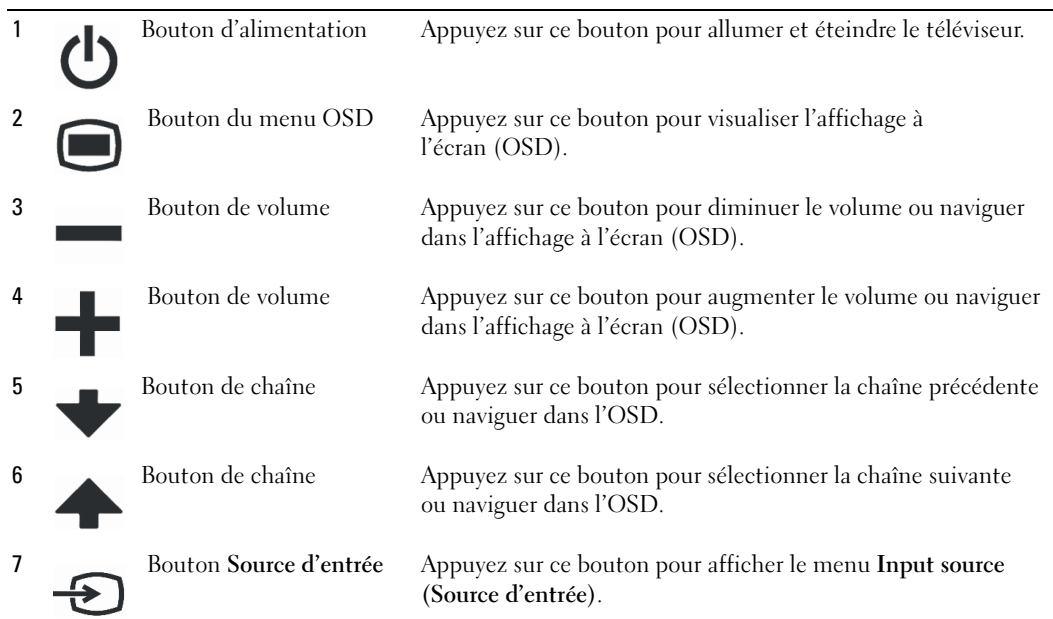

## Vue du côté gauche

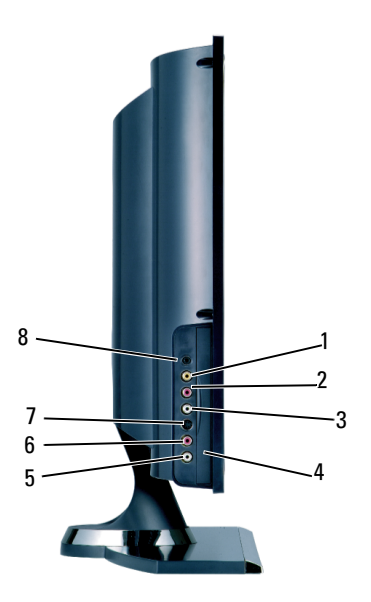

1 Connecteur vidéo composite (AV1) Utilisez le connecteur composite latéral pour les périphériques que vous branchez occasionnellement, comme un système de jeux vidéos. 2 R (connecteur audio composite droit) Utilisez ce connecteur audio si vous avez branché un périphérique sur le connecteur composite (AV1). 3 L (connecteur composite audio gauche) Utilisez ce connecteur audio si vous avez branché un périphérique sur le connecteur composite (AV1). 4 Panneau du lecteur de carte Retirez ce panneau si vous installez un lecteur de carte. 5 L (connecteur audio S-vidéo gauche) Utilisez ce connecteur audio si vous avez branché un périphérique sur le connecteur S-vidéo (AV3). 6 R (connecteur audio S-vidéo droit) Utilisez ce connecteur audio si vous avez branché un périphérique sur le connecteur S vidéo (AV3). 7 Connecteur S-vidéo (AV3) Utilisez les connecteurs S-vidéo latéraux pour les périphériques que vous branchez occasionnellement, comme un caméscope. 8 Connecteur du casque Branchez un casque.

## Vue du dessous

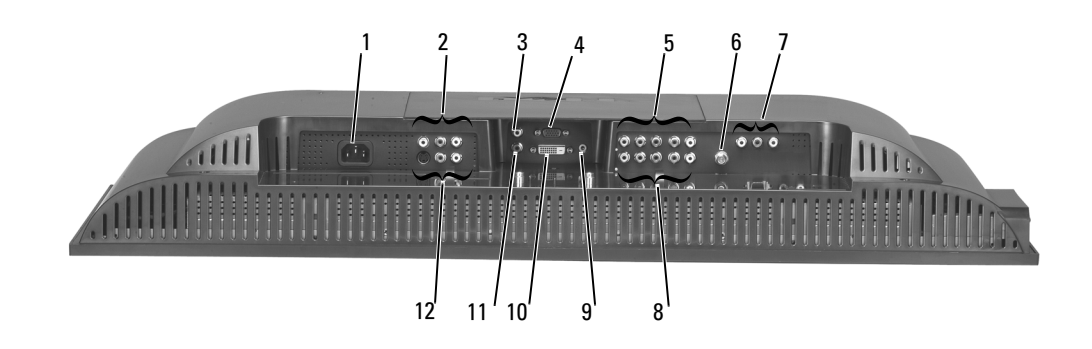

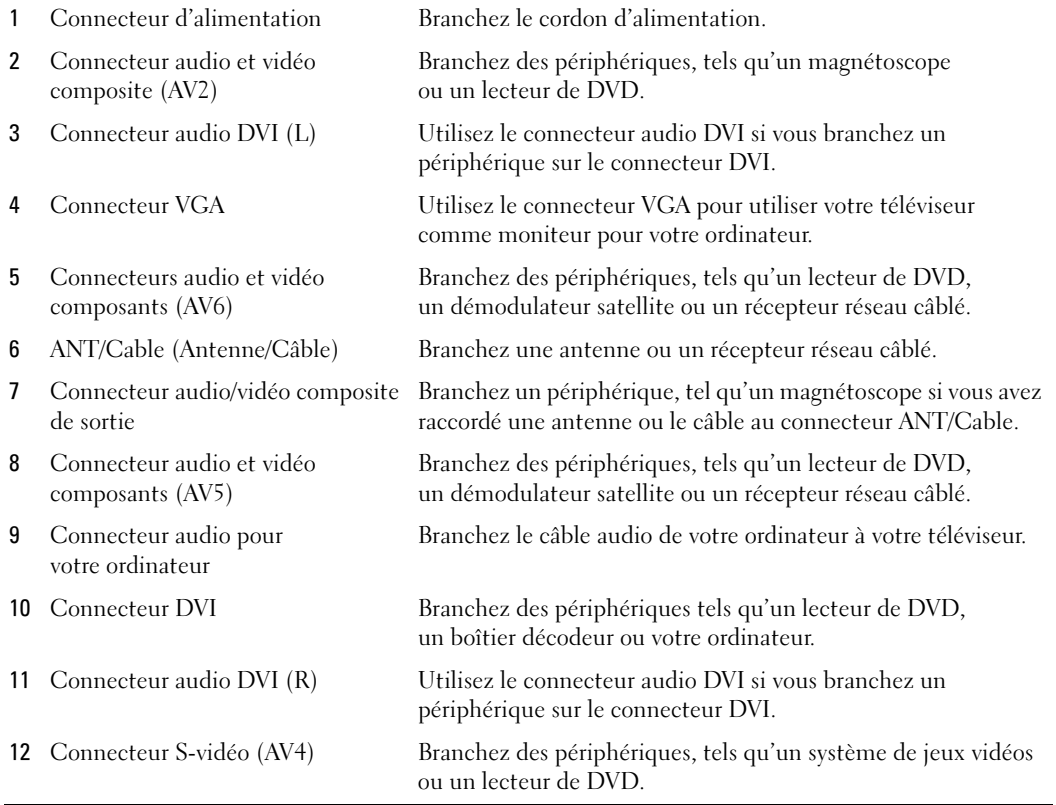

## Contenu de la boîte

**EMARQUE** : Les câbles composants ne sont pas inclus avec le téléviseur. Si vous avez besoin de câbles supplémentaires, contactez Dell.

Télécommande

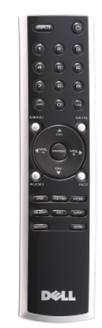

Piles AAA (2)

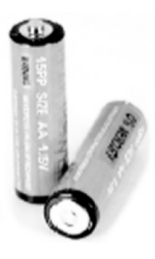

Câble d'alimentation

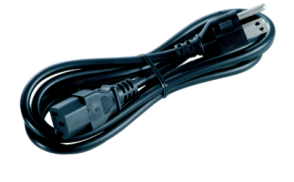

Câble S-vidéo

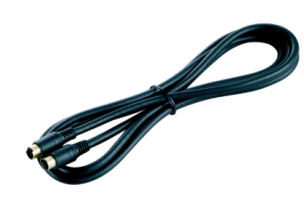
Câble audio (2)

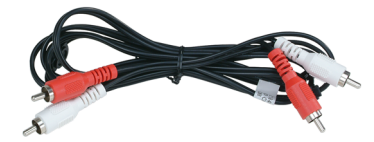

Câble composite

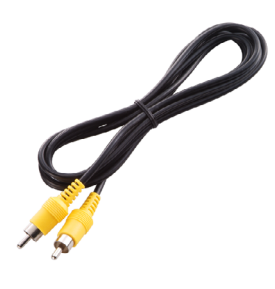

Câble DVI

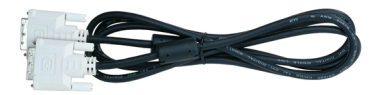

Câble VGA

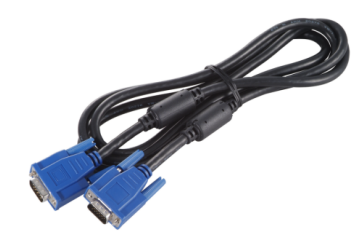

#### Documentation

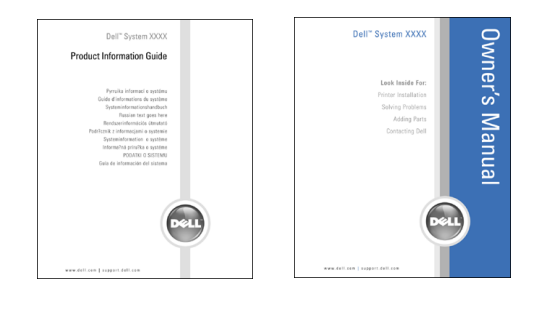

#### Précautions à prendre avec votre téléviseur

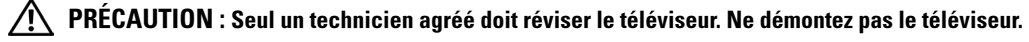

REMARQUE : Avant de nettoyer le téléviseur, débranchez-le. Ø

- Pour nettoyer l'écran, humectez légèrement un chiffon doux, propre et sans peluche avec de l'eau.
- Pour nettoyer le coffre du téléviseur, utilisez un chiffon légèrement imprégné de détergent doux.
- N'utilisez pas de produits chimiques, tels que du benzène, du diluant, de l'ammoniaque ou tout autre type de produit abrasif.
- N'utilisez pas d'air comprimé pour nettoyer le téléviseur.

# Installation de votre téléviseur

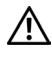

 $\bigwedge$  PRÉCAUTION : Avant de lancer toute procédure de cette section, suivez les instructions de sécurité fournies dans le Guide d'informations du produit.

#### Emplacement approprié pour votre téléviseur

Lorsque vous déciderez de l'emplacement de votre téléviseur, tenez compte des facteurs environnementaux suivants :

- Ne stockez ni n'utilisez votre téléviseur dans des endroits exposés à une chaleur élevée, à la lumière directe du soleil ou à un froid extrême.
- Évitez de déplacer le téléviseur d'un emplacement à un autre, avec des différences de températures importantes. Pour plus d'informations, reportez-vous à la section « Caractéristiques ».
- Ne soumettez pas le téléviseur à d'importantes vibrations ou à des chocs violents. Ne placez pas le téléviseur dans le coffre d'une voiture.
- Ne stockez ni n'utilisez le téléviseur dans des endroits où il pourrait être exposé à un fort taux d'humidité ou à un environnement poussiéreux.
- Ne placez pas le téléviseur dans un endroit où de l'eau ou d'autres liquides pourraient l'éclabousser ou pénétrer à l'intérieur.

#### Branchement de votre téléviseur

Votre téléviseur possède cinq types de connecteurs standard.

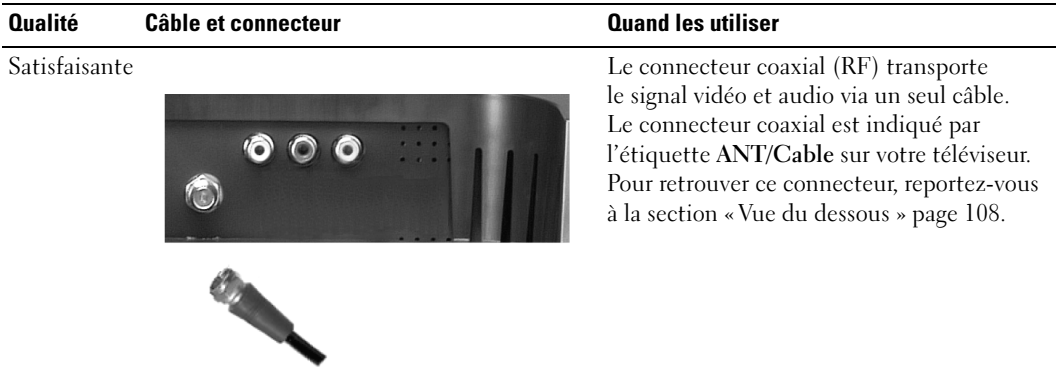

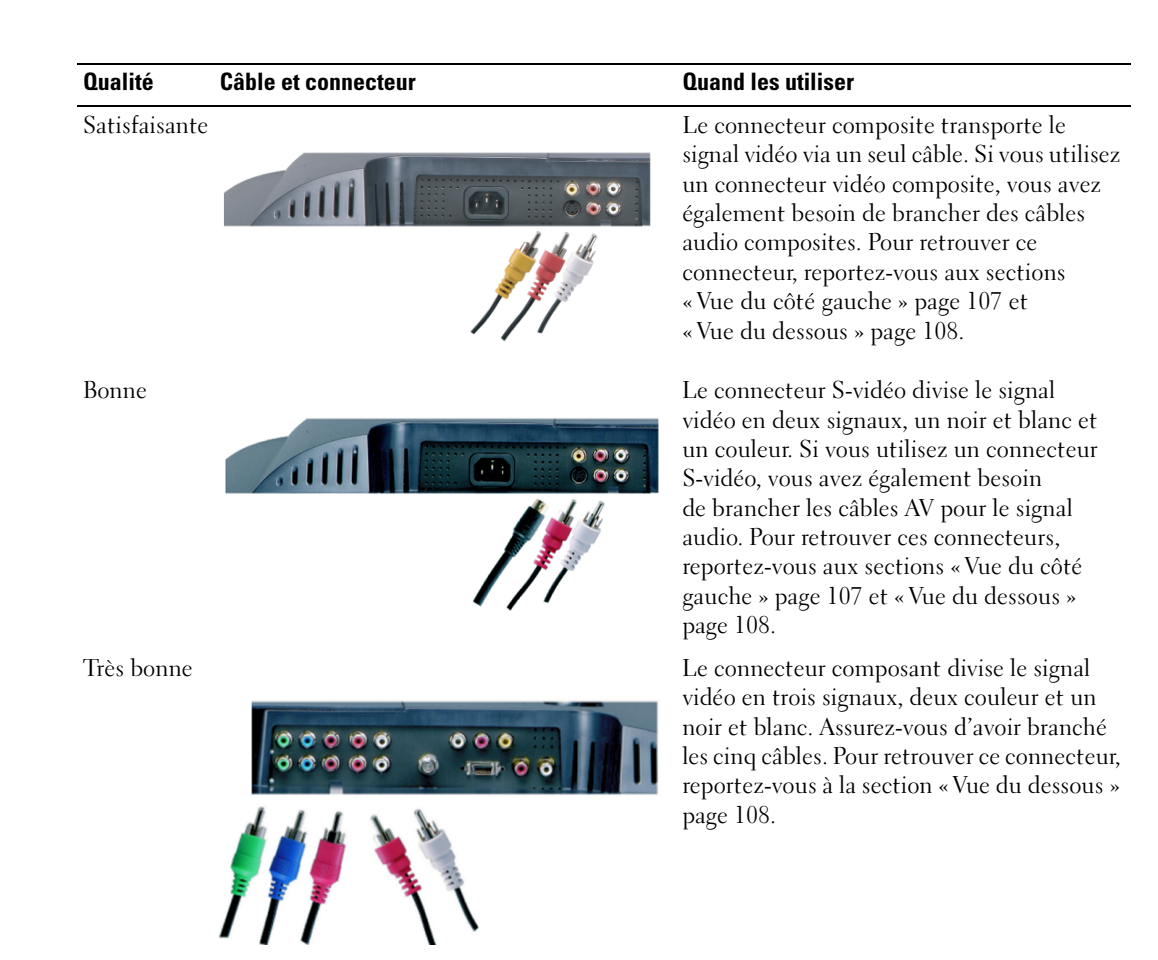

#### Utilisation du connecteur (coaxial) ANT/Cable

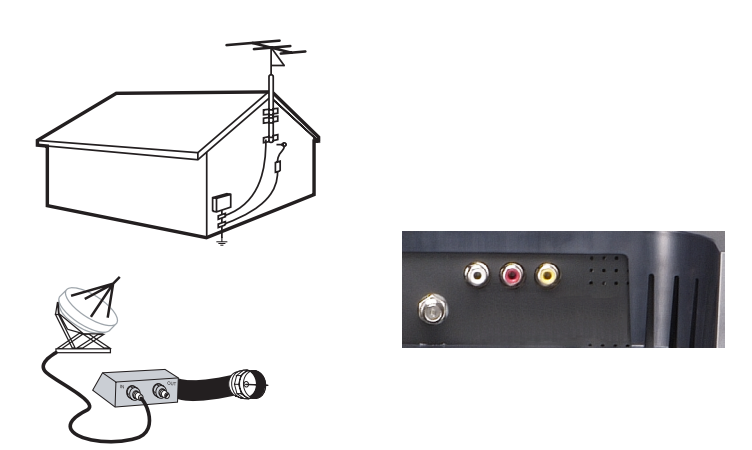

- 1 Éteignez le téléviseur et débranchez le cordon d'alimentation.
- 2 Branchez le câble coaxial sur le connecteur ANT/cable du téléviseur.
- 3 Branchez le cordon d'alimentation du téléviseur et allumez le téléviseur.
- <sup>4</sup> Entrez dans l'affichage à l'écran (OSD) et sélectionnez TV. Reportez-vous à la section « Menu Input Select (Choix entrée) » page 126.

#### Utilisation du connecteur vidéo composite

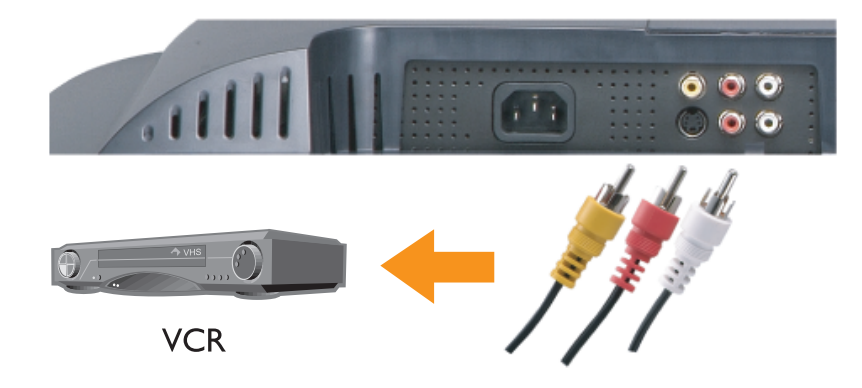

1 Éteignez le téléviseur et débranchez le cordon d'alimentation.

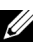

**REMARQUE** : Si vous branchez un périphérique que vous voulez pouvoir enlever à tout moment, tel qu'un caméscope, utilisez le connecteur vidéo composite sur le côté du téléviseur.

- 2 Branchez votre périphérique, y compris les câbles audio.
- 3 Branchez les cordons d'alimentation du téléviseur et des périphériques et allumez les appareils.
- 4 Entrez dans l'OSD et sélectionnez l'entrée composite appropriée. Reportez-vous à la section « Menu Input Select (Choix entrée) » page 126.

#### Utilisation du connecteur S-vidéo

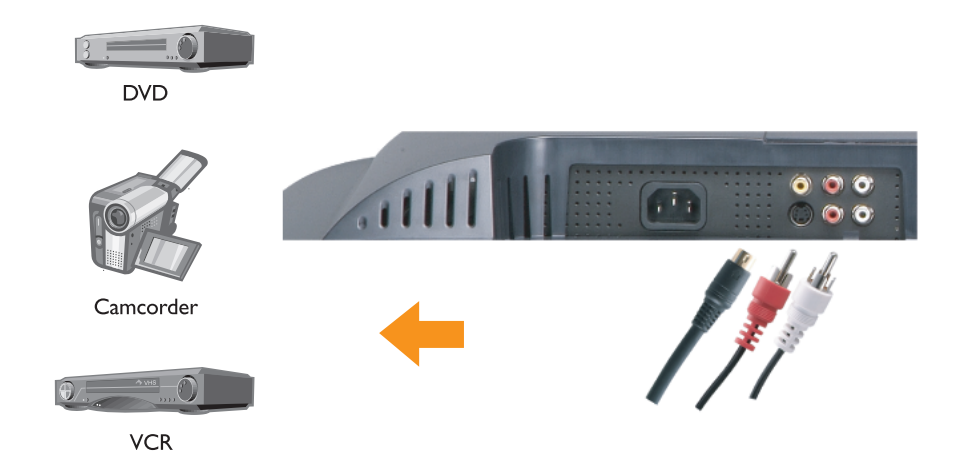

- 1 Éteignez le téléviseur et débranchez le cordon d'alimentation.
- <u>U</u> REMARQUE : Si vous branchez un périphérique que vous voulez pouvoir enlever à tout moment, tel qu'un caméscope, utilisez le connecteur S-vidéo sur le côté du téléviseur.
- 2 Branchez votre périphérique, y compris les câbles audio.
- 3 Branchez les cordons d'alimentation du téléviseur et des périphériques et allumez les appareils.
- 4 Entrez dans l'OSD et sélectionnez l'entrée S-vidéo appropriée. Reportez-vous à la section « Menu Input Select (Choix entrée) » page 126.

#### Utilisation des connecteurs composants

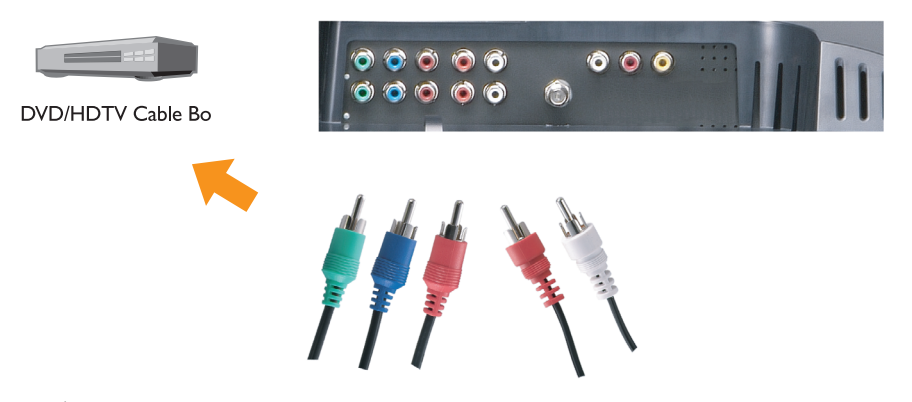

- 1 Éteignez le téléviseur et débranchez le cordon d'alimentation.
- 2 Branchez votre périphérique, y compris les câbles audio.
- 3 Branchez les cordons d'alimentation du téléviseur et des périphériques et allumez les appareils.
- 4 Entrez dans l'OSD et sélectionnez l'entrée composant appropriée. Reportez-vous à la section « Menu Input Select (Choix entrée) » page 126.
- Un seul connecteur peut être utilisé pour un ordinateur, soit le connecteur VGA soit le connecteur DVI.
- 1 Éteignez le téléviseur et débranchez le cordon d'alimentation.
- 2 Retirez le capot arrière du téléviseur en le tirant vers vous et en le soulevant.

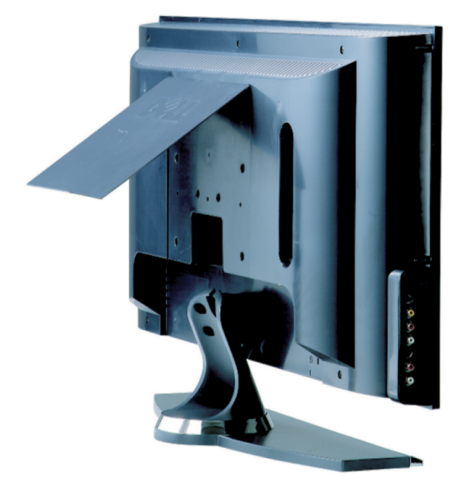

3 Branchez les câbles DVI blancs et les câbles audio.

Si vous connectez un périphérique vidéo, utilisez les connecteurs audio (rouge et blanc) ou si vous connectez un ordinateur, utilisez le connecteur stéréo (vert).

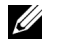

**EMARQUE** : Certains récepteurs réseau câblés disposent de connecteurs DVI, mais ne prennent pas en charge les connexions DVI. Pour plus d'informations, contactez l'entreprise qui vous a installé le câble.

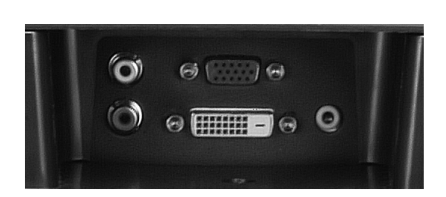

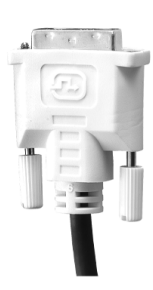

- 4 Remettez le capot arrière en place.
- 5 Branchez les cordons d'alimentation du téléviseur et des périphériques et allumez les appareils.
- <sup>6</sup> Entrez dans l'OSD et sélectionnez DVI. Reportez-vous à la section « Menu Input Select (Choix entrée) » page 126.

#### Utilisation du connecteur VGA (PC Analog)

Vous pouvez vous servir de votre téléviseur comme moniteur en utilisant le connecteur VGA.

REMARQUE : Un seul connecteur peut être utilisé pour un ordinateur, soit le connecteur VGA soit le connecteur DVI.

- 1 Éteignez le téléviseur et débranchez le cordon d'alimentation.
- 2 Retirez le capot arrière du téléviseur en le tirant vers vous et en le soulevant.

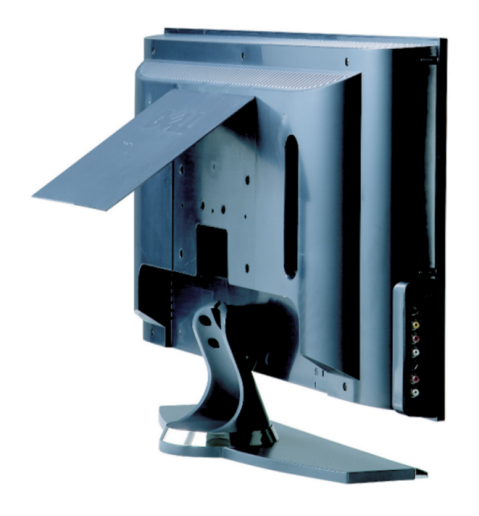

3 Branchez le câble VGA bleu sur votre téléviseur et sur votre ordinateur.

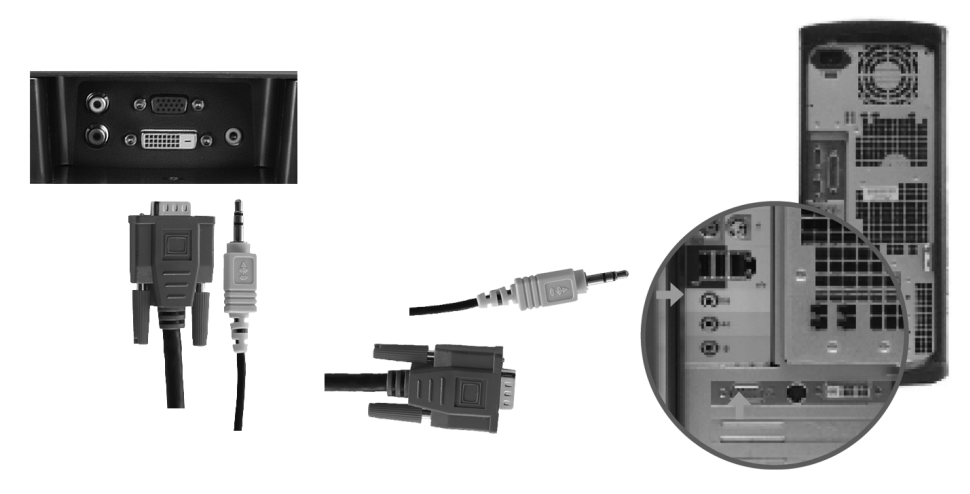

- 4 Branchez le câble audio vert sur le connecteur du téléviseur et sur votre ordinateur.
- 5 Remettez le capot arrière en place.
- 6 Branchez les cordons d'alimentation du téléviseur et des périphériques et allumez les appareils.
- <sup>7</sup> Entrez dans l'OSD et sélectionnez PC Analog. Reportez-vous à la section « Menu Input Select (Choix entrée) » page 126.

# Votre télécommande

## Installation des piles

Avant de pouvoir utiliser votre télécommande, installez les deux piles AAA.

- 1 Ouvrez le capot du compartiment à piles.
- 2 Installez les piles. Assurez-vous que vous avez bien fait correspondre le  $+$  et le des piles avec les symboles + et – du compartiment à piles.
- 3 Remettez le capot du compartiment à piles en place.

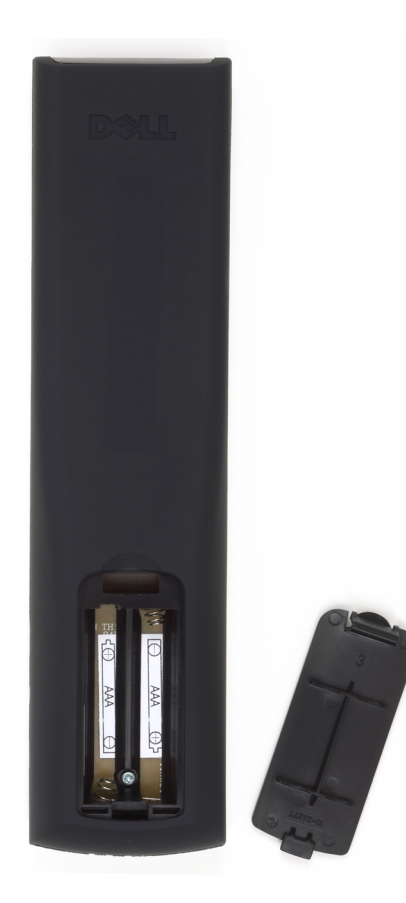

### Utilisation de votre télécommande

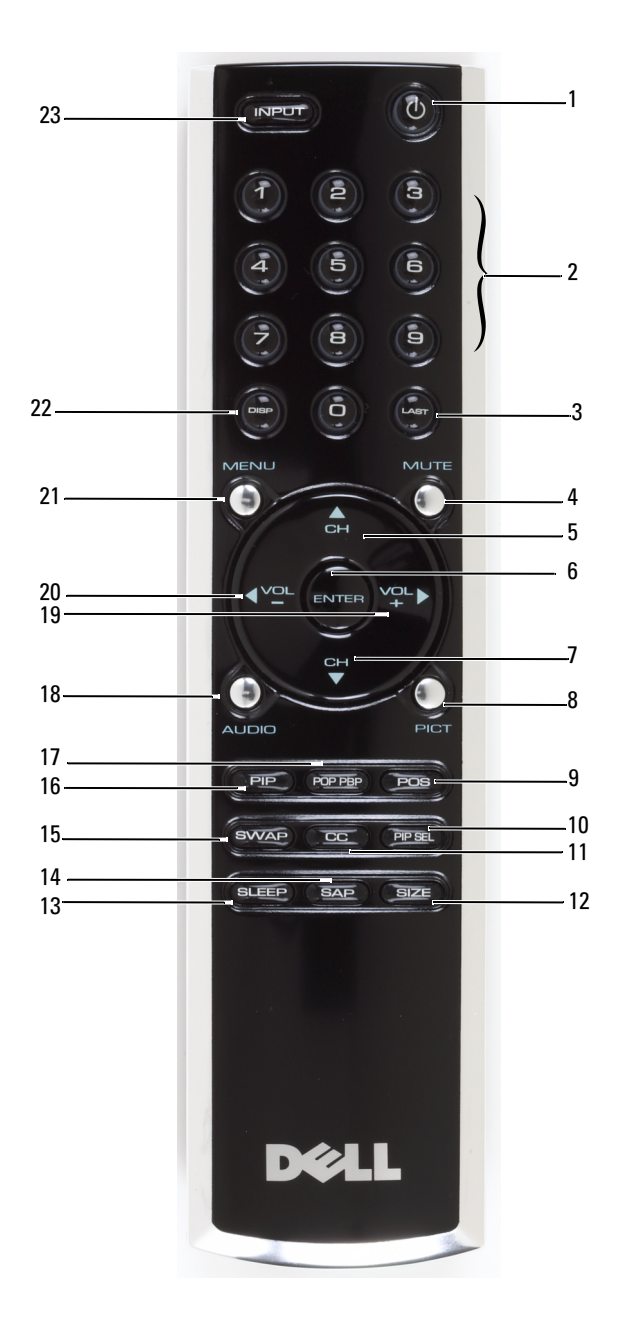

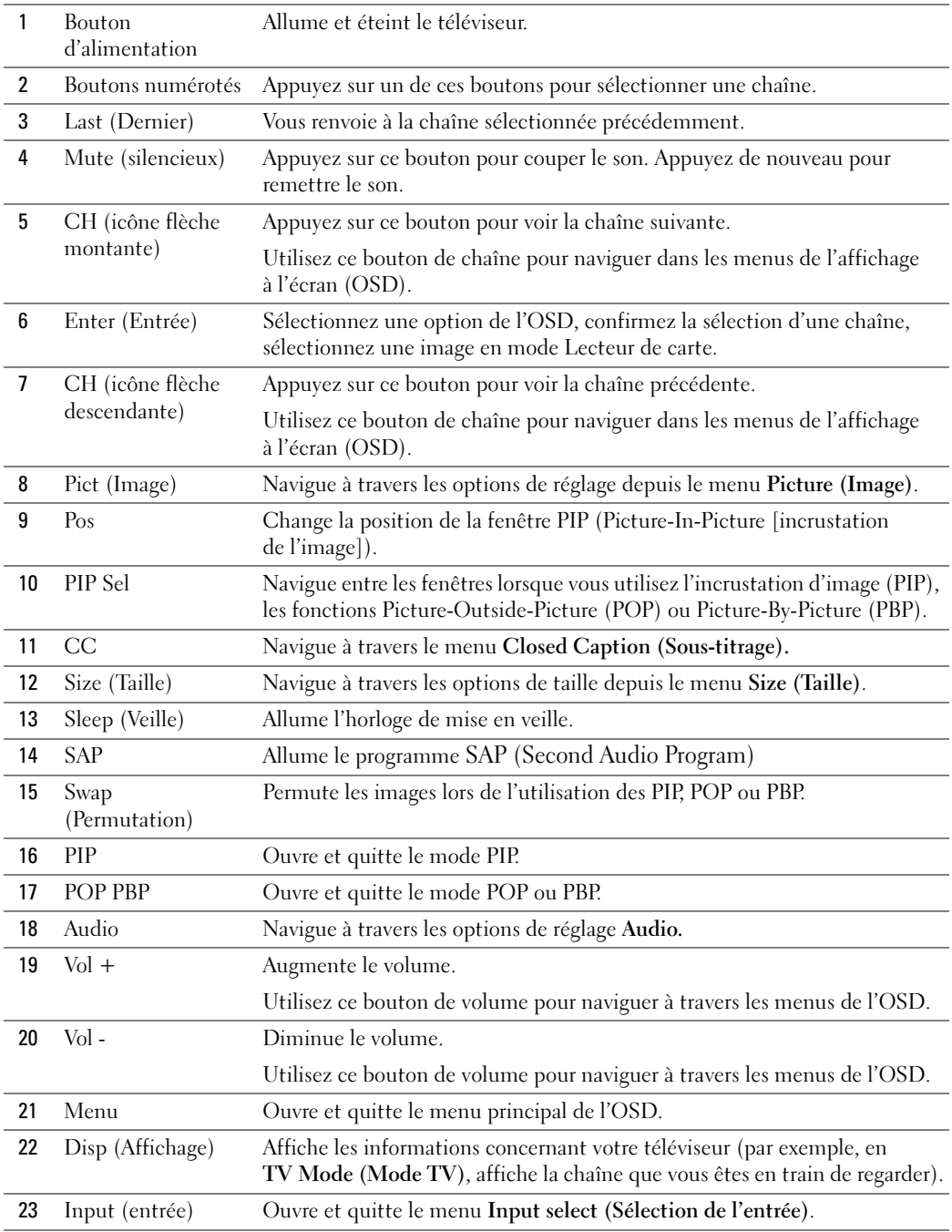

#### Utilisation de votre téléviseur avec une télécommande universelle

Les télécommandes universelles préprogrammées peuvent être programmées pour contrôler les fonctions suivantes de votre téléviseur Dell :

- Alimentation
- Chaîne suivante  $(+)$
- Chaîne précédente (-)
- Monter le volume  $(+)$
- Descendre le volume (-)
- Mute (silencieux)
- Choix entrée

**EMARQUE :** Les futures télécommandes universelles préprogrammées seront capables de contrôler davantage de fonctions.

Vous pouvez programmer les télécommandes universelles pour votre téléviseur Dell des façons suivantes :

- Si le manuel de la télécommande répertorie les codes par fabricant, le téléviseur peut fonctionner avec les codes Philips.
- Si la télécommande possède une fonction de recherche, vous pouvez l'utiliser pour trouver le code correct.
- Si la télécommande possède une fonction d'apprentissage, vous pouvez programmer des boutons spécifiques à partir de la télécommande Dell, en plus des boutons répertoriés ci-dessus.

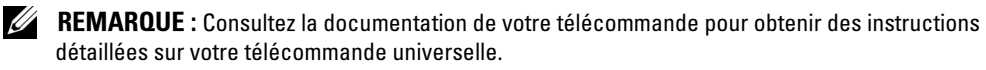

# Utilisation de l'affichage à l'écran (OSD)

Votre téléviseur possède un affichage à l'écran (OSD) qui vous permet de sélectionner la source d'entrée appropriée, de régler les paramètres image et audio, de sélectionner le mode PIP, POP ou PBP, et de régler les contrôles parentaux. L'OSD vous permet également de choisir le mode de visualisation des images lorsque vous utilisez le lecteur de carte, et de régler l'image si vous vous servez du téléviseur comme moniteur informatique.

#### Utilisation de votre télécommande avec l'OSD

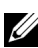

**COMARQUE :** Vous pouvez accéder à l'OSD et y faire des sélections en utilisant les boutons de volume et de chaînes sur le panneau latéral du téléviseur ou sur votre télécommande. Sauf mention particulière, cette section décrit essentiellement comment utiliser l'OSD avec la télécommande.

<sup>1</sup> Pour entrer dans l'OSD, appuyez sur le bouton Menu.

Neuf icônes apparaissent alignés en bas de l'écran.

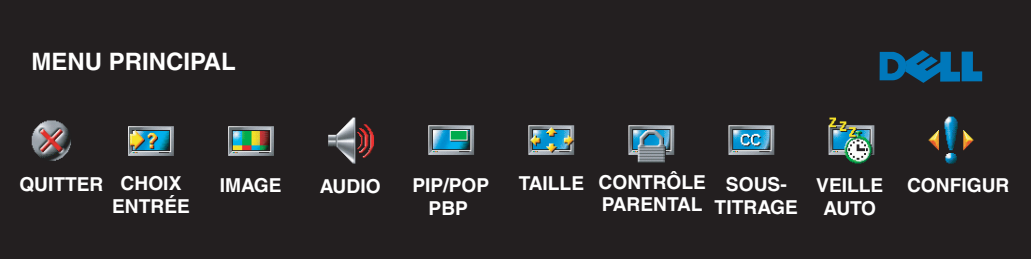

- 2 Utilisez les boutons droit et gauche (boutons de volume) pour passer d'une icône à l'autre. L'icône apparaît en surbrillance lorsque vous naviguez à travers le menu.
- <sup>3</sup> Pour sélectionner une option, appuyez sur le bouton Enter (Entrée) lorsque l'icône est en surbrillance.
- 4 Dans le menu des options, utilisez les boutons flèches montante et descendante (chaînes) pour naviguer à travers les différents paramètres.

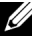

**EXTEREMARQUE :** Une flèche rouge apparaît près du paramètre lorsque vous naviguez à travers les options. Une coche apparaît près de l'option sélectionnée.

<sup>5</sup> Utilisez les boutons flèches montante et descendante (chaînes) et le bouton Enter (Entrée) pour régler ou sélectionner les paramètres.

- **EXAMPRIMARQUE** : Vous pouvez sélectionner Exit (Quitter) pour retourner au menu principal ou appuyer sur le bouton Menu pour quitter l'OSD.
- <sup>6</sup> Après avoir fait vos sélections, sélectionnez Exit (Quitter).
- <sup>7</sup> Pour quitter l'OSD, appuyez sur le bouton Menu de la télécommande ou sélectionnez Exit (Quitter) depuis le menu principal.

#### Sélection de la langue de l'OSD

- <sup>1</sup> Appuyez sur Menu pour entrer dans l'OSD.
- 2 Sélectionnez Setup (Configuration).<br>3 Dans le menu Setup (Configuration)
- <sup>3</sup> Dans le menu Setup (Configuration), sélectionnez Language (Langue) et sélectionnez la langue que vous souhaitez pour l'OSD.

## Menu Input Select (Choix entrée)

Le menu Input Select (Choix entrée) vous permet de sélectionner la source appropriée, selon la façon dont vous avez branché votre téléviseur et votre équipement vidéo. Appuyez sur Input (Source) sur la télécommande pour entrer directement dans le menu Input Select (Choix entrée). Vous pouvez également appuyer sur Menu et sélectionner Input Select (Choix entrée) dans le menu principal.

U

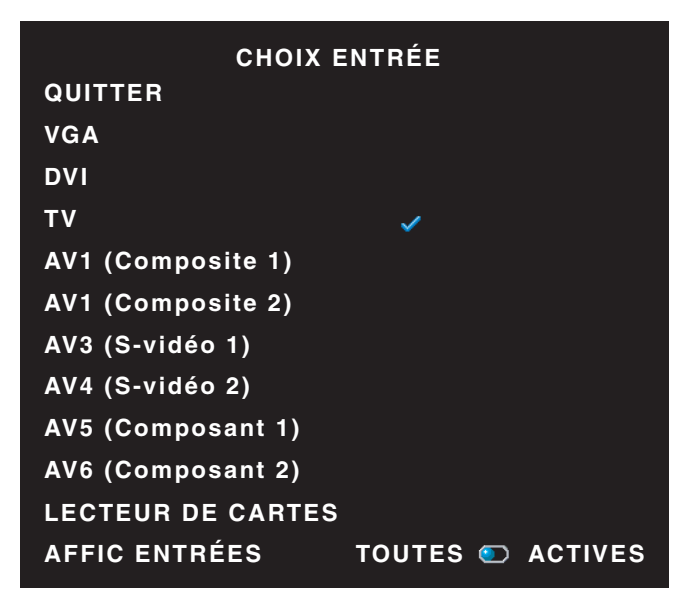

**REMARQUE:** Show Inputs (Montrer les entrées) vous permet de sélectionner Active (Actives) ou All (Toutes). Recherche active des connecteurs en cours d'utilisation. Les sources d'entrée disponibles apparaissent en blanc et les sources d'entrée non disponibles apparaissent en gris. All (Toutes) affiche toutes les sources d'entrée et vous permet de sélectionner toutes les sources d'entrée même si vous n'avez pas branché de périphérique.

VGA — Sélectionnez PC Analog lorsque votre téléviseur est utilisé en tant que moniteur informatique et connecté à l'ordinateur par un câble VGA. Reportez-vous

à la section « Vue du dessous » page 108 pour visualiser l'emplacement du connecteur VGA.

DVI — Sélectionnez DVI lorsqu'un périphérique, tel qu'un boîtier décodeur, est branché sur le connecteur DVI. Reportez-vous à la section « Vue du dessous » page 108 pour visualiser l'emplacement du connecteur DVI.

TÉLÉVISEUR — Sélectionnez TV lorsque votre antenne ou le câble est branché sur le connecteur ANT/Cable. Reportez-vous à la section « Vue du dessous » page 108 pour visualiser l'emplacement du connecteur ANT/Cable.

AV1 — Sélectionnez AV1 lorsqu'un périphérique vidéo, tel qu'un système de jeux vidéos, est branché sur le connecteur composite situé sur le côté du téléviseur. Reportez-vous à la section « Vue du côté gauche » page 107 pour visualiser l'emplacement du connecteur composite.

AV2 — Sélectionnez AV2 lorsqu'un périphérique vidéo, tel qu'un lecteur de DVD, est branché sur le connecteur composite situé à l'arrière du téléviseur. Reportez-vous à la section « Vue du dessous » page 108 pour visualiser l'emplacement du connecteur composite.

AV3 — Sélectionnez AV3 lorsqu'un périphérique vidéo, tel qu'un magnétoscope, est branché sur le connecteur S-vidéo situé sur le côté du téléviseur. Reportez-vous à la section « Vue du côté gauche » page 107 pour visualiser l'emplacement du connecteur S-vidéo.

AV4 — Sélectionnez AV4 lorsqu'un périphérique vidéo, tel qu'un lecteur de DVD, est branché sur le connecteur S-vidéo situé à l'arrière du téléviseur. Reportez-vous à la section « Vue du dessous » page 108 pour visualiser l'emplacement du connecteur S-vidéo.

AV5 — Sélectionnez AV5 lorsqu'un périphérique vidéo, tel qu'un récepteur satellite, est branché sur le connecteur composant. Reportez-vous à la section « Vue du dessous » page 108 pour visualiser l'emplacement du connecteur composant.

AV6 — Sélectionnez AV6 lorsqu'un périphérique vidéo, tel qu'un lecteur de DVD, est branché sur le connecteur composant. Reportez-vous à la section « Vue du dessous » page 108 pour visualiser l'emplacement du connecteur composant.

**EMARQUE** : Dans OSD Settings (Paramètres de l'OSD), qui se trouve dans le menu Setup (Configuration), vous pouvez sélectionner Input Select (Choix entrée) afin d'afficher le périphérique que vous avez branché. Par exemple, AV2 indiquera DVD lorsque vous visualiserez le menu Input Select (Choix entrée).

#### Menu image

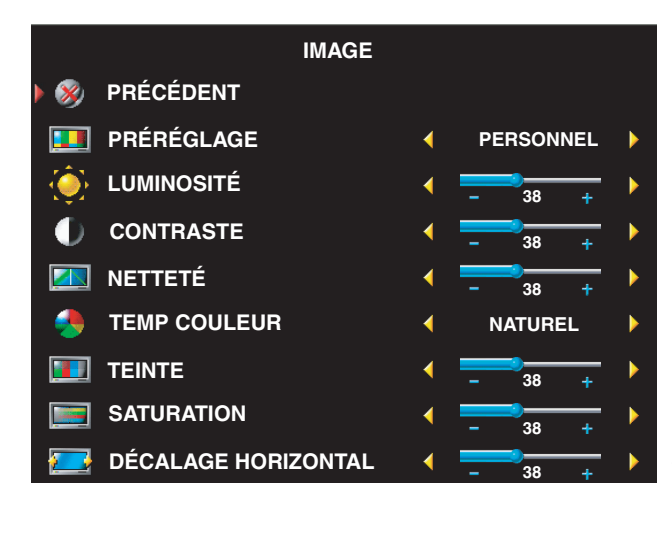

Si vous sélectionnez l'un des paramètres de réglage d'image suivants, les paramètres individuels seront automatiquement mis à jour afin de vous fournir la meilleure image pour le contenu sélectionné :

- Films
- **Sports**
- Signal faible
- Multimédia

Si vous sélectionnez Personal (Personnel), vous pouvez régler les paramètres individuels, tels que Brightness (Luminosité) et Color (Couleur).

Les températures de couleur prédéfinies sont les suivantes :

- Naturel : température d'origine du panneau
- Normal :  $6500^\circ$  K
- Bleu :  $9300^\circ$  K
- Rouge :  $5700^\circ$  K

#### Audio

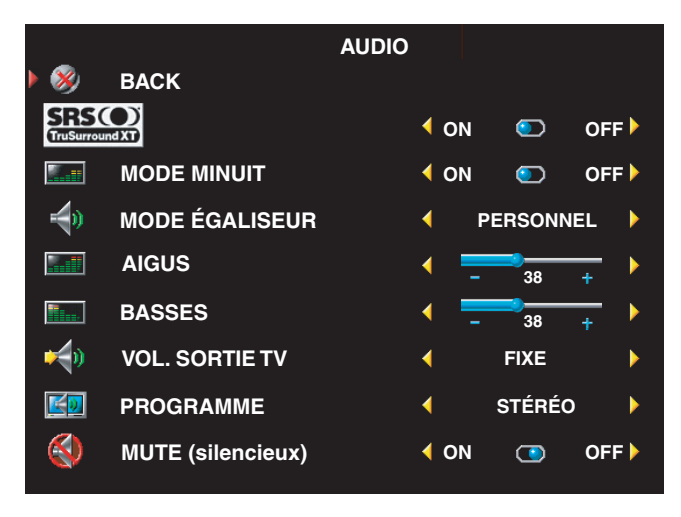

Midnight Mode (Mode minuit) — Égalise les grandes variations de volume existant entre les voix et les scènes d'action.

SRS TruSurround XT— Offre un son surround virtuel sur deux hautparleurs à partir de n'importe quelle source, ce qui crée un son plus enveloppant doté de graves puissants.

Si vous sélectionnez l'un des paramètres de réglage Equalizer Mode (Mode equalizer) suivants, les niveaux audio individuels seront automatiquement mis à jour :

- Music (Musique)
- Theater (Théâtre)
- Voice (Voix)

Si vous sélectionnez Personal (Personnel), vous pouvez régler les niveaux audio individuels, tels que les Bass (Basses) et les Treble (Aigus).

Utilisez Audio Program (Programme audio) pour sélectionner Stereo (Stéréo), Mono, ou SAP (Second Audio Program [seconde piste sonore]).

## PIP/POP/PBP

Vous pouvez visualiser plusieurs sources actives simultanément en utilisant l'incrustation d'image (PIP), la fonction POP (Picture-Outside-Picture) ou la fonction PIP (Picture-By-Picture).

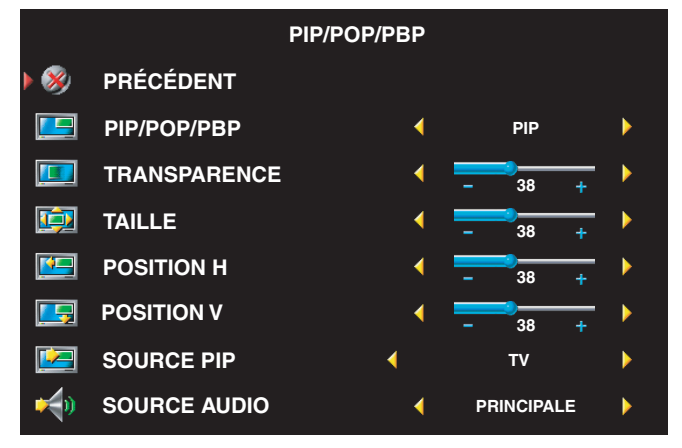

**22 REMARQUE :** Vous pouvez utiliser le bouton PIP ou le bouton POP/PBP de la télécommande pour ouvrir et quitter les modes PIP, POP et PBP.

Si vous êtes en mode PIP, POP ou PBP, utilisez le bouton SWAP de la télécommande pour permuter les sources primaires et secondaires. Utilisez le bouton PIP Sel de la télécommande pour intervertir le contrôle entre les fenêtres.

Dans l'OSD, vous pouvez régler la transparence (transparency), la taille (size), et les positions H (horizontal) et V (vertical) des fenêtres PIP. Lorsque vous sélectionnez l'orientation horizontale, le bouton - déplace la fenêtre vers la gauche et le bouton + déplace la fenêtre vers la droite. Lorsque vous réglez l'orientation verticale, 0 se trouve en haut de l'écran et 100 est en bas de l'écran.

Pour le mode POP, vous pouvez sélectionner parmi les trois options POP suivantes :

- POP1 une fenêtre
- POP3 trois fenêtres
- POP12 douze fenêtres

Le POP Scan Mode (Mode de numérisation POP) vous permet de sélectionner Sequential (Séquentiel) ou Float (Flotteur). Le mode Sequential (Séquentiel) exécute la source pour les chaînes sélectionnées qui apparaissent dans les fenêtres. Le mode Float (Flotteur) alterne à travers chaque fenêtre et exécute toutes les chaînes présélectionnées. Cette rotation s'exécute à travers toutes les chaînes disponibles avant de redémarrer à la chaîne la plus basse.

## Contrôle parental

La fonction Contrôle parental vous permet de bloquer certaines chaînes ou émissions afin que les enfants ne puissent voir des programmes qui ne sont pas recommandés pour leur âge. Les options du Parental Control (Contrôle parental) apparaissent lorsqu'un code d'accès valide est entré.

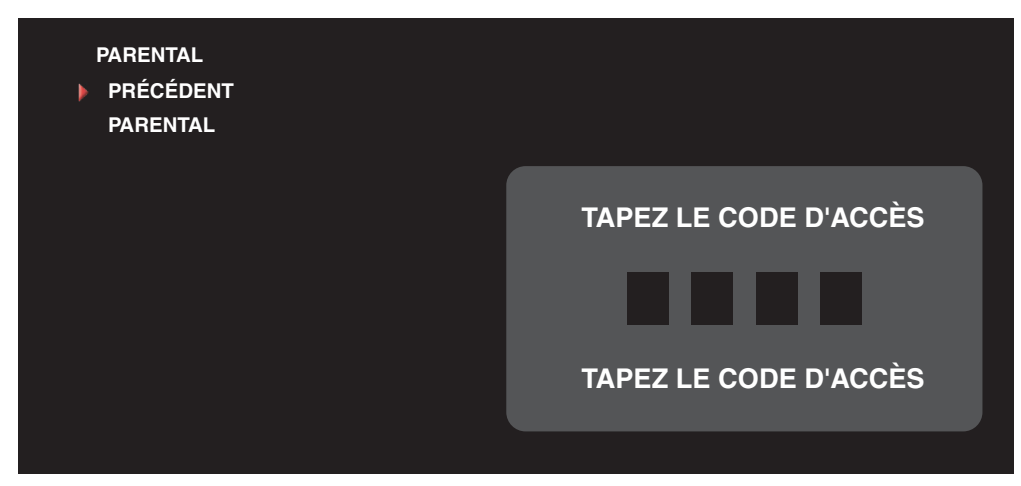

Pour entrer dans le menu Parental Control (Contrôle parental), vous avez besoin d'un code d'accès. La première fois que vous y entrez, utilisez le code d'accès 3355. Reportez-vous à la section « Création d'un code d'accès » page 132 pour plus d'informations sur la création d'un nouveau code d'accès.

Vous pouvez régler les fonctions suivantes afin de bloquer le contenu :

- Block Controls (Contrôles de blocage) Active ou désactive tous vos paramètres de contrôle parental.
- Channel Lock (Verrouillage des chaînes) Bloque les chaînes sélectionnées.
- Movie Rating (Classification des films) Bloque les films selon leur classification (G,PG,PG-13,R,NC-17,X et UNRATED [non classifié])
- TV Ratings (Classification TV) Bloque les émissions de télévision selon leur classification (TV-Y, TV-Y7, TV-G, TV-PG, TV-14, TV-MA, pas de classification).

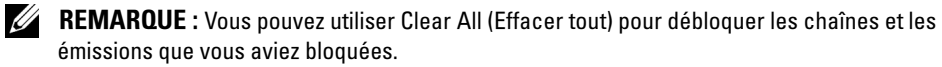

#### Création d'un code d'accès

Après avoir ouvert le menu Parental Control (Contrôle parental) une première fois, vous pouvez créer votre propre code d'accès numérique à quatre chiffres. Si pour quelque raison que ce soit vous perdez ou oubliez votre code d'accès, vous pouvez utiliser le code d'accès par défaut.

- 1 Dans le menu Parental Control (Contrôle parental), sélectionnez Change Code (Modifier le code).
- 2 À l'aide du clavier numérique de la télécommande, entrez un nouveau code d'accès.
- 3 Sélectionnez Exit (quitter).

## Sous-titrage

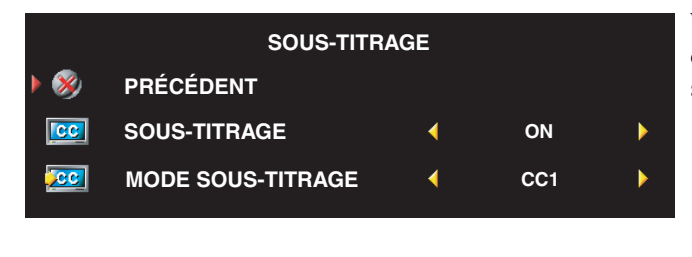

Vous pouvez choisir parmi les modes de Closed Caption (Sous-titrage) suivants :

- CC1 à CC4 et TXT1 à TXT4 (CC1, CC2, et CC4 offrent un sous-titrage standard et CC3 propose un sous-titrage dans une seconde langue.)
- CC Mute (affiche automatiquement des sous-titres lorsque vous passez le volume du téléviseur en mode silencieux)

## Horloge de mise en veille

Le Sleep Timer (Horloge de mise en veille) vous permet de sélectionner un intervalle de temps après lequel le téléviseur s'éteindra automatiquement. Vous pouvez sélectionner un intervalle de 10 minutes à 3 heures.

## Configuration de l'OSD

La configuration de l'OSD vous permet de régler l'apparence de l'OSD, de régler les chaînes lorsque vous êtes en mode TV, de modifier la langue de l'OSD (reportez-vous à la section « Sélection de la langue de l'OSD » page 126), et de rétablir les paramètres d'origine du constructeur.

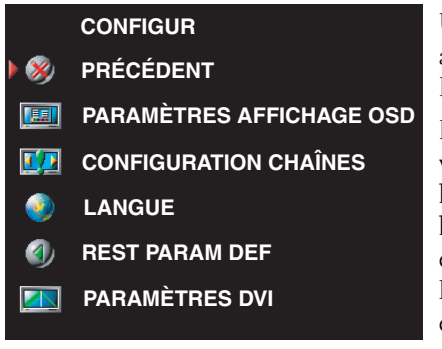

Utilisez OSD Hold Time (Minuterie OSD) pour augmenter ou diminuer la durée d'affichage de l'OSD. La durée maximale est de 60 secondes.

Dans le menu OSD Setup (Configuration de l'OSD), vous pouvez sélectionner TV Button Lock (Vérrouiller les boutons TV) pour verrouiller les boutons situés sur le panneau latéral du téléviseur. Lorsque cette option est activée, seul le bouton d'alimentation fonctionne. Maintenez les boutons d'augmentation du volume et de chaîne suivante appuyés pendant 10 secondes pour déverrouiller les boutons.

Si vous utilisez le connecteur DVI, vous devrez peut-être vérifier les paramètres suivants :

Source — Le paramètre par défaut est Auto. Le téléviseur détecte automatiquement si un ordinateur (PC) ou un périphérique vidéo est en cours d'utilisation. Si l'image ne s'affiche pas correctement, vous pouvez sélectionner la source, PC ou Video (Vidéo), en fonction du périphérique utilisé.

Color (Couleur) — L'espace de couleur par défaut est RGB (RVB). Si les couleurs ne s'affichent pas correctement, vous pouvez modifier le paramètre en YUV.

#### Lecteur de carte

Un lecteur de carte vous permet de visualiser des photos numériques sur votre téléviseur.

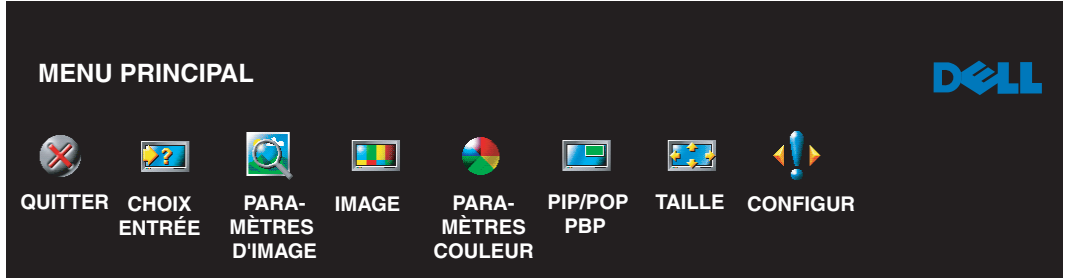

Votre lecteur de carte supporte les types de cartes suivants :

- Compact Flash
- Secure Digital
- Memory stick
- Smart Media
- Multimedia Card (MMC)

<u>U</u> REMARQUE : Pour acheter un lecteur de carte, contactez Dell.

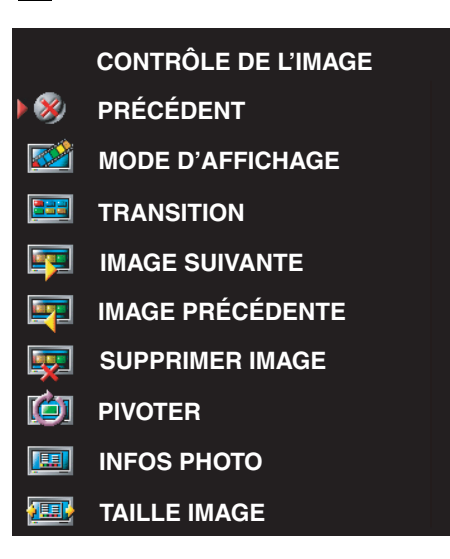

Le menu Image Management (Gestion des images) vous permet de sélectionner la façon dont vous voulez afficher vos photos, parmi lesquelles la visualisation des photos en diaporama, la rotation des photos, la sélection de transitions différentes entre les photos et l'affichage des informations sur les photos, telles que la date et l'heure auxquelles la photo a été prise.

# Dépannage de votre téléviseur

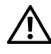

 $\bigwedge$  PRÉCAUTION : Si à tout moment vous voyez de la fumée ou des étincelles provenant de votre téléviseur, débranchez-le immédiatement et contactez Dell. N'essayez en aucun cas de dépanner votre téléviseur vous-même.

## Conseils de dépannage

 $\mathscr{U}_A$  **REMARQUE :** Certains problèmes peuvent être liés aux périphériques que vous avez branchés sur votre téléviseur. Pour toute aide supplémentaire sur les questions de dépannage, consultez la documentation des périphériques branchés sur votre téléviseur.

La plupart des problèmes de votre téléviseur peuvent être dus à un mauvais choix de la source d'entrée. Chaque connecteur sur le côté et en dessous du téléviseur est associé à une source d'entrée qui est marquée de AV1 à AV6 dans le menu Input Source (Source d'entrée).

- AV1 Connecteur composite sur le côté du téléviseur
- AV2 Connecteur composite en dessous du téléviseur
- AV3 Connecteur S-vidéo sur le côté du téléviseur
- AV4 Connecteur S-vidéo en dessous du téléviseur
- AV5 Connecteur composant en dessous du téléviseur
- AV6 Connecteur composant en dessous du téléviseur

Vous pouvez également sélectionner les sources d'entrée suivantes :

- TV Connecteur ANT/Cable en dessous du téléviseur
- VGA Connecteur VGA en dessous du téléviseur
- DVI Connecteur DVI en dessous du téléviseur

## Problèmes généraux

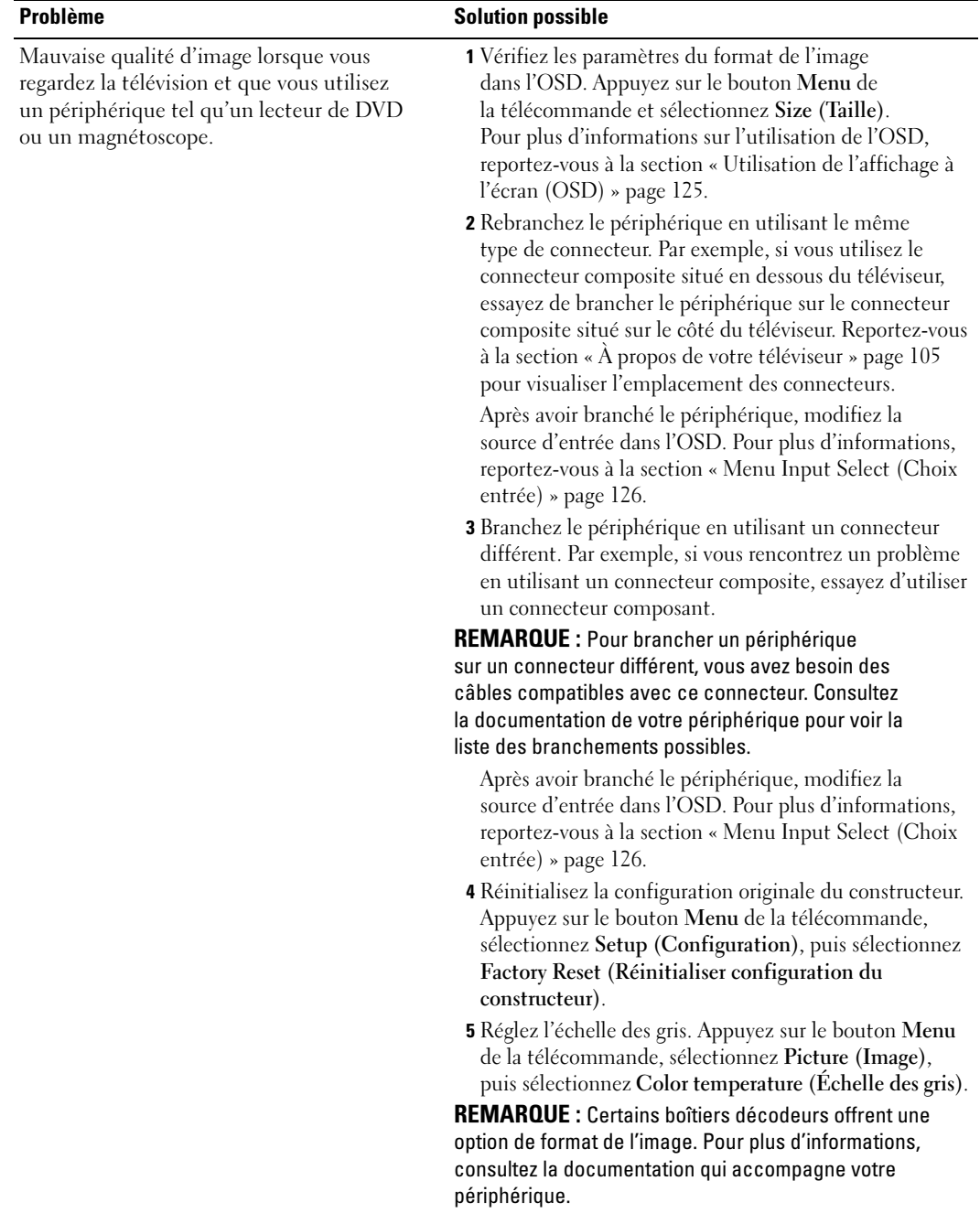

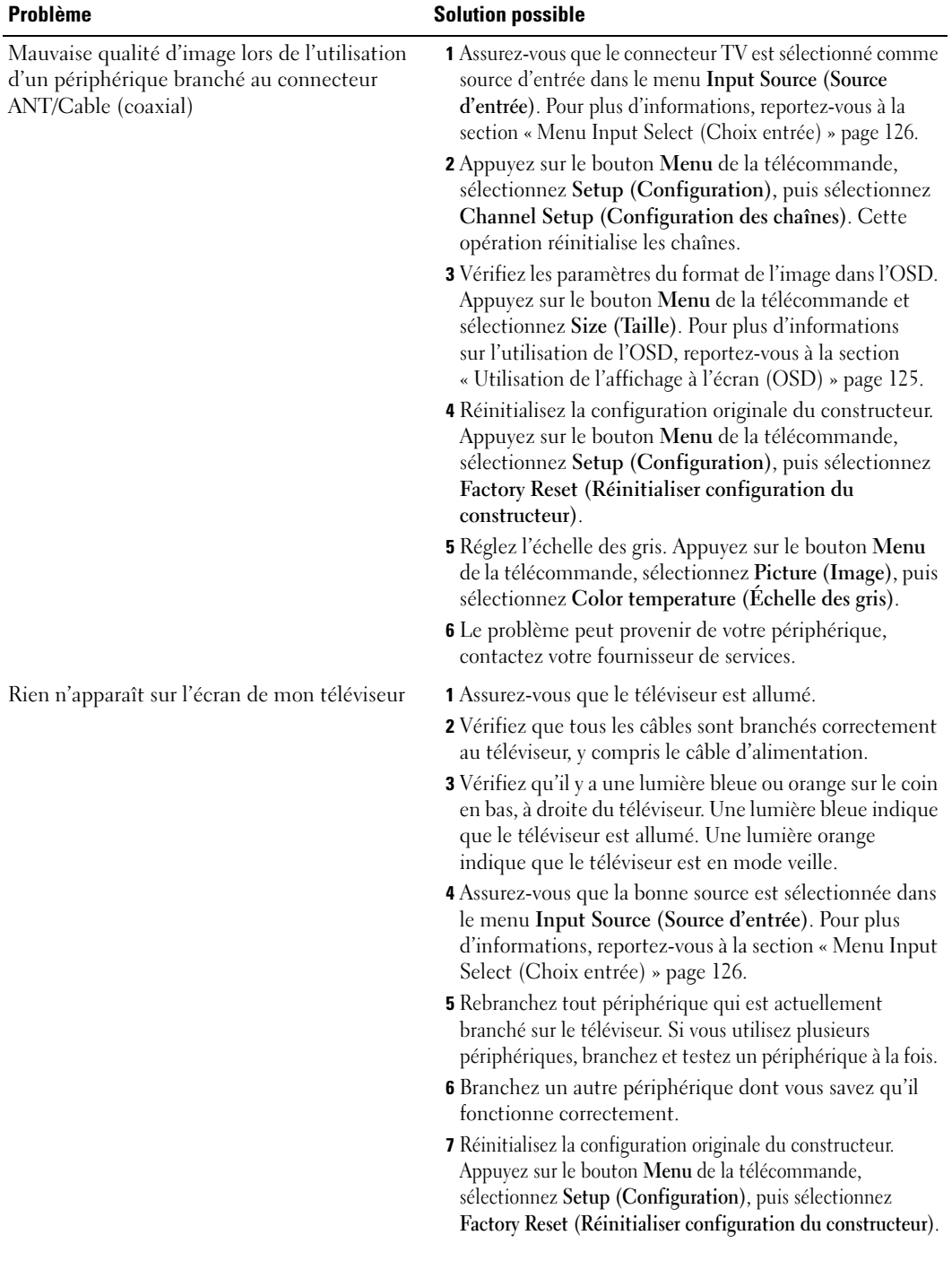

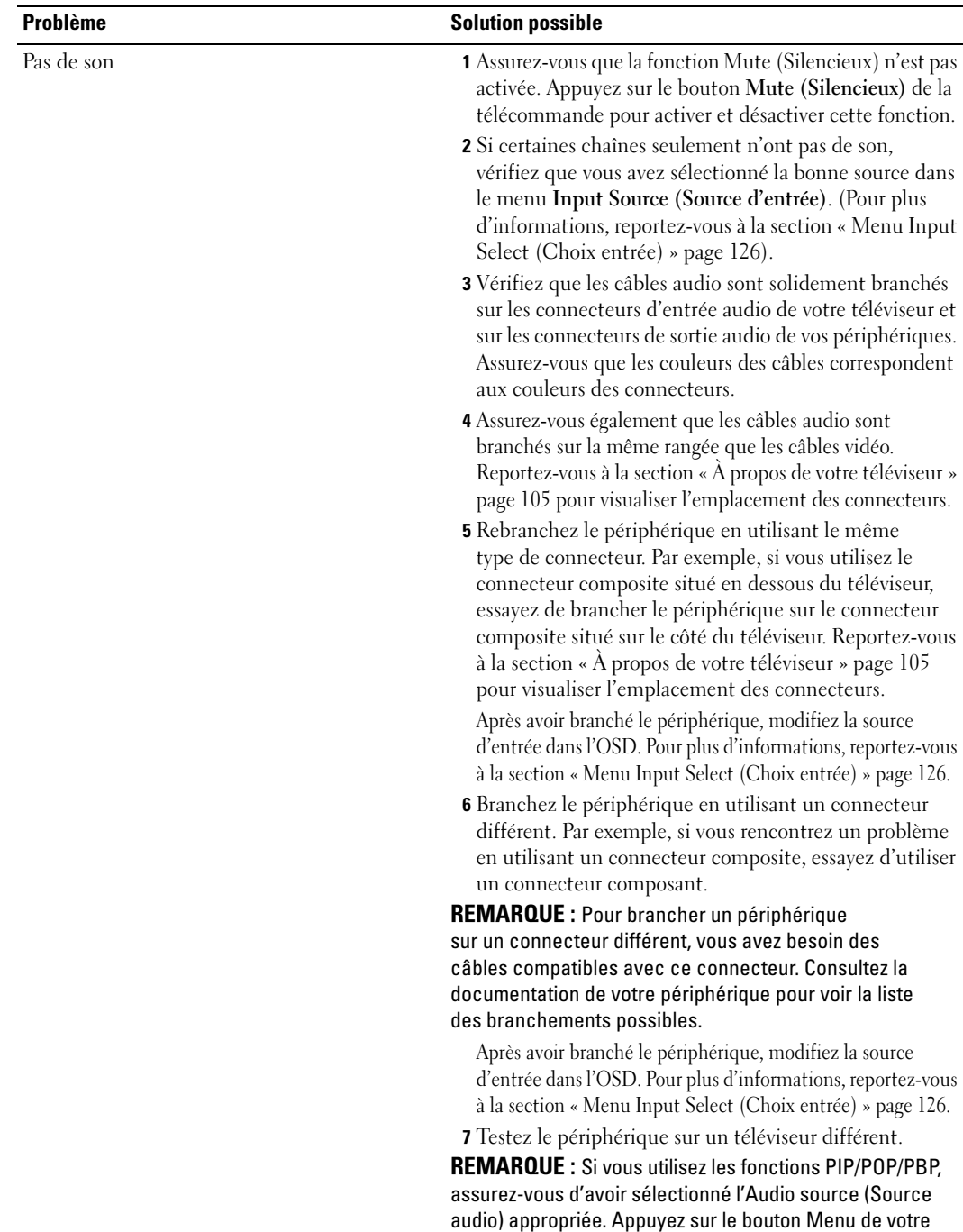

télécommande et sélectionnez PIP/POP/PBP.

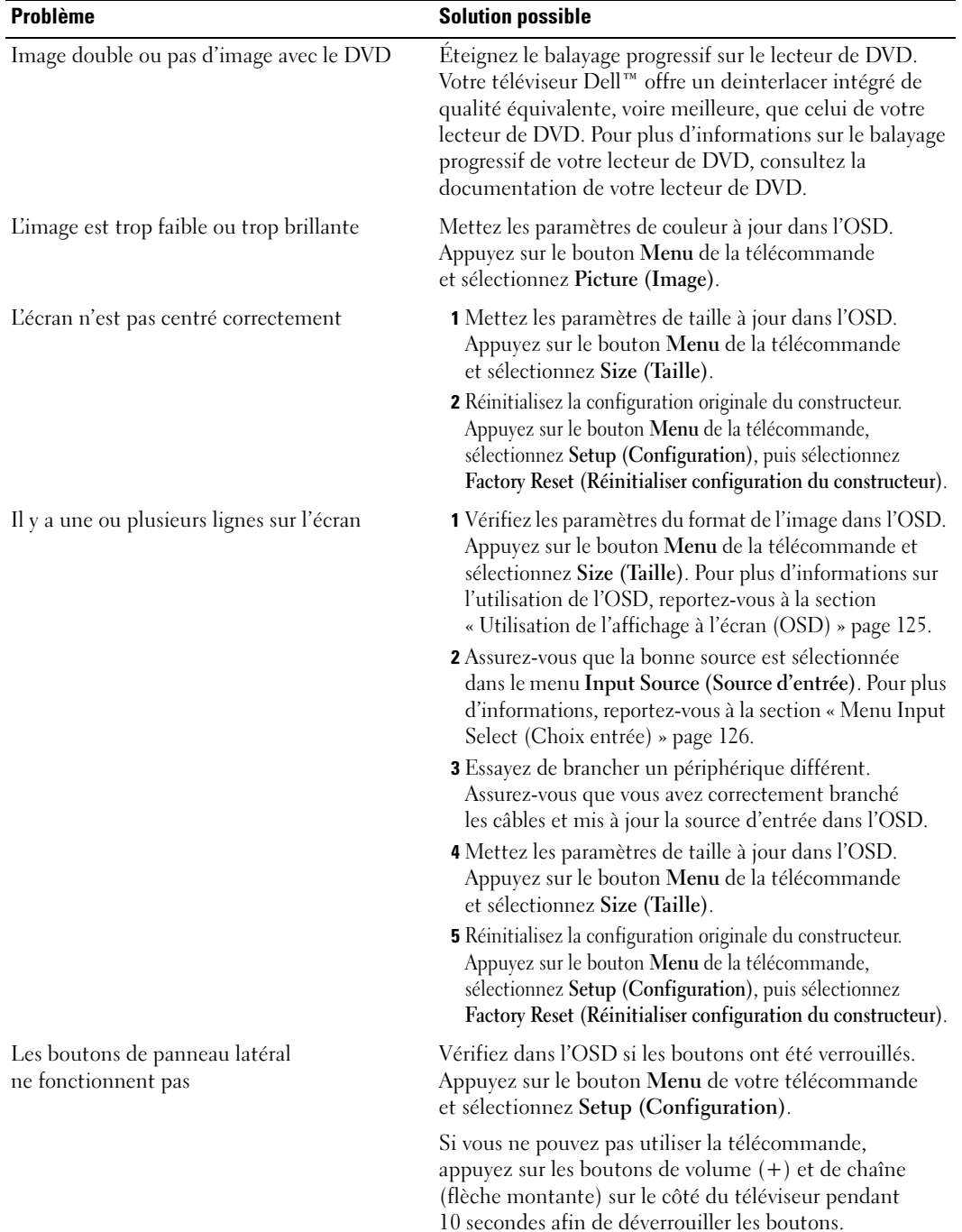

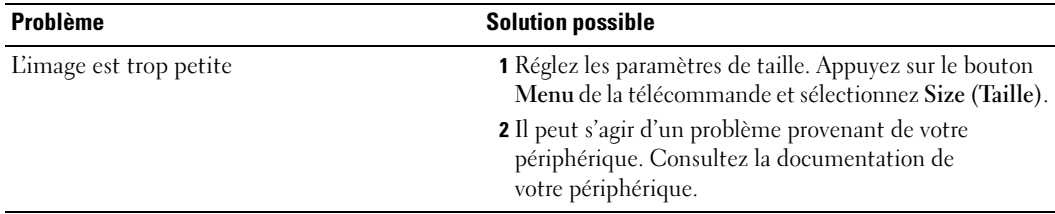

## Messages OSD

Lors de l'utilisation de votre téléviseur, les messages suivants peuvent apparaître.

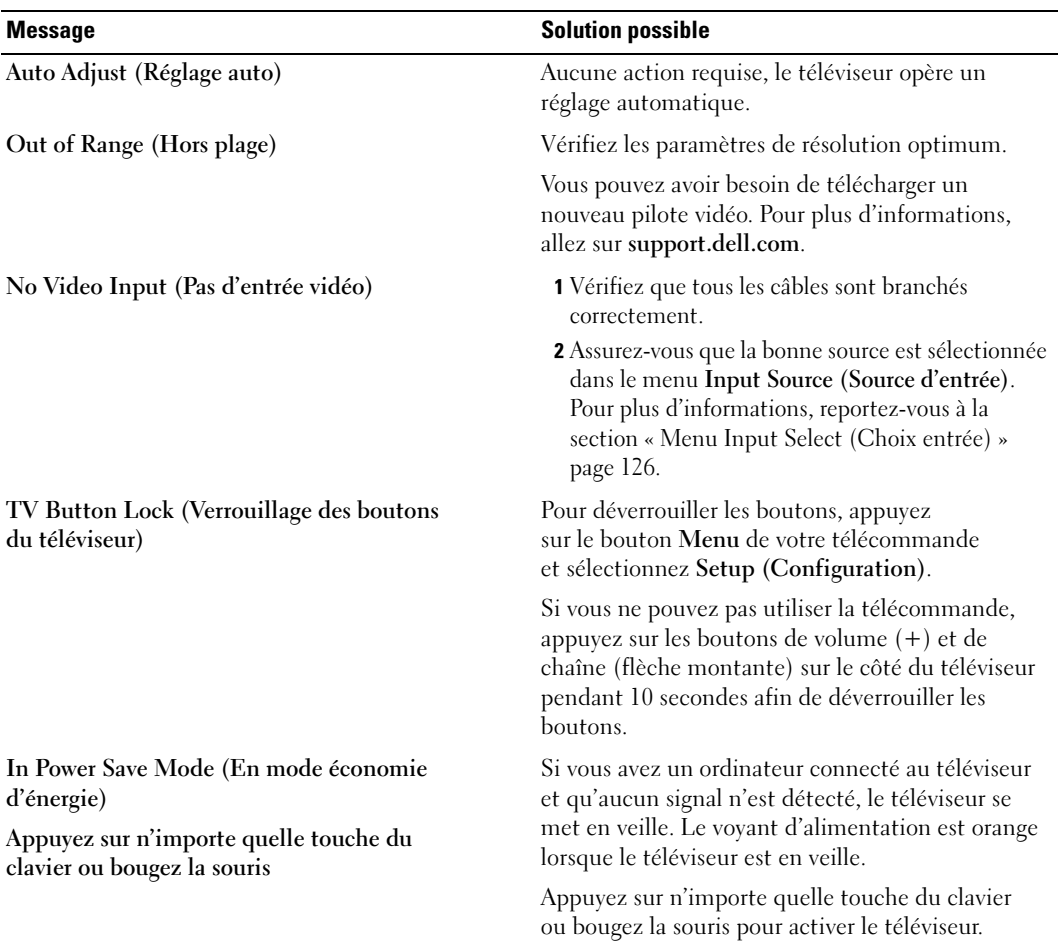

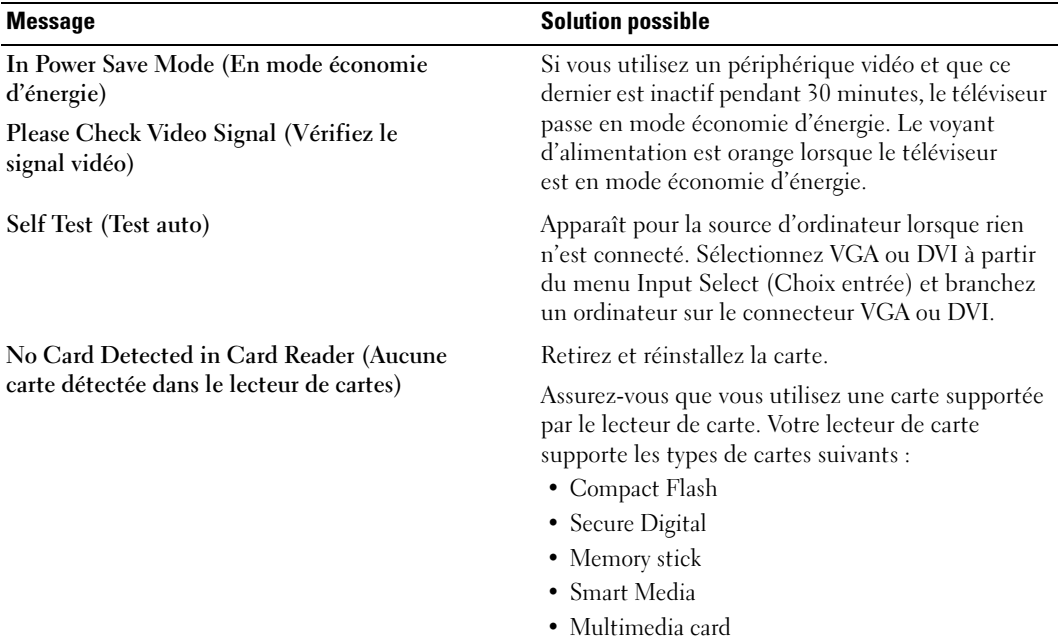

## Problèmes de télécommande

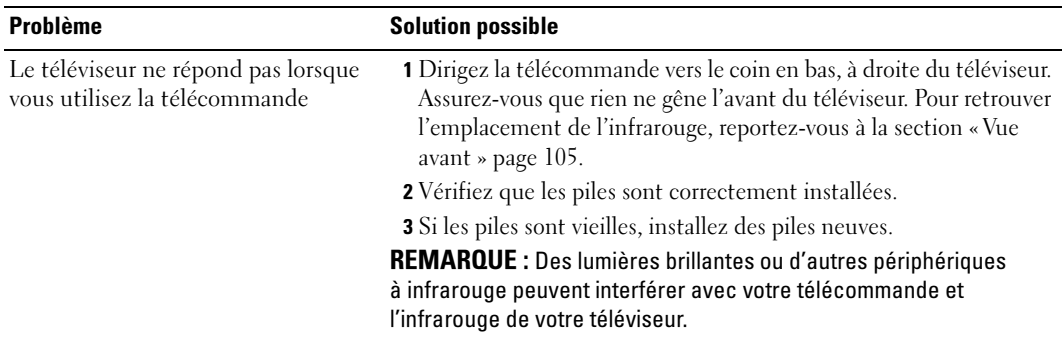

#### Problèmes avec le lecteur de carte

Votre lecteur de carte supporte les formats de fichiers jpeg et les types de cartes suivants :

- Compact Flash
- Secure Digital
- Memory stick
- Smart Media
- Multimedia Card (MMC)

Suivez les instructions d'installation fournies avec votre lecteur de carte. Lorsque vous installez votre lecteur de carte, repérez la flèche située à l'avant du lecteur et assurez-vous que la flèche est positionnée vers le haut.

Lorsque le lecteur de carte est installé, appuyez sur le bouton Menu de la télécommande, sélectionnez Input Source (Source d'entrée), puis sélectionnez Card Reader (Lecteur de carte).

#### Utilisation de la fonction Test auto lorsque votre téléviseur est branché sur votre ordinateur

Lorsque votre ordinateur est branché sur votre téléviseur via le connecteur DVI ou VGA, vous pouvez utiliser la fonction Test auto pour vérifier si votre téléviseur fonctionne correctement. Si votre téléviseur et votre ordinateur sont branchés correctement mais que l'écran du téléviseur reste vide, lancez le test auto du téléviseur en exécutant les étapes suivantes :

- 1 Éteignez votre téléviseur et votre ordinateur.
- 2 Débranchez le câble vidéo à l'arrière de l'ordinateur.
- 3 Allumez le téléviseur.

Si le téléviseur ne peut pas détecter de signal vidéo et fonctionne correctement, la boîte de dialogue flottante « Dell - Self-Test Feature Check » apparaît à l'écran (Sur fond noir).

En mode Test auto, le voyant d'alimentation reste vert et le motif de test auto défile à l'écran en continu. Cette boîte apparaît également pendant l'exécution normale du système si le câble vidéo est débranché ou endommagé.

4 Éteignez votre téléviseur et rebranchez le câble vidéo ; puis allumez votre ordinateur et le téléviseur. Si l'écran du téléviseur reste vide, le problème peut provenir de votre ordinateur ou de la carte graphique.

Pour plus d'informations, consultez la documentation qui accompagne votre ordinateur.

#### Problèmes lors de l'utilisation du téléviseur comme moniteur

**EMARQUE** : Vous ne pouvez brancher votre ordinateur sur le téléviseur qu'en utilisant un connecteur VGA.

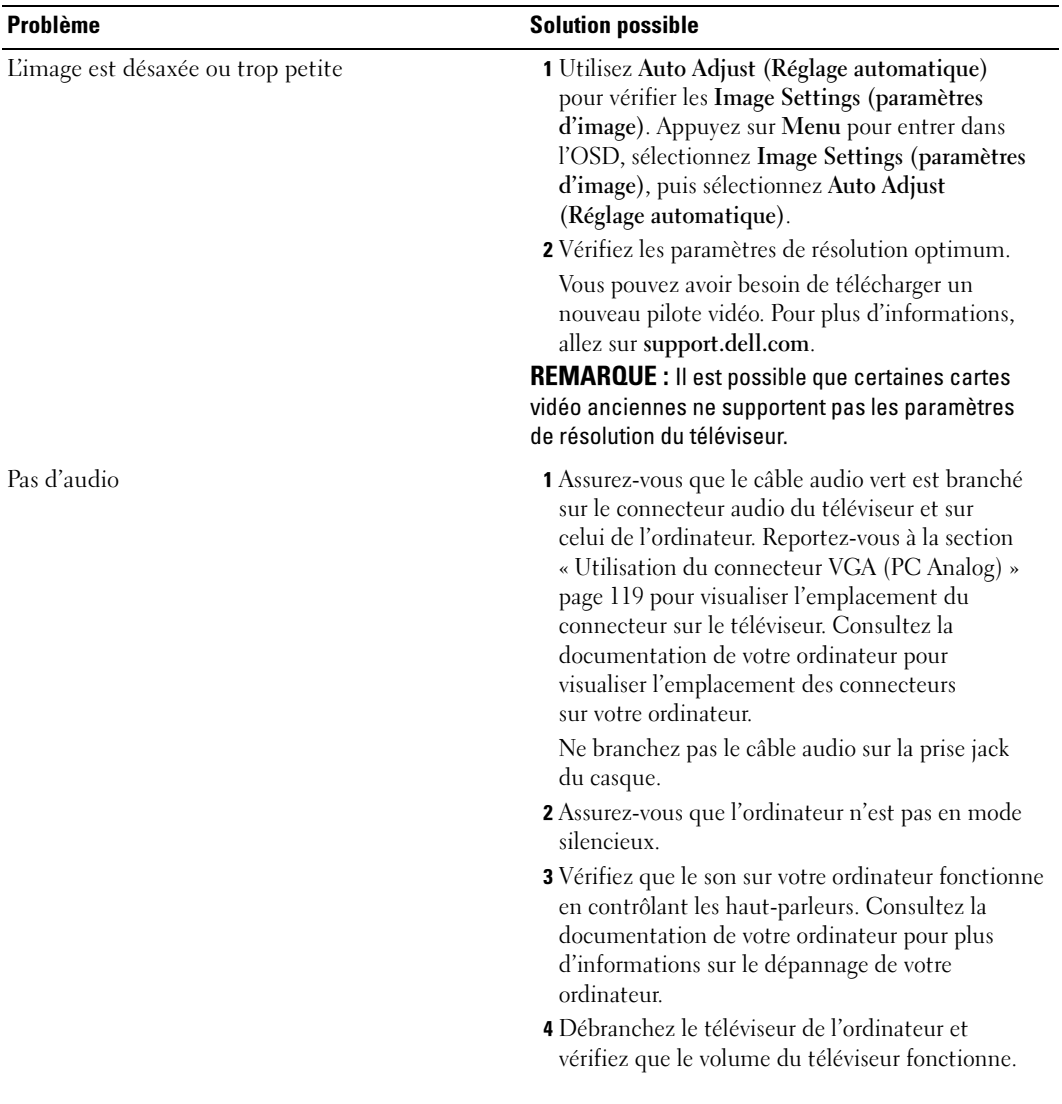

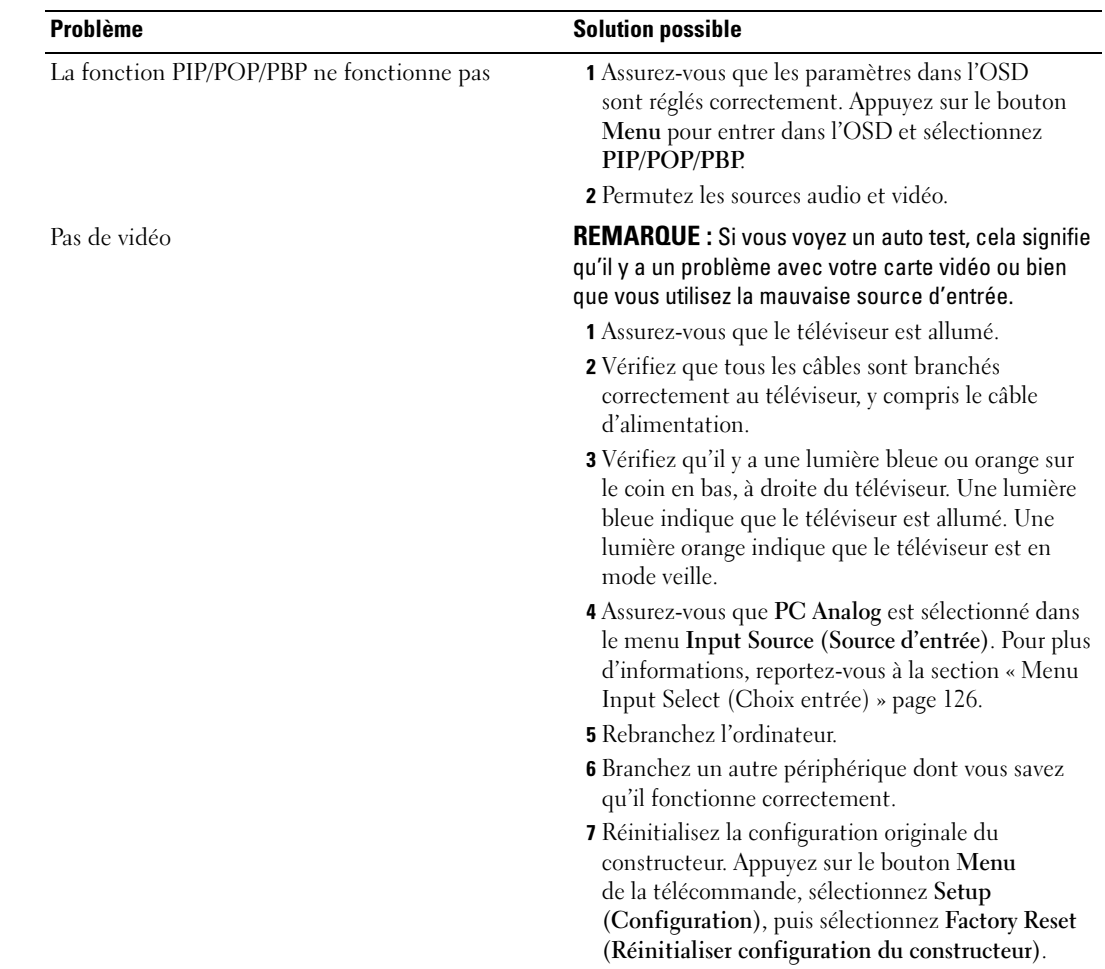

# Caractéristiques de votre téléviseur

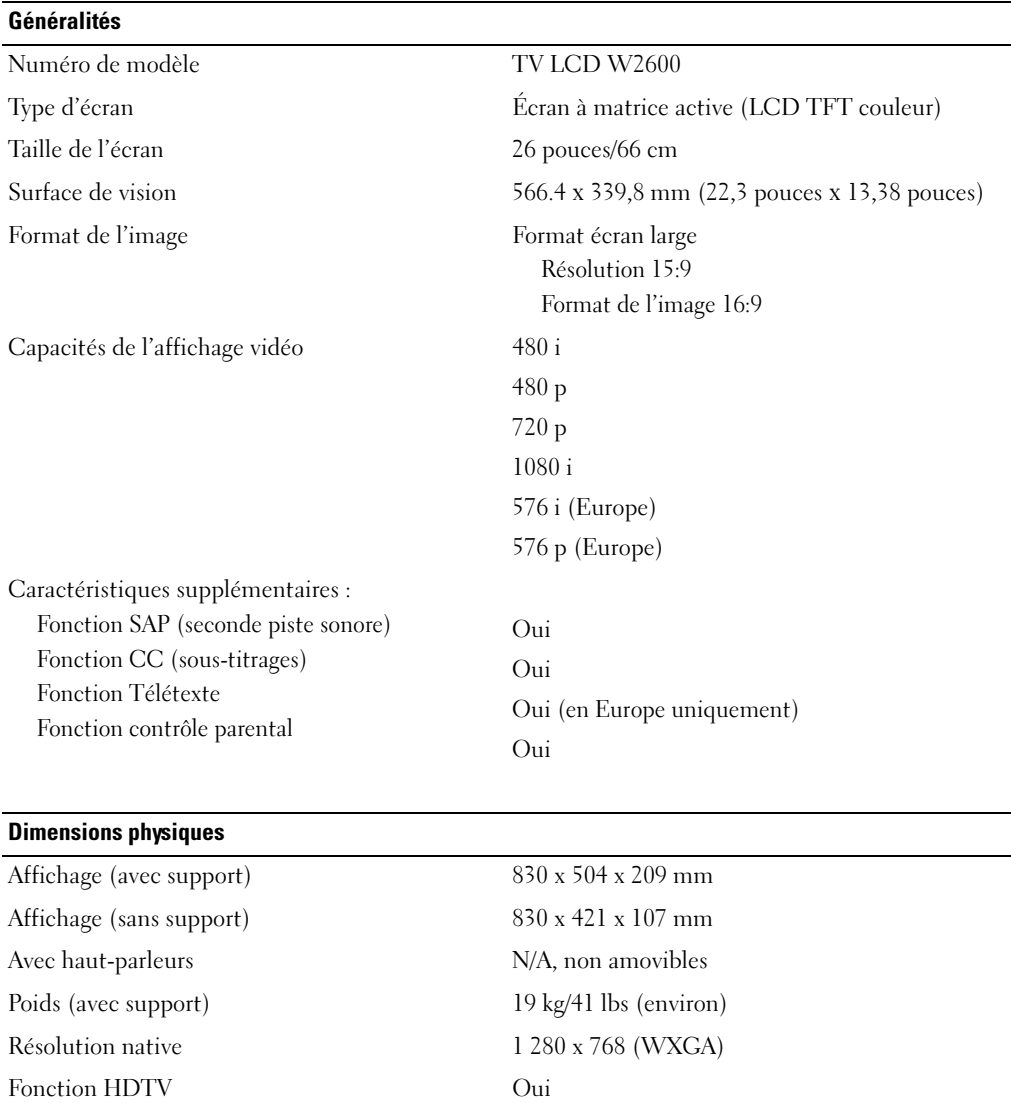
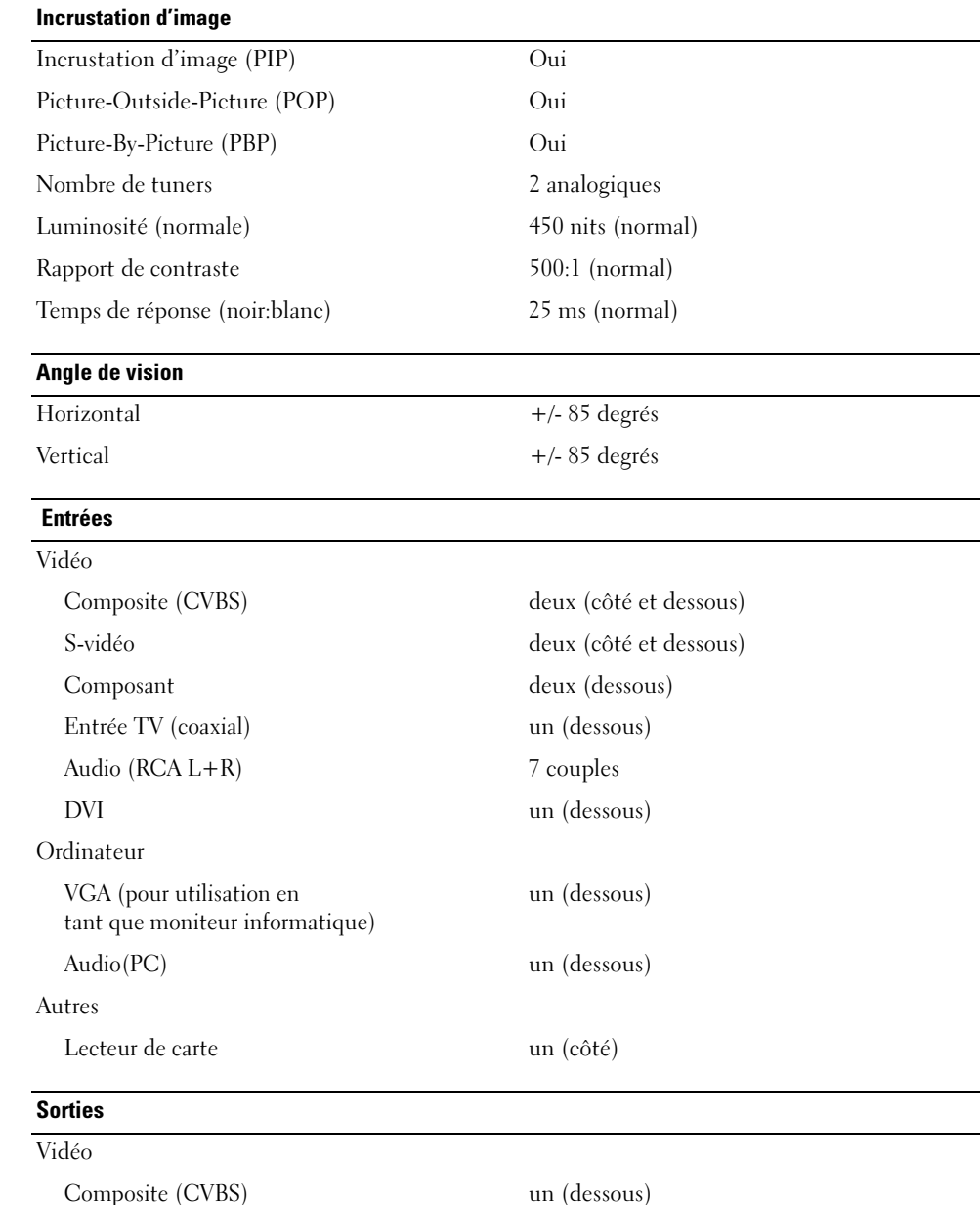

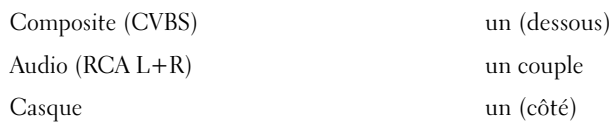

# Audio Effets Sonorité SRS TruSurround XT Mode minuit Haut-parleurs (intégrés) 15 watts/canal 30 watts au total

# Index

# A

À propos de boutons du panneau latéral, 105 connecteurs latéraux, 105 téléviseur, 105 Affichage à l'écran, 125 Antenne, 115 Audio, 129 effets, 129 stéréo, 129

## B

Bouton déverrouiller, 133 verrouiller, 133 Boutons alimentation électrique, 106 chaîne +/-, 106 chaînes, 122 Enter (Entrée), 122 OSD, 106 panneau latéral, 106 PIP, 122 source d'entrée, 106 télécommande, 122 volume, 106, 122 Branchement d'une antenne, 115

Branchement des périphériques caméscope, 113 démodulateur satellite, 113 lecteur de DVD, 113 magnétoscope, 113 récepteur réseau câblé, 113

# C

Câble de branchement coaxial, 115 Câbles, 109 Capot arrière retrait, 118-119 Caractéristiques, 145 Casque, 107 Chaîne, 133 blocage, 131 Choix entrée sources d'entrée, 126 Coaxial, 115 Code d'accès création, 132 Composant, 117 Configuration, 133 Connecteur VGA, 119

Connecteurs, 107 alimentation électrique, 108 AV1, 107 AV2, 107-108 AV4, 108 AV5, 108 AV6, 108 coaxial, 108, 113 composant, 108, 113, 117 composites, 113, 115 DVI, 118 DVI HDCP, 113 DVI-HDCP, 108, 118 emplacement, 108 panneau latéral, 107 qualité, 113 S-vidéo, 113, 116 Contenu de la boîte, 109 Contrôle parental code d'accès, 131

## D

Dépannage, 135 moniteur, 143 ordinateur, 142-143 OSD, 140 problèmes généraux, 136 télécommande, 141 test auto, 142 DVI-HDCP, 118

# H

Horloge de mise en veille, 132

# I

Incrustation d'image, 130

# L

Lecteur de carte, 107 cartes supportées, 134

#### M

Mode minuit, 129 Moniteur, 119

## N

Nettoyage, 111

# O

OSD, 122, 125 apparence de, 133 Audio, 129 Choix entrée, 126 code d'accès, 131 configuration, 133 Contrôle parental, 131 horloge de mise en veille, 132 image, 128 langue, 126 lecteur de carte, 134

Main Menu (Menu principal), 125 messages, 140 PBP, 130 PIP, 130 POP, 130 sous-titrage, 132 télécommande, 125 utilisation, 125

## P

Paramètres d'origine du constructeur rétablir, 133 Picture-By-Picture, 130 Picture-Outside-Picture, 130 Problèmes télécommande, 141 téléviseur, 135

## R

Récepteur IR (infrarouge), 105 Régler, 129 couleur, 128 luminosité, 128

# S

Source d'entrée, 122 affecter de nouveaux noms, 133 Sous-titrage, 132 SRS, 129 S-vidéo, 116

## T

Télécommande, 125 boutons, 122 piles, 121 problèmes, 141 télécommande universelle, 124 utilisation, 121 Télécommande universelle, 124 Téléviseur connecteurs, 113 emplacement, 113 installation, 113 Test auto, 142

### V

VGA, 119 Voyant d'alimentation bleu, 105 lumière bleue, 105 lumière orange, 105 orange, 105